Single Window Portal

# Incentive Availment and Production Certificate

User Manual

Industries Department, Govt. of Odisha

# **Table of Contents**

| Introduction                                                                                             | 2         |
|----------------------------------------------------------------------------------------------------|-----------|
| General Instructions                                                                                     | 2         |
| Checklist of Documents                                                                                   | 2         |
| Timeline                                                                                                 | 3         |
| Application Procedure                                                                                    | 4         |
| Sanction & Disbursement of Interest Subsidy & Reimbursement of Guarantee Fee under CGTMSE Sc<br>IPR-2015 |           |
| Pioneer units under IPR 2015                                                                             | 24        |
| Entrepreneurship development subsidy under industrial policy resolution 2015                             | 31        |
| Operational Guidelines on One Time Reimbursement Of Energy Audit Cost Under IPR-2015                     | 39        |
| Quality Certification under IPR 2015                                                                     | 48        |
| Reimbursement of capital investment subsidy on zero liquid discharge based treatment plant under I       | PR 201555 |
| Subsidy on cost of land for anchor tenant under industrial policy resolution 2015                        | 63        |
| Grant of Provisional priority sector status under IPR 2015                                               | 71        |
| Grant of priority sector status under IPR 2015                                                           | 81        |
| Employment cost subsidy under industrial policy resolution 2015                                          | 91        |
| Exemption from Payment of Premium leviable for conversion of land for Industrial Use                     | 103       |
| Exemption of electricity duty IPR 2015                                                                   | 111       |
| Operational Guidelines on Assistance for Technical Know How                                              | 120       |
| Providing assistance on patent registration                                                              | 129       |
| Reimbursement of subsidy on plant and machinery under IPR 2015                                           | 138       |
| Reimbursement of Training Subsidy under Industrial policy resolution 2015                                | 146       |
| Reimbursement of Power Tariff under industrial policy resolution 2015                                    | 156       |

## Introduction

Industries Department of the Govt. of Odisha has developed the online *Single Window Portal* in order to facilitate 'Ease of Doing Business' and foster a conducive business environment in the State. It acts as a single window for clearances from 13 state departments, leveraging technology to bring in transparency, improve efficiency and extend time-bound clearances to the investors.

The Single Window Portal allows seamless integration with portals of different government departments thereby eliminating the need to fill forms multiple times, ensuring time-bound clearance, as well as ensuring single login credential for all applications. It acts as a one-stop solution for information, registration, approvals, e-payment and application tracking for clearances/approvals. It also provides updated information relating to relevant rules, regulations, orders and policy initiatives and schemes for guiding the investors. In addition to this, the portal sends alerts, via email and SMS, to applicants about the progress on their submitted applications.

#### Other key features are:

- Information regarding status of approved proposals, proposed investments and pending applications.
- An online grievance redressal and feedback mechanism, to timely address issues faced by investors.
- Existing online systems such as Land Bank (GO iPLUS), Central Inspection Framework and Automated Post Allotment Application (APAA), and the CSR portal are integrated into the *Single Window Portal*, making it a one-stop-shop for a plethora of services.

This document is intended to serve as a User Manual for grant of "Project Evaluation and Allotment of Land" and "Production Certificate" service from the Industries Department, Govt. of Odisha for availing incentive by each production Unit.

## **General Instructions**

New Industrial units shall be eligible for incentives subject to general conditions and specific conditions as stipulated in Industrial Policy Resolution (IPR). Industrial units already covered under earlier IPR, shall continue to enjoy the incentives if admissible under the said policy as per eligibility. Before applying any post production incentive, the Unit needs to have Production Certificate (PC) approved in all respect. The data filled in the Basic Unit Details section gets populated in the respective incentive screens. In case any modification is required, then the same can be done only in the application level and not in the form level.

## **Checklist of Documents**

The following is the list of incentives an eligible unit can avail, namely-

- 1. Employment cost subsidy under industrial policy resolution 2015
- 2. Entrepreneurship development subsidy under industrial policy resolution 2015
- 3. Exemption from payment of premium leviable for conversion of land for industrial use
- 4. Exemption of electricity duty under IPR 2015
- 5. Grant of priority sector status under IPR 2015
- 6. Grant of Provisional priority sector status under IPR 2015
- 7. Operational Guidelines on Assistance For Technical Know How
- 8. Operational Guidelines on One Time Reimbursement Of Energy Audit Cost Under IPR-2015
- 9. Pioneer units under IPR 2015
- 10. Providing assistance on patent registration
- 11. Quality Certification under IPR 2015
- 12. Reimbursement of capital investment subsidy on zero liquid discharge based treatment plant under IPR 2015
- 13. Reimbursement of Power Tariff under industrial policy resolution 2015
- 14. Reimbursement of subsidy on plant and machinery under IPR 2015
- 15. Reimbursement of Training Subsidy under industrial policy resolution 2015
- 16. Sanction & Disbursement of Interest Subsidy & Reimbursement of Guarantee Fee under CGTMSE Scheme under IPR-2015
- 17. Subsidy on cost of land for anchor tenant under industrial policy resolution 2015

The checklist of documents for each incentive can be discussed referring to the respective Operational Guidelines (OG) under Annexure B.

## Timeline

The sanction of the incentive is completed within 30 working days from the date of receiving the application. The date will come into force only after the department receives the application complete in all respects, i.e. all queries have been answered.

# **Application Procedure**

1. In the home page of the Single Window Portal, click the Investor Login option to view the login screen-

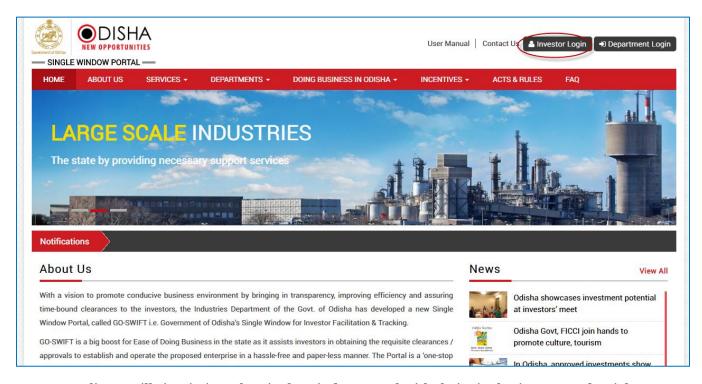

2. Applicant will sign-in into the Single Window Portal with their single sign-on credential.

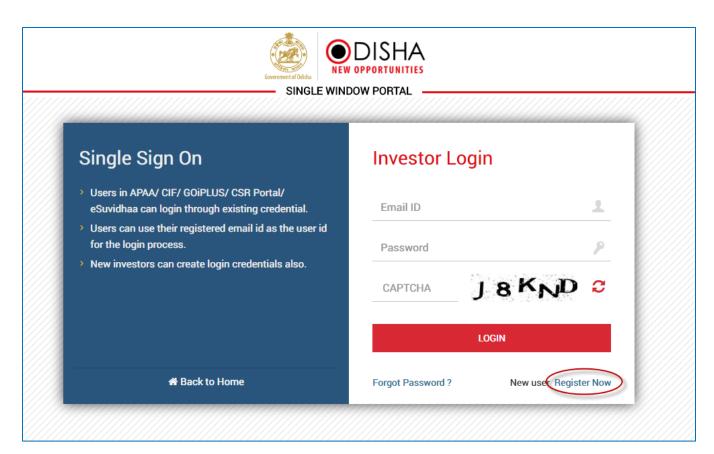

3. If the applicant is a new user, he will have to register himself on the portal by providing basic details.

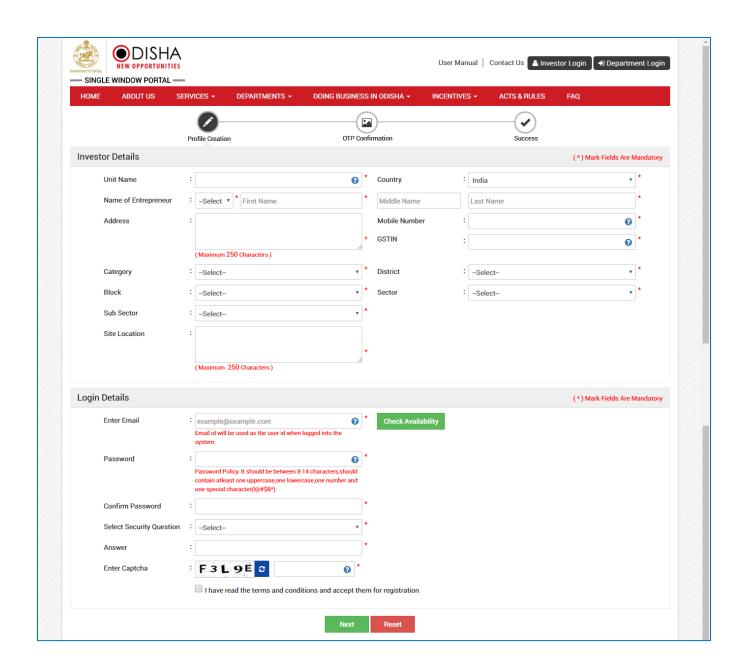

4. Once registered, the applicant will be asked to verify his phone number and email ID with an OTP.

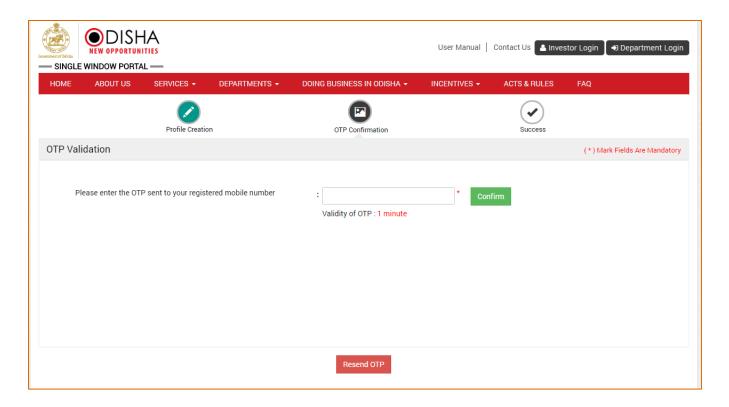

5. After validating the OTP, the applicant receives a confirmation message for registering successfully.

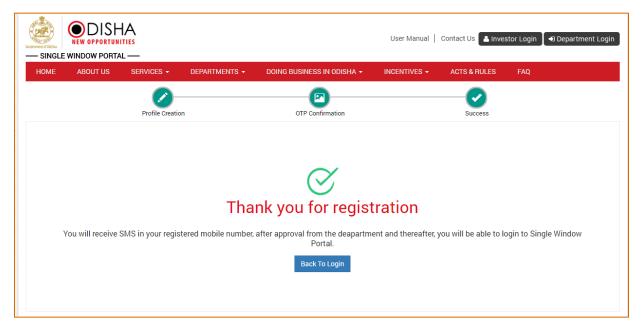

6. After registration, the department user needs to approve the same. After doing so, the applicant can login and access his/her dashboard.

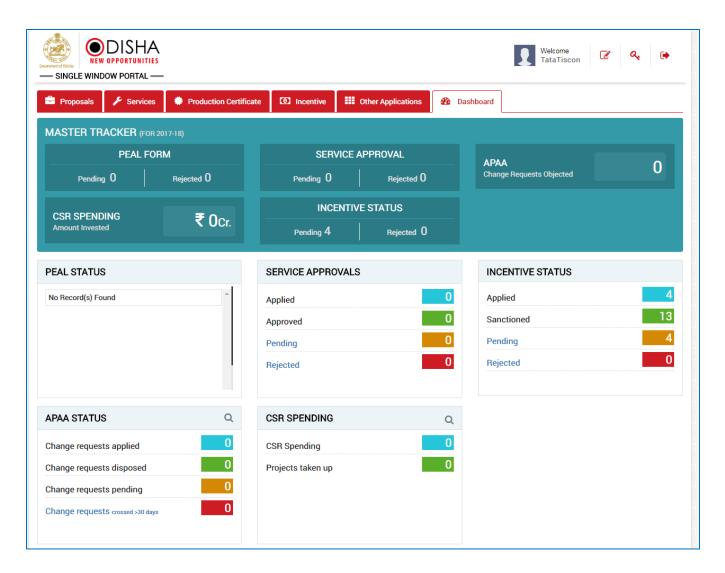

- 7. For incentive, the applicant needs to apply for the Production Certificate (PC).
- 8. After getting the PC approved, the Unit can proceed with the Incentive application.
- 9. Click the Incentive tab in the Dashboard to get the details of Policy & Incentive Framework for Industrial Units in Odisha

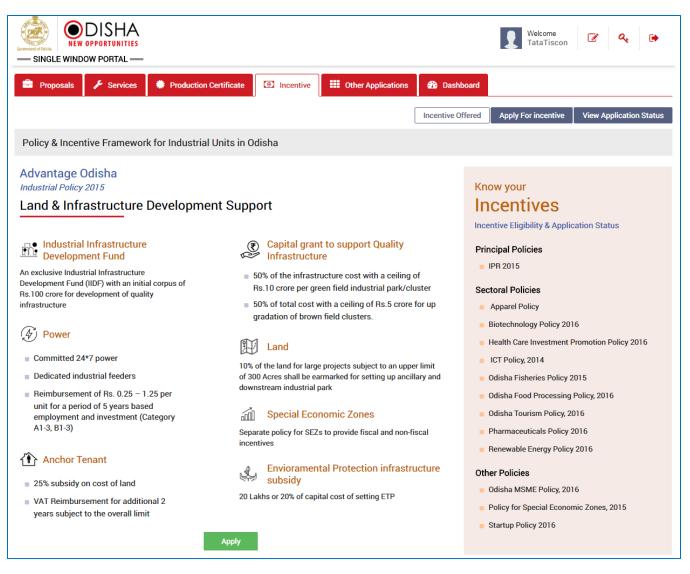

- 10. After going through all the policies, the applicant can proceed further by clicking the Apply button.
- 11. The applicant is further redirected to the Apply for Incentive screen-

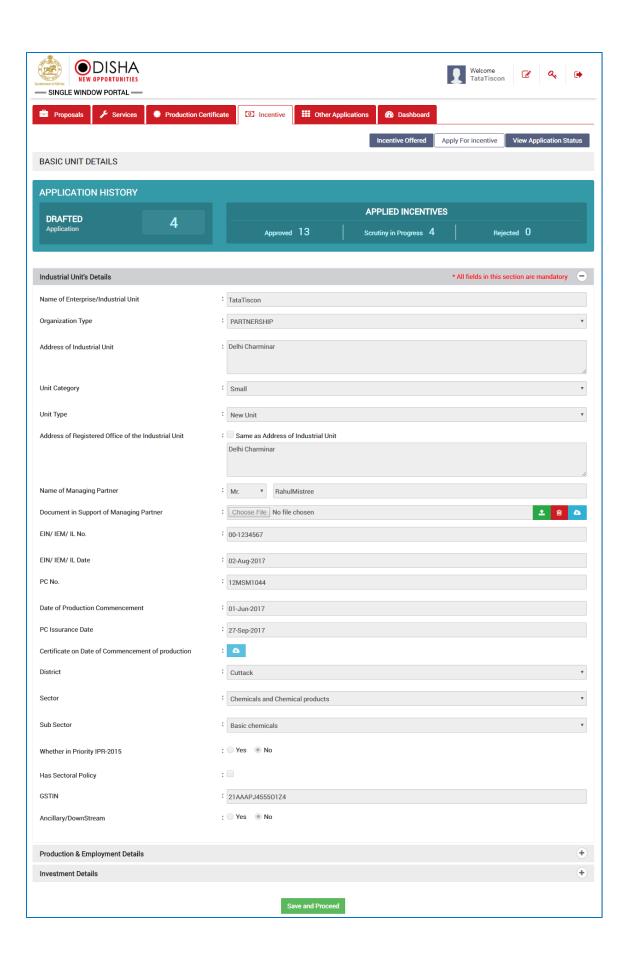

- 12. The details displayed in each section of Basic Unit Details screen including that of Industrial Unit, Production & Employment Details and Investment Details are retrieved from PEAL (Project Evaluation including Allotment of Land) and PC (Production Certificate). On verifying the unit details in the respective section, click the Save and Proceed option.
- 13. The applicant receives a confirmation message for updating the record successfully.

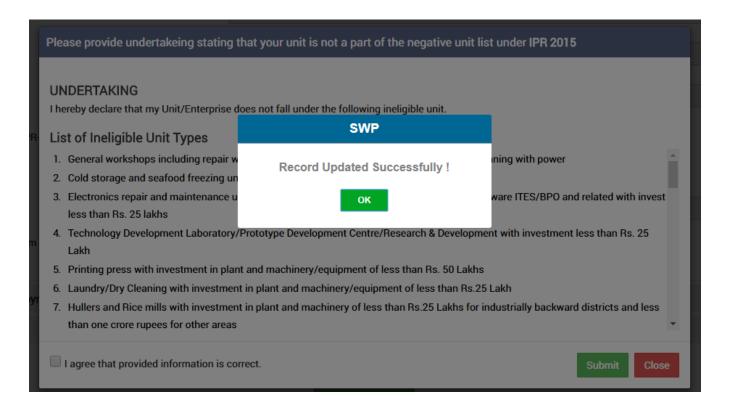

14. The applicant needs to select the checkbox if he/she agrees to undertaking displayed in order to proceed further and click the Submit button.

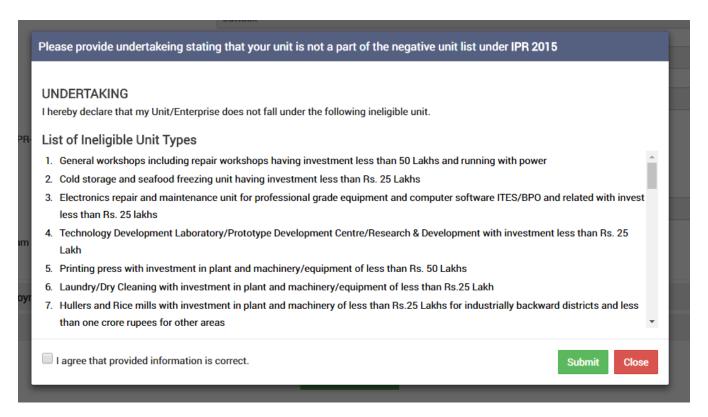

15. Upon the final submission of the undertaking, the list of applicable incentives is displayed with their nature, type, policy name, etc.

Unit/Enterprise Name : TataTiscon

Incentive Offered Apply For incentive View Application Status

Applicable Incentives

#### Applicable Summary

Industry Code : 1206205010001 Criteria Provided : 01-Jun-2017

: 01-Jun-2017 Date of Production Commencement Investment In Plant Machinery : 34.00

**Derived Unit Details** 

Unit Type : в

: NA Employment & Investment Rating

#### Polices from which you may apply for Incentives

| and the manner of the manner of the manner o |                  |                                         |
|----------------------------------------------------------------------------------------------------|------------------|-----------------------------------------|
| Parent Polices                                                                                                    | Sectoral polices | Other Polices                           |
| Industrial Policy Resolution, 2015                                                                                                    | Not Applicable   | Odisha MSME Development Policy, 2016    |
|                                                                                                    |                  | Policy for Special Economic Zones, 2015 |
|                                                                                                    |                  |                                         |

#### List of Applicable Incentives

| Incentive                                                                                                    | Provision      | Policy Name                        | Disbursement Type | Availment Type  | Nature | Incentive |
|----------------------------------------------------------------------------------------------------|----------------|------------------------------------|-------------------|-----------------|--------|-----------|
| Sanction & Disbursement of Interest Subsidy & Reimbursement<br>of Guarantee Fee under CGTMSE Scheme under IPR-2015 | Read Provision | Industrial Policy Resolution, 2015 | Reimbursement     | Post Production | FISCAL | Apply     |
| Grant of Provisional priority sector status under IPR 2015                                                         |                | Industrial Policy Resolution, 2015 | None              | Pre Production  | FISCAL | Apply     |
| Pioneer units under IPR 2015                                                                                       | Read Provision | Industrial Policy Resolution, 2015 | None              | Post Production | FISCAL | Apply     |
| Providing assistance on patent registration                                                                        | Read Provision | Industrial Policy Resolution, 2015 | Reimbursement     | Post Production | FISCAL | Apply     |
| Reimbursement of subsidy on plant and machinery under IPR<br>2015                                                  | Read Provision | Industrial Policy Resolution, 2015 | Reimbursement     | Post Production | FISCAL | Apply     |
| Operational Guidelines on Assistance For Technical Know How                                                        | Read Provision | Industrial Policy Resolution, 2015 | Reimbursement     | Post Production | FISCAL | Apply     |
| Employment cost subsidy under industrial policy resolution 2015                                                    | Read Provision | Industrial Policy Resolution, 2015 | Reimbursement     | Post Production | FISCAL | Apply     |
| Entrepreneurship development subsidy under industrial policy<br>resolution 2015                                    | Read Provision | Industrial Policy Resolution, 2015 | Reimbursement     | Post Production | FISCAL | Apply     |
| Exemption from payment of premium leviable for conversion of<br>land for industrial use                            | Read Provision | Industrial Policy Resolution, 2015 | Exemption         | Pre Production  | FISCAL | Apply     |
| Exemption of electricity duty under IPR 2015                                                                       | Read Provision | Industrial Policy Resolution, 2015 | Reimbursement     | Post Production | FISCAL | Apply     |
| Operational Guidelines on One Time Reimbursement Of Energy<br>Audit Cost Under IPR-2015                            | Read Provision | Industrial Policy Resolution, 2015 | Reimbursement     | Post Production | FISCAL | Apply     |
| Quality Certification under IPR 2015                                                                               | Read Provision | Industrial Policy Resolution, 2015 | Reimbursement     | Post Production | FISCAL | Apply     |
| Reimbursement of Power Tariff under industrial policy resolution<br>2015                                           | Read Provision | Industrial Policy Resolution, 2015 | Reimbursement     | Post Production | FISCAL | Apply     |
| Reimbursement of Training Subsidy under industrial policy resolution 2015                                          | Read Provision | Industrial Policy Resolution, 2015 | Reimbursement     | Post Production | FISCAL | Apply     |
| Subsidy on cost of land for anchor tenant under industrial policy resolution 2015                                  | Read Provision | Industrial Policy Resolution, 2015 | Subsidy           | Post Production | FISCAL | Apply     |
| Reimbursement of capital investment subsidy on zero liquid<br>discharge based treatment plant under IPR 2015       | Read Provision | Industrial Policy Resolution, 2015 | Reimbursement     | Post Production | FISCAL | Apply     |
| Grant of priority sector status under IPR 2015                                                                     |                | Industrial Policy Resolution, 2015 | None              | Post Production | FISCAL | Apply     |

#### List of All Incentives Without Eligibility Check

| Incentive                                                                                                    | Provision      | Policy Name                        | Disbursement Type | Availment Type  | Nature | Incentive |
|----------------------------------------------------------------------------------------------------|----------------|------------------------------------|-------------------|-----------------|--------|-----------|
| Sanction & Disbursement of Interest Subsidy & Reimbursement<br>of Guarantee Fee under CGTMSE Scheme under IPR-2015 | Read Provision | Industrial Policy Resolution, 2015 | Reimbursement     | Post Production | FISCAL | Apply     |
| Grant of Provisional priority sector status under IPR 2015                                                         |                | Industrial Policy Resolution, 2015 | None              | Pre Production  | FISCAL | Apply     |
| Pioneer units under IPR 2015                                                                                       | Read Provision | Industrial Policy Resolution, 2015 | None              | Post Production | FISCAL | Apply     |
| Providing assistance on patent registration                                                                        | Read Provision | Industrial Policy Resolution, 2015 | Reimbursement     | Post Production | FISCAL | Apply     |
| Reimbursement of subsidy on plant and machinery under IPR<br>2015                                                  | Read Provision | Industrial Policy Resolution, 2015 | Reimbursement     | Post Production | FISCAL | Apply     |
| Operational Guidelines on Assistance For Technical Know How                                                        | Read Provision | Industrial Policy Resolution, 2015 | Reimbursement     | Post Production | FISCAL | Apply     |
| Employment cost subsidy under industrial policy resolution 2015                                                    | Read Provision | Industrial Policy Resolution, 2015 | Reimbursement     | Post Production | FISCAL | Apply     |
| Entrepreneurship development subsidy under industrial policy resolution 2015                                       | Read Provision | Industrial Policy Resolution, 2015 | Reimbursement     | Post Production | FISCAL | Apply     |
| Exemption from payment of premium leviable for conversion of<br>land for industrial use                            | Read Provision | Industrial Policy Resolution, 2015 | Exemption         | Pre Production  | FISCAL | Apply     |
| Exemption of electricity duty under IPR 2015                                                                       | Read Provision | Industrial Policy Resolution, 2015 | Reimbursement     | Post Production | FISCAL | Apply     |
| Operational Guidelines on One Time Reimbursement Of Energy<br>Audit Cost Under IPR-2015                            | Read Provision | Industrial Policy Resolution, 2015 | Reimbursement     | Post Production | FISCAL | Apply     |
| Quality Certification under IPR 2015                                                                               | Read Provision | Industrial Policy Resolution, 2015 | Reimbursement     | Post Production | FISCAL | Apply     |
| Reimbursement of Power Tariff under industrial policy resolution 2015                                              | Read Provision | Industrial Policy Resolution, 2015 | Reimbursement     | Post Production | FISCAL | Apply     |
| Reimbursement of Training Subsidy under industrial policy resolution 2015                                          | Read Provision | Industrial Policy Resolution, 2015 | Reimbursement     | Post Production | FISCAL | Apply     |
| Subsidy on cost of land for anchor tenant under industrial policy resolution 2015                                  | Read Provision | Industrial Policy Resolution, 2015 | Subsidy           | Post Production | FISCAL | Apply     |
| Reimbursement of capital investment subsidy on zero liquid<br>discharge based treatment plant under IPR 2015       | Read Provision | Industrial Policy Resolution, 2015 | Reimbursement     | Post Production | FISCAL | Apply     |
| Grant of priority sector status under IPR 2015                                                                     |                | Industrial Policy Resolution, 2015 | None              | Post Production | FISCAL | Apply     |

#### List of All Incentives

| ncentive                                                                                                    | Provision      | Policy Name                        | Disbursement Type | Availment Type  | Nature | Incentive |
|----------------------------------------------------------------------------------------------------|----------------|------------------------------------|-------------------|-----------------|--------|-----------|
| Sanction & Disbursement of Interest Subsidy & Reimbursement<br>of Guarantee Fee under CGTMSE Scheme under IPR-2015 | Read Provision | Industrial Policy Resolution, 2015 | Reimbursement     | Post Production | FISCAL | Apply     |
| Grant of Provisional priority sector status under IPR 2015                                                         |                | Industrial Policy Resolution, 2015 | None              | Pre Production  | FISCAL | Apply     |
| Pioneer units under IPR 2015                                                                                       | Read Provision | Industrial Policy Resolution, 2015 | None              | Post Production | FISCAL | Apply     |
| Providing assistance on patent registration                                                                        | Read Provision | Industrial Policy Resolution, 2015 | Reimbursement     | Post Production | FISCAL | Apply     |
| Reimbursement of subsidy on plant and machinery under IPR<br>2015                                                  | Read Provision | Industrial Policy Resolution, 2015 | Reimbursement     | Post Production | FISCAL | Apply     |
| Operational Guidelines on Assistance For Technical Know How                                                        | Read Provision | Industrial Policy Resolution, 2015 | Reimbursement     | Post Production | FISCAL | Apply     |
| Employment cost subsidy under industrial policy resolution 2015                                                    | Read Provision | Industrial Policy Resolution, 2015 | Reimbursement     | Post Production | FISCAL | Apply     |
| Entrepreneurship development subsidy under industrial policy resolution 2015                                       | Read Provision | Industrial Policy Resolution, 2015 | Reimbursement     | Post Production | FISCAL | Apply     |
| Exemption from payment of premium leviable for conversion of and for industrial use                                | Read Provision | Industrial Policy Resolution, 2015 | Exemption         | Pre Production  | FISCAL | Apply     |
| Exemption of electricity duty under IPR 2015                                                                       | Read Provision | Industrial Policy Resolution, 2015 | Reimbursement     | Post Production | FISCAL | Apply     |
| Operational Guidelines on One Time Reimbursement Of Energy<br>Audit Cost Under IPR-2015                            | Read Provision | Industrial Policy Resolution, 2015 | Reimbursement     | Post Production | FISCAL | Apply     |
| Quality Certification under IPR 2015                                                                               | Read Provision | Industrial Policy Resolution, 2015 | Reimbursement     | Post Production | FISCAL | Apply     |
| Reimbursement of Power Tariff under industrial policy resolution<br>2015                                           | Read Provision | Industrial Policy Resolution, 2015 | Reimbursement     | Post Production | FISCAL | Apply     |
| Reimbursement of Training Subsidy under industrial policy<br>resolution 2015                                       | Read Provision | Industrial Policy Resolution, 2015 | Reimbursement     | Post Production | FISCAL | Apply     |
| Subsidy on cost of land for anchor tenant under industrial policy resolution 2015                                  | Read Provision | Industrial Policy Resolution, 2015 | Subsidy           | Post Production | FISCAL | Apply     |
| Reimbursement of capital investment subsidy on zero liquid<br>discharge based treatment plant under IPR 2015       | Read Provision | Industrial Policy Resolution, 2015 | Reimbursement     | Post Production | FISCAL | Apply     |
| Grant of priority sector status under IPR 2015                                                                     |                | Industrial Policy Resolution, 2015 | None              | Post Production | FISCAL | Apply     |

16. The applicant needs to apply for each incentive one by one in the "List of All Incentives" section entering data into the respective fields.

# Sanction & Disbursement of Interest Subsidy & Reimbursement of Guarantee Fee under CGTMSE Scheme under IPR-2015

New industrial unit coming under Micro, Small and Medium Enterprise and non MSME priority sector shall be entitled to interest subsidy for timely payment @ 5% per annum on term loan availed from Public Financial Institutions / Banks for a period of five years from the date of commencement of production subject to a total maximum limit of –

- Rs 10 lakhs for Micro Enterprises;
- > Rs 20 lakhs for Small Enterprises;
- > Rs. 40 lakhs for Medium Enterprise and
- ➤ Rs 1 Crore for non MSME Priority Sector Units.

Units, which are classified as a NPA (Non-performing asset) Nodal at the time of making the application will not be eligible to avail such incentives.

To apply for the respective incentive, click the "Apply" option against the incentive name-

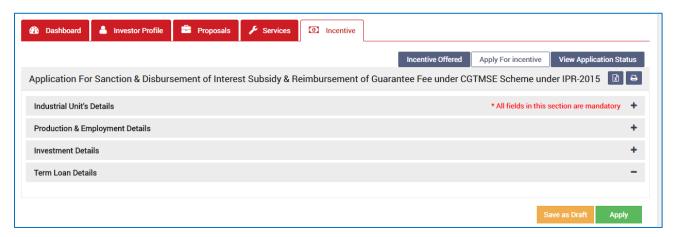

To verify and enter data, expand each section by clicking the plus sign ( $^{+}$ ).

#### **Industrial Unit's Details**

In this section data gets auto-populated in the respective fields retrieved from PEAL and PC. The applicant can make changes in the editable fields.

| Industrial Unit's Details                                   | * All fields in this section are mandatory - |
|-------------------------------------------------------------|----------------------------------------------|
| Name of Enterprise/Industrial Unit                          | : TataTiscon                                 |
| Organization Type                                           | : PARTNERSHIP                                |
| Name of Applicant                                           | : Ms. v RahulMistree                         |
| Application By                                              | : ● Self Authorized Person                   |
| Aadhar No.                                                  | : 9807 4537 3276                             |
| Address of Industrial Unit                                  | : Delhi Charminar                            |
| Unit Category                                               | : Small                                      |
| Unit Type                                                   | : New Unit                                   |
| Address of Registered Office of the Industrial Unit         | : Delhi Charminar                            |
| Name of Managing Partner                                    | : Ms.RahulMistree                            |
| Partnership Deed                                            | : 🛕                                          |
| EIN/ IEM/ IL No.                                            | : 00-1234567                                 |
| Date of EIN/ IEM/ IL Date                                   | : 02-Aug-2017                                |
| PC No                                                       | : 12MSM1044                                  |
| Date of Production Commencement                             | : 01-Jun-2017                                |
| PC Issurance Date                                           | : 27-Sep-2017                                |
| Certificate on Date of Commencement of production  District | : Cuttack                                    |
|                                                             | : Chemicals and Chemical products            |
| Sector                                                      |                                              |
| Sub Sector                                                  | : Basic chemicals                            |
| Lies in IPR 2015 Priority Sector                            | : No                                         |
| Lies in Sectoral Policy                                     | ; No                                         |
| GSTIN                                                       | : 21AAAPJ455501Z4                            |

| <u>Sl.</u><br><u>No.</u> | Field Name           | <u>Instructions</u>                                                 |
|--------------------------|----------------------|---------------------------------------------------------------------|
| Indus                    | trial Unit's Details |                                                                     |
| 1                        | Name of Applicant    | The applicant can change his/her name. It can accept all characters |
| 2                        | Aadhar No.           | The applicant needs to enter a 12 digit number                      |

# **Production & Employment Details**

In this section data gets auto-populated in the respective fields retrieved from PEAL and PC. Documents uploaded can be downloaded by the applicant.

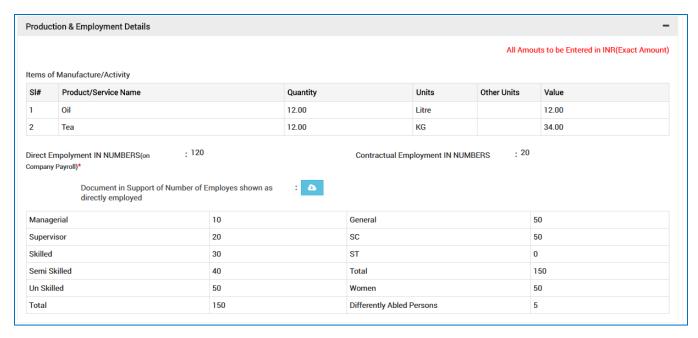

#### **Investment Details**

In this section the total capital investment data gets auto-populated in the respective fields retrieved from PEAL and PC. Documents uploaded can be downloaded by the applicant.

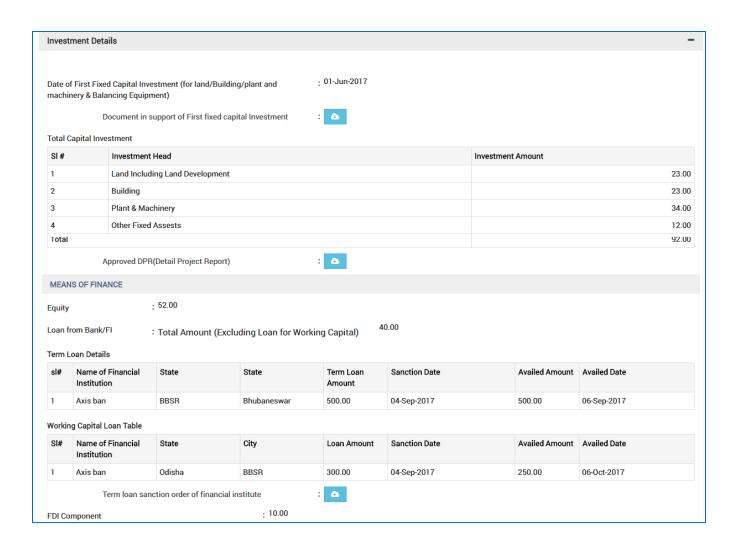

#### **Term Loan Details**

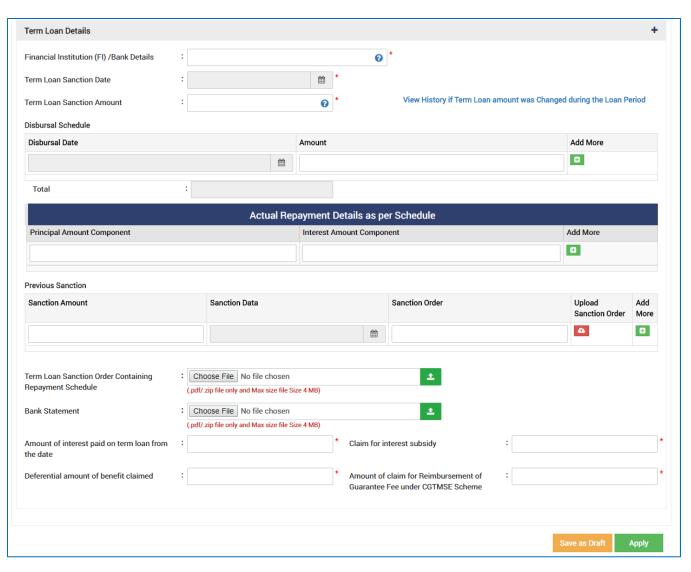

| <u>Sl.</u><br><u>No.</u> | Field Name                              | <u>Instructions</u>                                                                          |  |  |  |  |
|--------------------------|-----------------------------------------|----------------------------------------------------------------------------------------------|--|--|--|--|
| Term                     | Term Loan Details                       |                                                                                              |  |  |  |  |
| 1                        | Financial Institution (FI)/Bank Details | The applicant will fill the bank name. It will accept all characters.                        |  |  |  |  |
| 2                        | Term Loan Sanction Date                 | Date of sanction of term loan from the calendar control.                                     |  |  |  |  |
| 3                        | Term Loan Sanction Amount               | The applicant will fill the numeric figure for term loan sanctioned. It allows only numbers. |  |  |  |  |
| Disbur                   | Disbursal Schedule                      |                                                                                              |  |  |  |  |

| <u>Sl.</u><br><u>No.</u> | <u>Field Name</u>                                            | <u>Instructions</u>                                                                                                    |  |  |  |
|--------------------------|--------------------------------------------------------------|----------------------------------------------------------------------------------------------------|--|--|--|
| 4                        | Disbursal Date                                               | Date of term loan disbursed from the calendar control.                                                                                                    |  |  |  |
| 5                        | Amount                                                       | The applicant will enter the amount of term loan disbursed in numbers.                                                                                                |  |  |  |
| 6                        | Add More                                                     | Click Add More to add disbursal details to the list.                                                                                                    |  |  |  |
| 7                        | Total                                                        | Total disbursal amount is auto calculated.                                                                                                    |  |  |  |
| Actual                   | Repayment Details as per Sched                               | lule                                                                                                    |  |  |  |
| 8                        | Principal Amount Component                                   | The applicant will fill the principal amount of the loan taken. Accepts only numbers. No special characters allowed.                                                  |  |  |  |
| 9                        | Interest Amount Component                                    | The applicant will fill the interest amount of the loan taken. Accepts only numbers. No special characters allowed.                                                   |  |  |  |
| 10                       | Add More                                                     | Click Add More to add repayment details to the list.                                                                                                    |  |  |  |
| Previo                   | Previous Sanction                                            |                                                                                                    |  |  |  |
| 11                       | Sanction Amount                                              | Sanctioned amount for the term loan needs to be filled here.<br>Only Numbers are accepted and it should not start with<br>zero. No special characters will be allowed |  |  |  |
| 12                       | Sanction Date                                                | Select Date of previous loan sanctioned. It will be selected from the Calendar attached.                                                                              |  |  |  |
| 13                       | Sanction Order                                               | The applicant will enter the name of the previous order sanction. It can accept both alphabets and numbers. Special Characters like '@', '-', '_', are allowed.       |  |  |  |
| 14                       | Upload Sanction Order                                        | Upload the loan sanctioned order. The file should be in .pdf format.                                                                                                  |  |  |  |
| 15                       | Add More                                                     | Click Add More to add previous sanction order to the list.                                                                                                    |  |  |  |
| 16                       | Term Loan Sanction Order<br>Containing Repayment<br>Schedule | Upload the Term Loan Sanction Order. The file should be in .pdf/.zip format and not more than 4 MB.                                                                   |  |  |  |
| 17                       | Bank Statement                                               | Upload the Bank Statement for loan taken. The file should be in .pdf/.zip format and not more than 4 MB.                                                              |  |  |  |

| <u>Sl.</u><br><u>No.</u> | Field Name                                                                   | <u>Instructions</u>                                                                                                    |
|--------------------------|------------------------------------------------------------------------------|----------------------------------------------------------------------------------------------------|
| 18                       | Amount of interest paid on term loan from the date                           | The applicant will enter the interest amount paid till date.<br>Only numbers are allowed without any special characters. |
| 19                       | Claim for interest subsidy                                                   | Amount claimed for interest subsidy will be filled containing only number.                                               |
| 20                       | Deferential amount of benefit claimed                                        | The applicant will fill the claimed deferential amount containing only number without any space.                         |
| 21                       | Amount of claim for<br>Reimbursement of Guarantee<br>Fee under CGTMSE Scheme | Enter the amount of claim for reimbursement of guarantee fee under CGTMSE scheme. It allows only numbers.                |

For further editing, the form can be saved in draft mode by choosing the "Save as Draft" button.

#### Note:

In case the applicant has uploaded some non-relevant document for the incentive, then he/she can do the modification only if the incentive is still in draft form. Once applied, no further modifications can be done.

Click "Apply" to proceed with the application redirecting the applicant to the Confirmation screen-

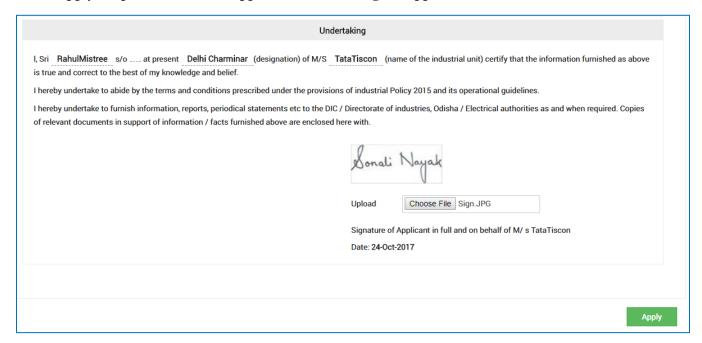

Moving down to the bottom of the screen, in the Undertaking section, Upload the scanned Signature of the Proprietor Power of Attorney in the given space.

Current date remains default.

Click the "Apply" button. A successful message is displayed as "Record Saved Successfully".

The details of the incentive applied can be viewed by all the department users who on the other hand can raise query against respective incentive if they wish to do so.

If the department users raise any query, then the QUERY RAISED option appears against the respective incentive name in the View Application Status screen-

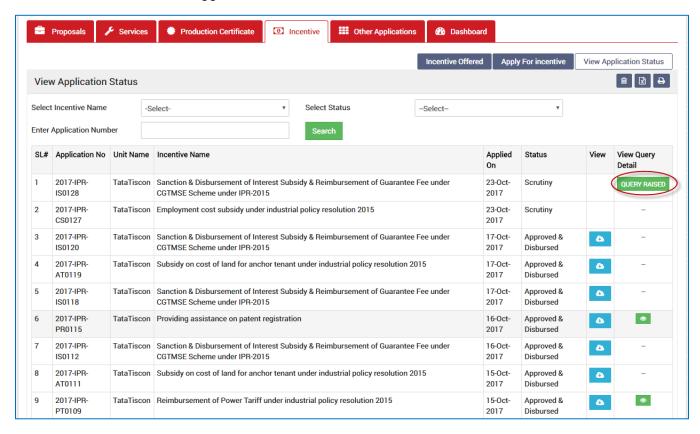

Click the option to view the details of query as given by the department user-

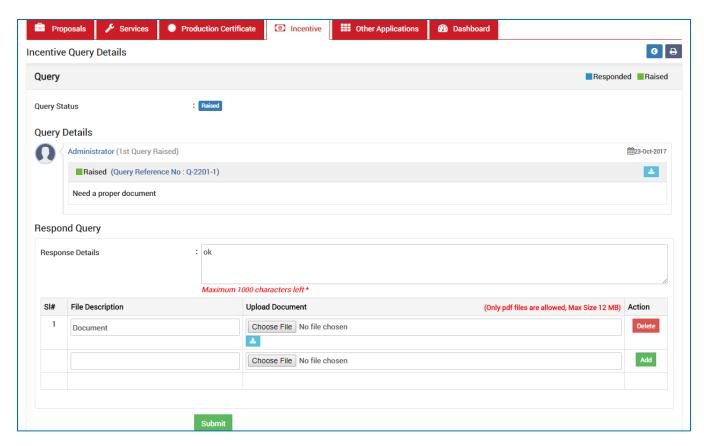

The investor needs to respond to the type of query raised and "Submit" it.

Thus the Query is responded successfully.

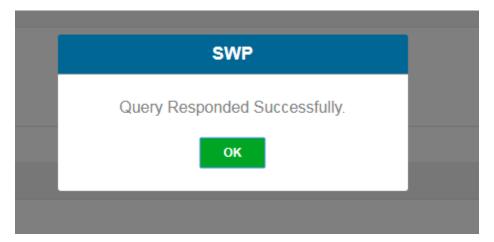

Under the View Application Status column, the query details can be checked-

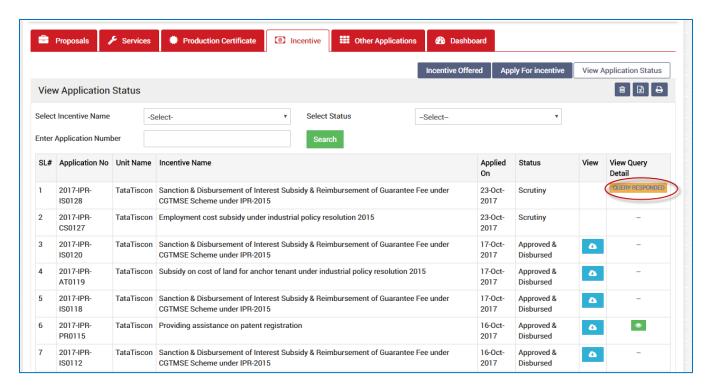

Click "QUERY RAISED" option to view the conversation details for the type of query raised.

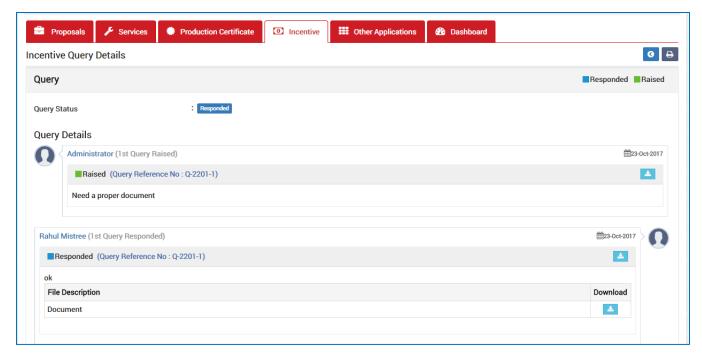

Annexure B

# Annexure -B CHECK LIST Copies of documents to be attached with the application shall be self-attested by Proprietor / Managing Partner/Managing Director / Authorized Signatory (Strike out whichever is not applicable) Entrepreneurs Memorandum- II / IEM / Industrial License / Production Certificate in case of Large Industry Power of Attorney / Board Resolution / Society Resolution, as applicable, while signing as Partner / Managing Director / Authorized Signatory. Certificate of registration under Indian Partnership Act1932 / Societies Registration Act- 1860 / Certificate of incorporation (Memorandum of association & Article of Association ) under Company Act-1956 Certificate of Priority Sector / Pioneer Unit in each Priority Sector / Migrated industrial unit treated as new industrial unit /issued by Director of Industries, Odisha Document(s) in support of rehabilitated sick industrial unit treated at par with new industrial unit and duly recommended by State Level Inter Institutional Committee (SLIIC) for this incentive. Documeht(s) in support of Industrial unit seized under Section 29 of the State Financial Corporation Act, 1951/ SARFAESI Act, 2002 and thereafter sold to a new entrepreneur on sale of assets basis and treated as new industrial unit for the purpose of this IPR Document in support of date of first investment in fixed capital i.e. land / building / plant & machinery and balancing equipment Certificate on Date of Commencement of production - in case of Large Industries. Term Ioan sanction order of Financial Institute (s) / Banks Documents in support of Interest Subsidy availed, if any. / interest paid / Guarantee fee paid under CGTMSE Undertaking (Annexure B1) (In a separate sheet duly signed by the Proprietor / Managing Partner/ Managing Director / Authorized Signatory) 12 Valid statutory clearances including consent to operate issued by OSPCB Documents in support of claim for differential amount of benefit Documents in support of implementation delay condoned by the Empowered Committee

## Pioneer units under IPR 2015

"Pioneer' units" mean the first five Industrial units of each Priority Sector which commence fixed capital investment and go into production during the operative period of IPR – 2015.

|f, more than five industrial units in each Priority Sector have commenced investment on different dates and go into production on a single date during the operative period of this lPR (Industrial Policy

Resolution), the unit(s) which has / have started investment chronologically in later date(s) shall not be considered for grant of status of Pioneer unit.

To apply for the respective incentive, click the "Apply" option against the incentive name-

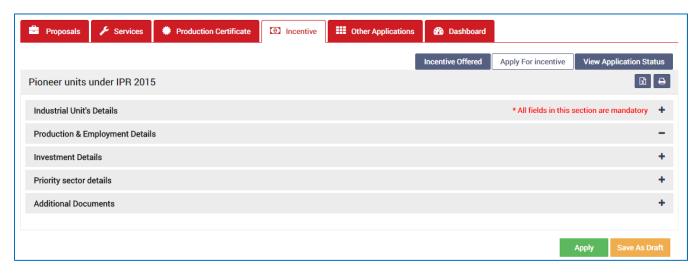

To verify and enter data, expand each section by clicking the plus sign (+).

#### **Industrial Unit's Details**

In this section data gets auto-populated in the respective fields retrieved from PEAL and PC. The applicant can make changes in the editable fields.

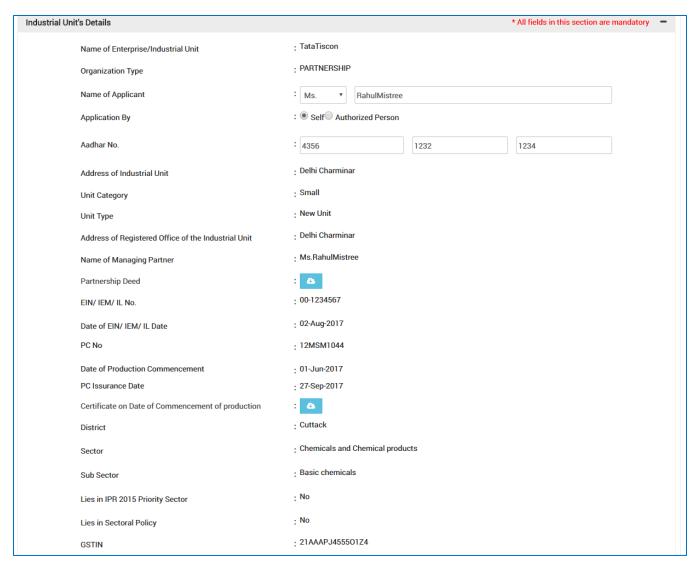

| <u>Sl.</u><br><u>No.</u> | Field Name           | <u>Instructions</u>                                                                |
|--------------------------|----------------------|------------------------------------------------------------------------------------|
|                          | trial Unit's Details |                                                                                    |
| 1                        | Name of Applicant    | The applicant can change his/her name. It can accept all characters                |
| 2                        | Aadhar No.           | The applicant needs to enter a 12 digit number. No special characters are allowed. |

### **Production & Employment Details**

In this section data gets auto-populated in the respective fields retrieved from PEAL and PC. Documents uploaded can be downloaded by the applicant.

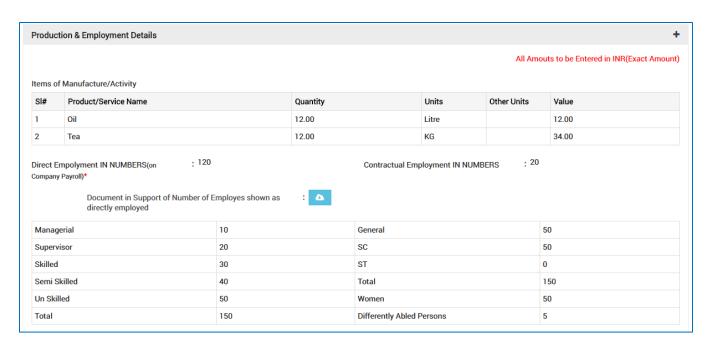

#### **Investment Details**

In this section, the total capital investment and means of finance data gets auto-populated in the respective fields retrieved from PEAL and PC. Documents uploaded can be downloaded by the applicant.

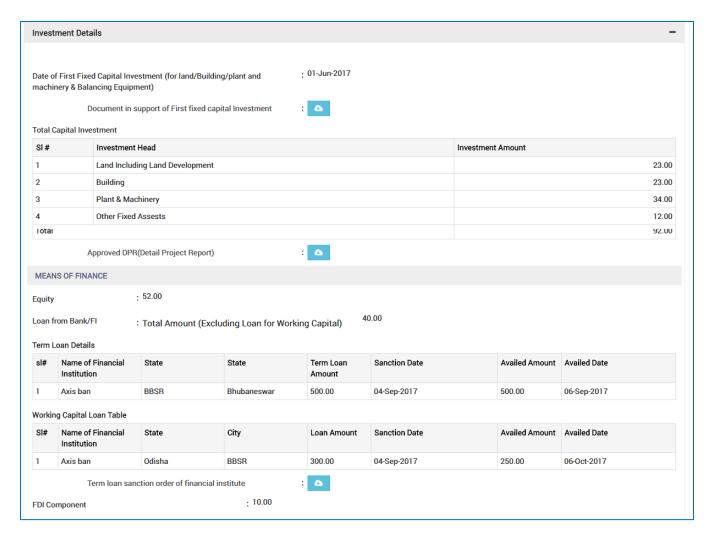

#### **Pioneer Sector Details**

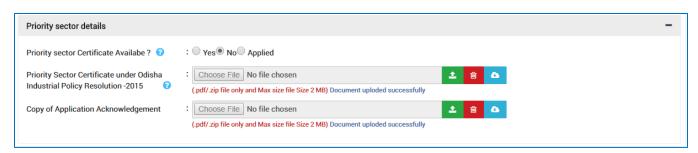

| <u>Sl.</u><br><u>No.</u> | Field Name                                | Instructions                                          |
|--------------------------|-------------------------------------------|-------------------------------------------------------|
| Pione                    | er Sector Details                         |                                                       |
| 1                        | Priority sector Certificate<br>Available? | Choose Yes/No/Applied option as per the availability. |

| <u>Sl.</u><br><u>No.</u> | Field Name                                                                        | <u>Instructions</u>                                                                                        |
|--------------------------|-----------------------------------------------------------------------------------|----------------------------------------------------------------------------------------------------|
| 2                        | Priority Sector Certificate<br>under Odisha Industrial<br>Policy Resolution -2015 | Upload the Priority Sector Certificate. Only pdf and zip files are allowed within 2MB size.                |
| 3                        | Copy of Application<br>Acknowledgement                                            | Upload scanned copy of Application acknowledgement.<br>Only pdf and zip files are allowed within 2MB size. |

#### **Additional Documents**

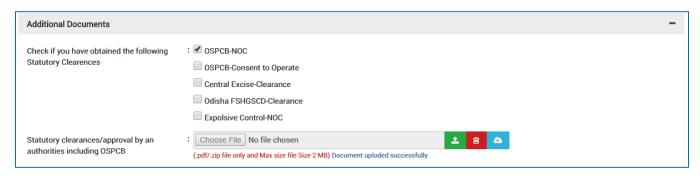

| <u>Sl.</u><br><u>No.</u> | Field Name                                                            | <u>Instructions</u>                                                                                           |  |
|--------------------------|-----------------------------------------------------------------------|----------------------------------------------------------------------------------------------------|--|
| Additi                   | Additional Documents                                                  |                                                                                                    |  |
| 1                        | Check if you have obtained<br>the following Statutory<br>Clearances   | Select the checkbox for the statutory clearances obtained from the displayed list.                            |  |
| 2                        | Statutory clearances/approval<br>by an authorities including<br>OSPCB | Upload the statutory clearance/approval by the authority. Only pdf and zip files are allowed within 2MB size. |  |

For further editing, the form can be saved in draft mode by choosing the "Save as Draft" button.

#### Note:

In case the applicant has uploaded some non-relevant document for the incentive, then he/she can do the modification only if the incentive is still in draft form. Once applied, no further modifications can be done.

Click "Apply" to proceed with the application redirecting the applicant to the Confirmation screen-

| Und                                                                                                    | ertaking                                                                                                    |
|----------------------------------------------------------------------------------------------------|----------------------------------------------------------------------------------------------------|
| I, Sri RahulMistree s/o at present Delhi Charminar (designation) of M/S TataTiscon (name of the industrial unit) certify that the information furnished as above is true and correct to the best of my knowledge and belief.  I hereby undertake to abide by the terms and conditions prescribed under the provisions of industrial Policy 2015 and its operational guidelines.  I hereby undertake to furnish information, reports, periodical statements etc to the DIC / Directorate of industries, Odisha / Electrical authorities as and when required. Copies of relevant documents in support of information / facts furnished above are enclosed here with. |                                                                                                    |
|                                                                                                    | Upload Choose File Sign.JPG  Signature of Applicant in full and on behalf of M/s TataTiscon  Date: 24-Oct-2017 |
|                                                                                                    |                                                                                                    |
|                                                                                                    | Apply                                                                                                    |

Moving down to the bottom of the screen, in the Undertaking section, Upload the scanned Signature of the Proprietor Power of Attorney in the given space.

Current date remains default.

Click the "Apply" button. A successful message is displayed as "Record Saved Successfully".

The details of the incentive applied can be viewed by all the department users who on the other hand can raise query against respective incentive if they wish to do so.

If the department users raise any query, then the QUERY RAISED option appears against the respective incentive name in the View Application Status screen.

The investor can click the option to view the details of query as given by the department user.

The investor needs to respond to the type of query raised and "Submit" it.

#### **Annexure B**

Annexure -B

#### **CHECK LIST**

#### (Strike out whichever is not applicable)

(Copies of documents to be attached with the application shall be attested by Proprietor / Managing Partner/Managing Director / Authorized Signatory)

| 1  | Power of Attorney / Board Resolution / Society Resolution, as applicable, while signing as Partner / Managing Director / Authorized person.                                                                                   |  |
|----|----------------------------------------------------------------------------------------------------|--|
| 2  | Certificate of registration under Indian Partnership Act-1932 / Societies Registration Act- 1860 / Certificate of incorporation (Memorandum of Association & Article of Association ) under Company Act-1956                  |  |
| 3  | EM-II/IEM/IL.                                                                                                    |  |
| 4  | Production certificate ( in case of Large Industry)                                                                                                    |  |
| 5  | Document in support of date of first investment in fixed capital i.e. first investment in land / building / plant & machinery and balancing equipment                                                                         |  |
| 6  | Loan sanction order                                                                                                    |  |
| 7  | Assessment report (Industrial units set up without financial assistance from Public Financial Institutions and or Banks will be required to be assessed by the appropriate agency as envisaged under Para- h – of IPR-20105). |  |
| 8  | Documents in support of Fixed Capital Investment ie Land ,building plant and machinery and balancing equipment                                                                                                    |  |
| 9  | Clearance from Pollution Control Board and Statutory clearances                                                                                                    |  |
| 10 | Copy of Priority Sector Certificate                                                                                                    |  |
| 11 | Document in support of delay in implementation condoned by Empowered Committee                                                                                                    |  |

# Entrepreneurship development subsidy under industrial policy resolution 2015

This incentive is framed in order to promote and create a culture of entrepreneurship, reimbursement of 750/0 of the course fee limited to Rs.50,000 per course shall be extended to entrepreneurs to undergo Management Development Programme in reputed national level institutions.

To apply for the respective incentive, click the "Apply" option against the incentive name-

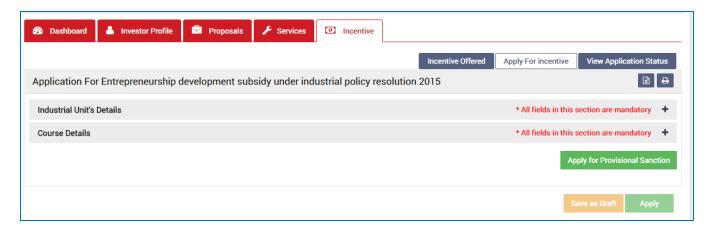

To verify and enter data, expand each section by clicking the plus sign (+).

#### **Industrial Unit's Details**

In this section data gets auto-populated in the respective fields retrieved from PEAL and PC. The applicant can make changes in the editable fields.

| Industrial Unit's Details                           | * All fields in this section are mandatory |
|-----------------------------------------------------|--------------------------------------------|
| Name of Enterprise/Industrial Unit                  | · TataTiscon                               |
| Organization Type                                   | : PARTNERSHIP                              |
| Name of Applicant                                   | · Ms. ▼ RahulMistree                       |
| Application By                                      | :  Self Authorized Person                  |
| Aadhar No.                                          | : 1234 1234                                |
| Address of Industrial Unit                          | : Delhi Charminar                          |
| Unit Category                                       | : Small                                    |
| Unit Type                                           | : New Unit                                 |
| Address of Registered Office of the Industrial Unit | : Delhi Charminar                          |
| Name of Managing Partner                            | · Ms.RahulMistree                          |
| Partnership Deed                                    | : 🐧                                        |
| EIN/ IEM/ IL No.                                    | : 00-1234567                               |
| Date of EIN/ IEM/ IL Date                           | : 02-Aug-2017                              |
| PC No                                               | : 12MSM1044                                |
| Date of Production Commencement                     | : 01-Jun-2017                              |
| PC Issurance Date                                   | : 27-Sep-2017                              |
| Certificate on Date of Commencement of production   | : 🐧                                        |
| District                                            | : Cuttack                                  |
| Sector                                              | : Chemicals and Chemical products          |
| Sub Sector                                          | : Basic chemicals                          |
| Lies in IPR 2015 Priority Sector                    | : No                                       |
| Lies in Sectoral Policy                             | : No                                       |
| GSTIN                                               | : 21AAAPJ455501Z4                          |

| <u>Sl.</u><br><u>No.</u> | Field Name                | <u>Instructions</u>                                                                |  |
|--------------------------|---------------------------|------------------------------------------------------------------------------------|--|
| Indus                    | Industrial Unit's Details |                                                                                    |  |
| 1                        | Name of Applicant         | The applicant can change his/her name. It can accept all characters                |  |
| 2                        | Aadhar No.                | The applicant needs to enter a 12 digit number. No special characters are allowed. |  |

## **Course Details**

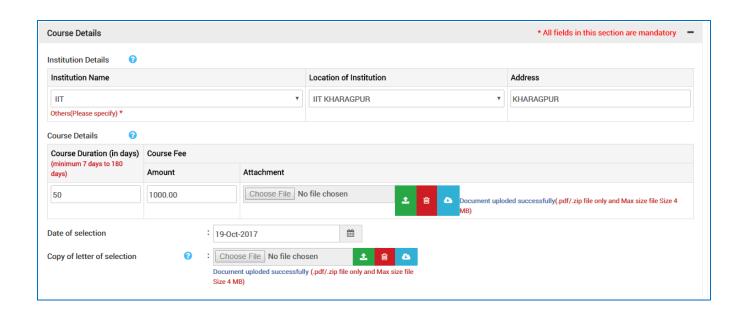

| <u>Sl.</u><br><u>No.</u> | <u>Field Name</u>         | <u>Instructions</u>                                                                                    |  |
|--------------------------|---------------------------|----------------------------------------------------------------------------------------------------|--|
| Cours                    | Course Details            |                                                                                                    |  |
| 1                        | Institution Name          | The applicant will fill in the name of the institution. This field allows only alphabetical character. |  |
| 2                        | Location of Institution   | Applicant will enter the location of the institution. No special characters are allowed.               |  |
| 3                        | Address                   | Applicant will enter the Address of the institution.                                                   |  |
| 4                        | Course Duration (in days) | Enter the date duration of the duration. Allows only number.                                           |  |
| 5                        | Amount                    | The applicant will enter the total course fee amount. Only numbers are allowed.                        |  |
| 6                        | Attachment                | Upload the scanned copy of course details. Allows only .pdf and .zip files with 2 MB size.             |  |

| <u>Sl.</u><br><u>No.</u> | Field Name                  | <u>Instructions</u>                                                                          |
|--------------------------|-----------------------------|----------------------------------------------------------------------------------------------|
| 7                        | Date of Selection           | Date of Selection of the applicant. It will be selected from the Calendar attached           |
| 8                        | Copy of Letter of selection | Upload the scanned copy of selection letter. Allows only .pdf and .zip files with 2 MB size. |

Click the "Apply for Provisional Sanction" option. On doing so, the incentive details can be viewed by the admin user who in turn needs to upload the Provisional Sanction letter failing which the applicant will not be able to view the incentive in the draft mode.

On uploading the sanction letter by the admin (in the respective login), few more links will be enabled for the investor as shown in the image below-

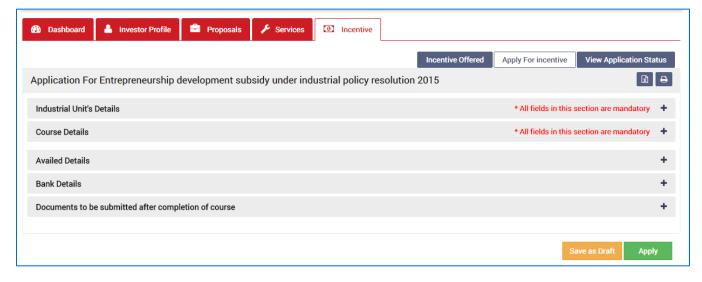

#### **Availed Details**

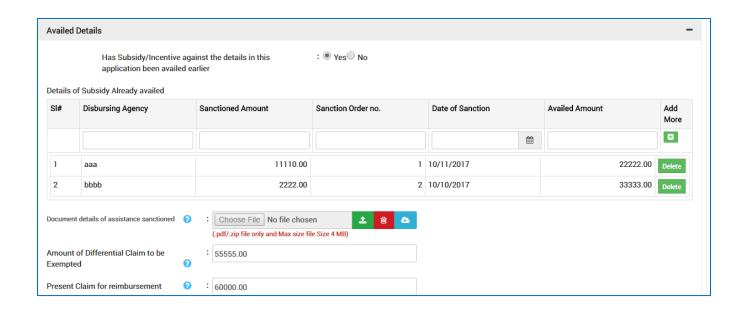

| <u>Sl.</u><br>No. | <u>Field Name</u>                                                                  | <u>Instructions</u>                                                                                  |
|-------------------|------------------------------------------------------------------------------------|----------------------------------------------------------------------------------------------------|
| Avail             | ed Details                                                                         |                                                                                                    |
| 1                 | Has Subsidy/Incentive against the details in this application been availed earlier | Choose either Yes/No for application been availed earlier.                                           |
| 2                 | Disbursing Agency                                                                  | The applicant will fill the name of the disbursing agency. Only alphabetical characters are allowed. |
| 3                 | Sanctioned Amount                                                                  | Only numbers are allowed for the amount sanctioned.                                                  |
| 4                 | Sanction Order No                                                                  | Provide the order number for application sanction. Allows only numbers.                              |
| 5                 | Date of Sanction                                                                   | Date of sanction of the applicant. It will be selected from the Calendar attached                    |
| 6                 | Availed Amount                                                                     | Applicant will enter the number for the sanctioned amount availed.                                   |
| 7                 | Add More                                                                           | Choose to enter more data.                                                                           |

| <u>Sl.</u><br><u>No.</u> | Field Name                                  | <u>Instructions</u>                                                                                                    |
|--------------------------|---------------------------------------------|----------------------------------------------------------------------------------------------------|
| 8                        | Delete                                      | Click to remove sanctioned amount data from the list.                                                                   |
| 9                        | Document details of assistance sanctioned   | Upload the scanned copy of the document. Allows only .pdf and .zip files with 2 MB size.                                |
| 10                       | Amount of Differential claim to be exempted | The applicant will enter the differential claim amount. It will accept only numeric figures with no special characters. |
| 11                       | Present Claim for reimbursement             | It will accept only numbers with no special characters.                                                                 |

#### **Bank Details**

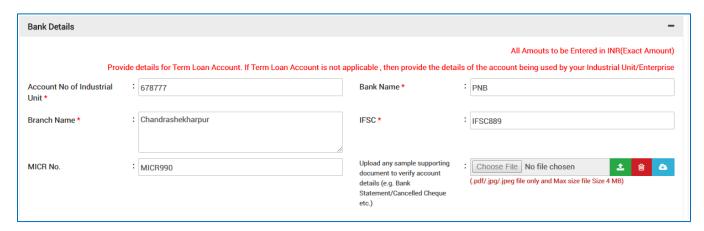

| <u>Sl.</u><br><u>No.</u> | Field Name                     | Instructions                                                                                   |
|--------------------------|--------------------------------|------------------------------------------------------------------------------------------------|
|                          | Details                        |                                                                                                |
| 1                        | Account No. of Industrial Unit | Applicant will fill account number of the unit. Allows only numbers with no special charcters. |
| 2                        | Bank Name                      | It will accept only alphabets and spaces, no special characters are allowed                    |

| <u>Sl.</u><br><u>No.</u> | <u>Field Name</u>                                                | <u>Instructions</u>                                                                             |
|--------------------------|------------------------------------------------------------------|-------------------------------------------------------------------------------------------------|
| 3                        | Branch Name                                                      | It will accept only alphabets and spaces, no special characters are allowed.                    |
| 4                        | IFSC Code                                                        | Allows both alphanumeric characters with no space and special characters.                       |
| 5                        | MICR No.                                                         | Allows both alphanumeric characters with no space and special characters.                       |
| 6                        | Upload any sample supporting document to verify account details. | Upload the scanned copy of the document. Allows only .pdf, .jpg and .jpeg files with 4 MB size. |

## **Documents to be Submitted after completion of course**

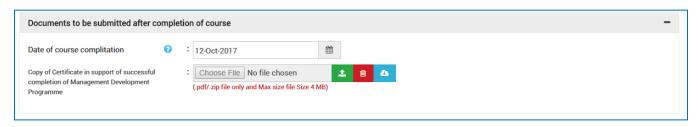

| <u>Sl.</u><br><u>No.</u> | Field Name                                                                                           | Instructions                                                                             |
|--------------------------|----------------------------------------------------------------------------------------------------|------------------------------------------------------------------------------------------|
| Docu                     | ments to be submitted after (                                                                        | completion of course                                                                     |
| 1                        | Date of course completion                                                                            | Date of course completion. It will be selected from the Calendar attached.               |
| 2                        | Copy of Certificate in support<br>of successful completion of<br>Management Development<br>Programme | Upload the scanned copy of the document. Allows only .pdf and .zip files with 4 MB size. |

For further editing, the form can be saved in draft mode by choosing the "Save as Draft" button.

#### **Note:**

In case the applicant has uploaded some non-relevant document for the incentive, then he/she can do the modification only if the incentive is still in draft form. Once applied, no further modifications can be done.

Click "Apply" to proceed with the application redirecting the applicant to the Confirmation screen-

| Underta                                                                                                    | aking                                                                                                    |
|----------------------------------------------------------------------------------------------------|----------------------------------------------------------------------------------------------------|
| is true and correct to the best of my knowledge and belief.  I hereby undertake to abide by the terms and conditions prescribed under the provisions of the latest the provisions of the latest to the latest to the | Directorate of industries, Odisha / Electrical authorities as and when required. Copies                        |
| of relevant documents in support of information / facts furnished above are enclosed her                                                                                                    | Upload Choose File Sign.JPG  Signature of Applicant in full and on behalf of M/s TataTiscon  Date: 24-Oct-2017 |
|                                                                                                    | Apply                                                                                                    |

Moving down to the bottom of the screen, in the Undertaking section, Upload the scanned Signature of the Proprietor Power of Attorney in the given space.

Current date remains default.

Click the "Apply" button. A successful message is displayed as "Record Saved Successfully".

The details of the incentive applied can be viewed by all the department users who on the other hand can raise query against respective incentive if they wish to do so.

If the department user raise any query, then the QUERY RAISED option appears against the respective incentive name in the View Application Status screen.

The investor can click the option to view the details of query as given by the department user.

The investor needs to respond to the type of query raised and "Submit" it.

# Operational Guidelines on One Time Reimbursement Of Energy Audit Cost Under IPR-2015

To encourage energy efficiency and reduce carbon footprints of industries, a one-time reimbursement of cost of Energy Audit by New industrials unit shall be provided up to a maximum of - INR 1 lakh for Micro Enterprises INR 2 lakh for Small Enterprises INR 3 lakh for Medium Enterprises per unit subject

to achieving energy efficiency / reduction in carbon footprint in the said year. independent and credible third party agency must certify energy efficiency and reduction of carbon footprint of industries.

To apply for the respective incentive, click the "Apply" option against the incentive name-

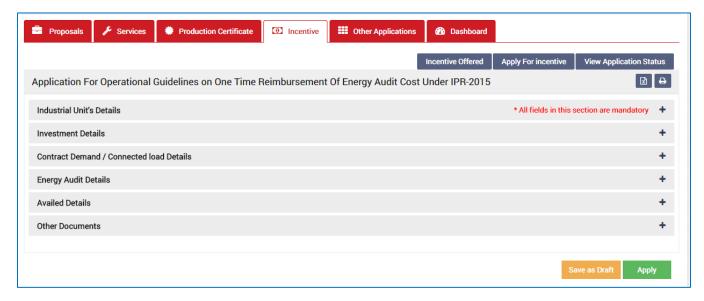

To verify and enter data, expand each section by clicking the plus sign (+).

#### **Industrial Unit's Details**

In this section data gets auto-populated in the respective fields retrieved from PEAL and PC. The applicant can make changes in the editable fields.

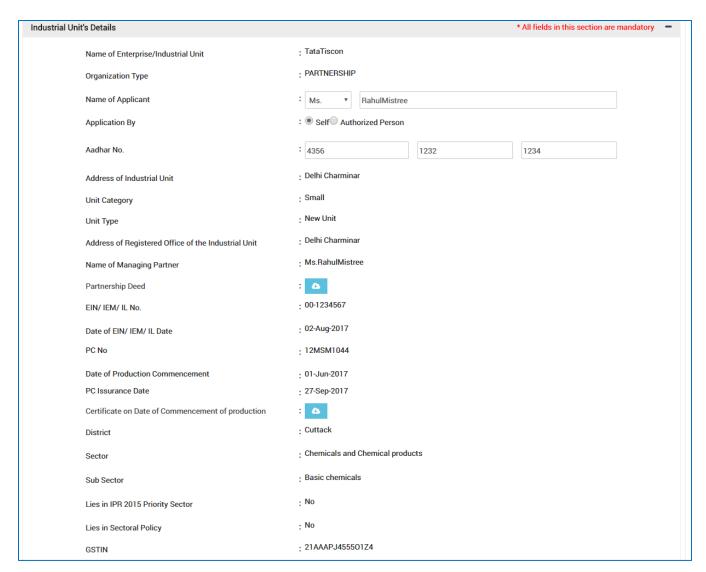

| <u>Sl.</u><br><u>No.</u> | Field Name           | <u>Instructions</u>                                                                                    |
|--------------------------|----------------------|----------------------------------------------------------------------------------------------------|
| Indus                    | trial Unit's Details |                                                                                                    |
| 1                        | Name of Applicant    | The applicant can change his/her name. It will accept all characters                                   |
| 2                        | Aadhar No.           | The applicant needs to enter the 12 digit number for the Aadhar no. No special characters are allowed. |

#### **Investment Details**

In this section, the total capital investment and means of finance data gets auto-populated in the respective fields retrieved from PEAL and PC. Documents uploaded can be downloaded by the applicant.

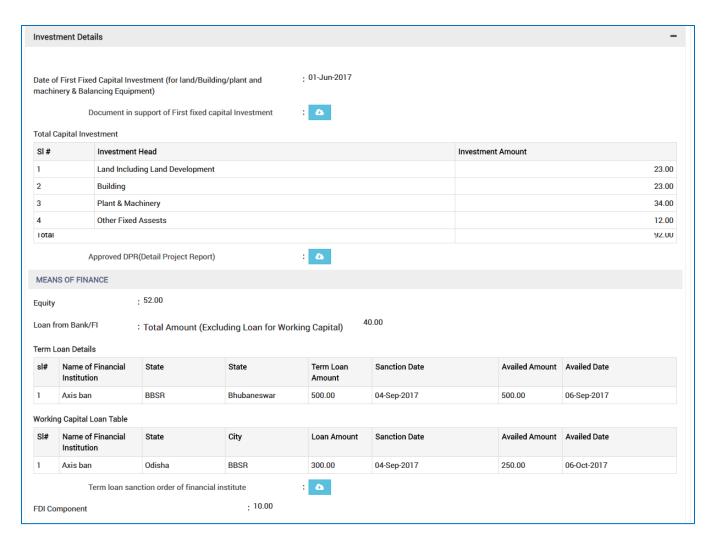

## **Contract Demand/ Connected load Details**

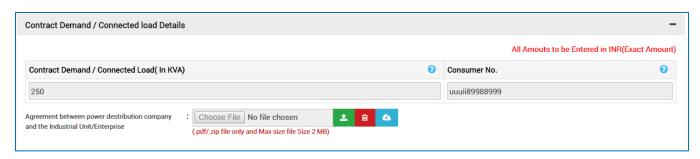

| <u>Sl.</u><br><u>No.</u> | Field Name                                   | Instructions                                                              |
|--------------------------|----------------------------------------------|---------------------------------------------------------------------------|
| Contr                    | act Demand/Connected load                    | d Details                                                                 |
| 1                        | Contract Demand /<br>Connected Load( In KVA) | Applicant will fill the contract demand entering only numeric characters. |

| <u>S</u> | <u>l.</u><br>[o. | Field Name                                                                      | <u>Instructions</u>                                                                            |
|----------|------------------|---------------------------------------------------------------------------------|------------------------------------------------------------------------------------------------|
|          | 2                | Consumer No.                                                                    | Both alphanumeric characters are allowed for the consumer no.                                  |
|          | 3                | Agreement between power destribution company and the Industrial Unit/Enterprise | Upload the scanned copy of the document. Allows only .pdf and .zip files of maximum 2 MB size. |

## **Energy Audit Details**

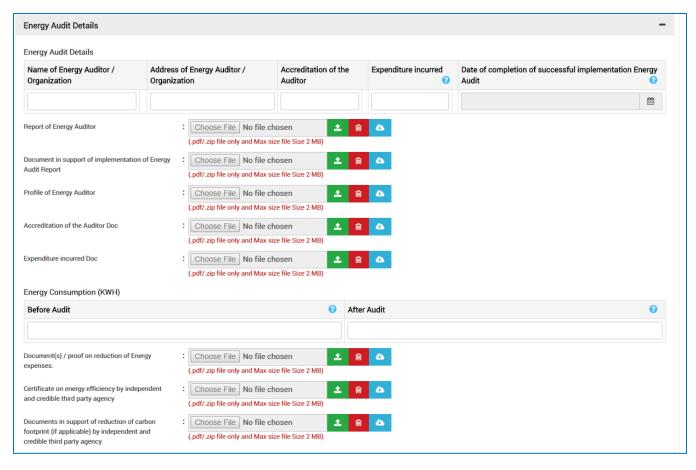

| <u>Sl.</u><br><u>No.</u> | <u>Field Name</u>                           | <u>Instructions</u>                                                                                                    |  |
|--------------------------|---------------------------------------------|----------------------------------------------------------------------------------------------------|--|
| Energ                    | Energy Audit Details                        |                                                                                                    |  |
| 1                        | Name of Energy Auditor /<br>Organization    | Applicant will enter the energy auditor/organization name. Only alphabets are allowed.                                  |  |
| 2                        | Address of Energy Auditor /<br>Organization | Applicant will fill in the Address of Energy Auditor. Only alphabetical characters are allowed with space between them. |  |

| <u>Sl.</u><br><u>No.</u> | <u>Field Name</u>                                                                                                    | <u>Instructions</u>                                                                            |
|--------------------------|----------------------------------------------------------------------------------------------------|------------------------------------------------------------------------------------------------|
| 3                        | Accreditation of the Auditor                                                                                         | Auditor accreditation needs to be entered allowing all character types with no special cases.  |
| 4                        | Expenditure incurred                                                                                                 | Applicant will enter the number for the Expenditure incurred.                                  |
| 5                        | Date of completion of<br>successful implementation<br>Energy Audit                                                   | Date of completion of implementation. It will be selected from the Calendar attached.          |
| 6                        | Report of Energy Auditor                                                                                             | Upload the scanned copy of the document. Allows only .pdf and .zip files of maximum 2 MB size. |
| 7                        | Document in support of implementation of Energy Audit Report                                                         | Upload the scanned copy of the document. Allows only .pdf and .zip files of maximum 2 MB size. |
| 8                        | Profile of Energy Auditor                                                                                            | Upload the scanned copy of the document. Allows only .pdf and .zip files of maximum 2 MB size. |
| 9                        | Accreditation of the Auditor<br>Doc                                                                                  | Upload the scanned copy of the document. Allows only .pdf and .zip files of maximum 2 MB size. |
| 10                       | Expenditure incurred Doc                                                                                             | Upload the scanned copy of the document. Allows only .pdf and .zip files of maximum 2 MB size. |
| 11                       | Energy Consumption (KWH)(<br>Before Audit)                                                                           | Enter amount of energy consumed before audit in number with no alphabetical characters.        |
| 12                       | Energy Consumption (KWH)(<br>After Audit)                                                                            | Enter amount of energy consumed after audit in number with no alphabetical characters.         |
| 13                       | Document(s) / proof on reduction of Energy expenses.                                                                 | Upload the scanned copy of the document. Allows only .pdf and .zip files of maximum 2 MB size. |
| 14                       | Certificate on energy<br>efficiency by independent and<br>credible third party agency                                | Upload the scanned copy of the document. Allows only .pdf and .zip files of maximum 2 MB size. |
| 15                       | Documents in support of reduction of carbon footprint (if applicable) by independent and credible third party agency | Upload the scanned copy of the document. Allows only .pdf and .zip files of maximum 2 MB size. |

## **Availed Details**

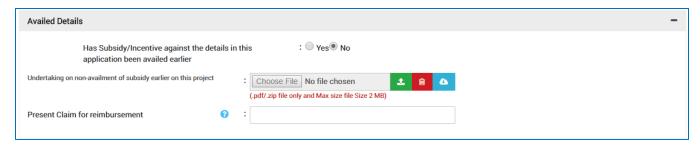

| <u>Sl.</u><br><u>No.</u> | Field Name                                                                         | <u>Instructions</u>                                                                                                  |
|--------------------------|------------------------------------------------------------------------------------|----------------------------------------------------------------------------------------------------|
| Avail                    | ed Details                                                                         |                                                                                                    |
| 1                        | Has Subsidy/Incentive against the details in this application been availed earlier | Choose Yes/No if subsidy/incentive has been availed or not.                                                          |
| 2                        | Undertaking on non-<br>availment of subsidy earlier<br>on this project             | Upload the scanned copy of the document. Allows only .pdf and .zip files of maximum 2 MB size.                       |
| 3                        | Present Claim for reimbursement                                                    | Applicant will fill in numbers for Present claim for reimbursement. No special characters and alphabets are allowed. |

#### **Other Documents**

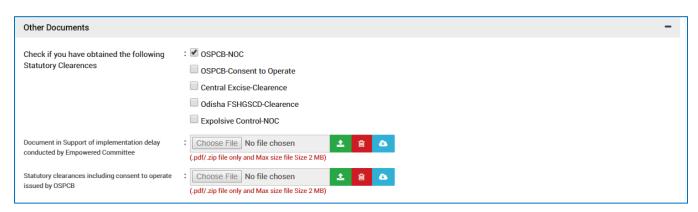

| <u>Sl.</u><br><u>No.</u> | Field Name                                                                   | <u>Instructions</u>                                                                          |
|--------------------------|------------------------------------------------------------------------------|----------------------------------------------------------------------------------------------|
| Additi                   | onal Documents                                                               |                                                                                              |
| 1                        | Check if you have obtained<br>the following Statutory<br>Clearances          | Select the checkbox for the statutory clearances obtained from the displayed list.           |
| 2                        | Document in Support of implementation delay conducted by Empowered Committee | Upload the scanned copy of the document. Only pdf and zip files are allowed within 2MB size. |

| <u>Sl.</u><br><u>No.</u> | Field Name                                                        | <u>Instructions</u>                                                                          |
|--------------------------|-------------------------------------------------------------------|----------------------------------------------------------------------------------------------|
| 3                        | Statutory clearances including consent to operate issued by OSPCB | Upload the scanned copy of the document. Only pdf and zip files are allowed within 2MB size. |

For further editing, the form can be saved in draft mode by choosing the "Save as Draft" button.

#### Note:

In case the applicant has uploaded some non-relevant document for the incentive, then he/she can do the modification only if the incentive is still in draft form. Once applied, no further modifications can be done.

Click "Apply" to proceed with the application redirecting the applicant to the Confirmation screen-

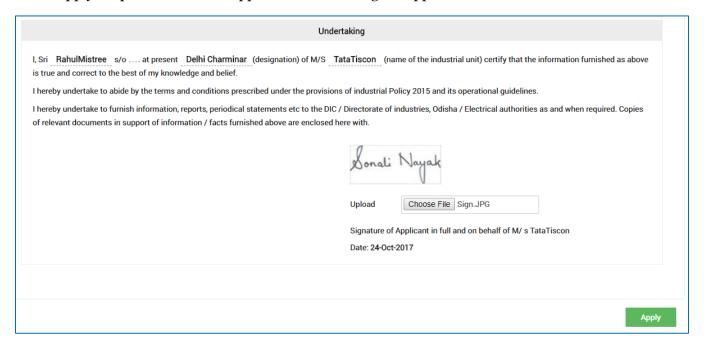

Moving down to the bottom of the screen, in the Undertaking section, Upload the scanned Signature of the Proprietor Power of Attorney in the given space.

Current date remains default.

Click the "Apply" button. A successful message is displayed as "Record Saved Successfully".

The details of the incentive applied can be viewed by all the department users who on the other hand can raise query against respective incentive if they wish to do so.

If the department user raise any query, then the QUERY RAISED option appears against the respective incentive name in the View Application Status screen.

The investor can click the option to view the details of query as given by the department user.

The investor needs to respond to the type of query raised and "Submit" it.

## Annexure-B

|     | CHECK LIST                                                                                                    |  |
|-----|----------------------------------------------------------------------------------------------------|--|
| Cop | bies of documents to be attached with the application shall be self-attested by Proprietor / Managing Partner/Managing Director / Authorized Signatory |  |
|     | (Strike out whichever is not applicable)                                                                                                    |  |
| 1   | Entrepreneurs Memorandum- II                                                                                                    |  |
|     |                                                                                                    |  |
| 2   | Power of Attorney / Board Resolution / Society Resolution, as applicable, while signing as                                                             |  |
|     | Partner / Managing Director / Authorized person.                                                                                                    |  |
| 3   | Certificate of registration under Indian Partnership Act1932 / Societies Registration Act- 186                                                         |  |
|     | Certificate of incorporation (Memorandum of association & Article of Association ) under                                                               |  |
|     | Company Act-1956                                                                                                    |  |
| 4   | Document in support of date of first investment in fixed capital for original / Expansion /                                                            |  |
|     | Modernization / Diversification i.e. land / building / plant & machinery and balancing equipmer                                                        |  |
| 5   | Contract demand / connected load                                                                                                    |  |
| 6   | Loan sanction order if availed for conducting Energy Audit from Bank / FI                                                                              |  |
| 7   | Document (s) on engagement of Energy Auditor                                                                                                    |  |
| 8   | Accreditation of Energy Auditor with Details                                                                                                    |  |
| 9   | Document in support of implementation of Energy Audit Report                                                                                           |  |
| 10  | Document(s) / proof on reduction of Energy expenses.                                                                                                   |  |
| 11  | Statement on expenditure incurred for Energy Audit with copy of the bills / vouchers / receipt etc.                                                    |  |
| 12  | Details of assistance sanctioned / availed so far with sanction order no & date and other                                                              |  |
|     | supporting documents from State Govt / Central Govt / Govt. Agencies / Financial Instituttions                                                         |  |
| 13  | Date of completion of successful implementation Energy Audit.                                                                                          |  |
| 14  | Document in support of delay in implementation condoned by Empowered Committee                                                                         |  |
| 15  | Undertaking on non-judicial Stamp Paper duly signed by the applicant in the format – Annexus                                                           |  |
|     | B1                                                                                                    |  |
| 16  | Valid statutory clearances including consent to operate issued by OSPCB                                                                                |  |
| 17  | Certificate on energy efficiency and reduction of carbon footprint by independent and                                                                  |  |
|     | credible third part agency                                                                                                    |  |

## Quality Certification under IPR 2015

Quality certification ensure conformity to legal and regulatory requirements, customers requirements, operational results, products and better return on investment and also better working environment.

New Industrial units and Existing Industrial Units in Micro, Small & Medium Enterprises and Priority Sector taking up expansion / modernization / diversification shall be provided with assistance on obtaining quality certification from Nationally and internationally recognized institutions and its renewal for next consecutive two years i e for a period of 3 years from the date of commencement of production @ 100% of the quality certification charges up to a total maximum limit of three lakh rupees (INR 3.00 lakh).

To apply for the respective incentive, click the "Apply" option against the incentive name-

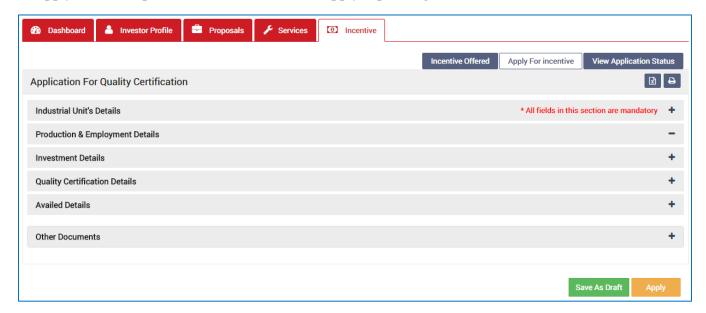

To verify and enter data, expand each section by clicking the plus sign ( $^{+}$ ).

#### **Industrial Unit's Details**

In this section data gets auto-populated in the respective fields retrieved from PEAL and PC. The applicant can make changes in the editable fields.

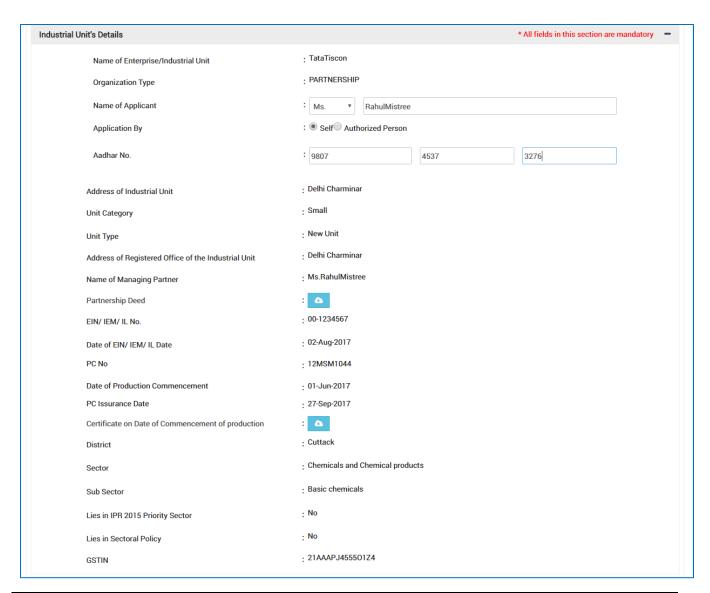

| <u>Sl.</u><br><u>No.</u> | <u>Field Name</u>         | <u>Instructions</u>                                                 |  |
|--------------------------|---------------------------|---------------------------------------------------------------------|--|
| Indus                    | Industrial Unit's Details |                                                                     |  |
| 1                        | Name of Applicant         | The applicant can change his/her name. It can accept all characters |  |
| 2                        | Aadhar No.                | The applicant needs to enter a 12 digit numbers.                    |  |

## **Production & Employment Details**

In this section data gets auto-populated in the respective fields retrieved from PEAL and PC. Documents uploaded can be downloaded by the applicant.

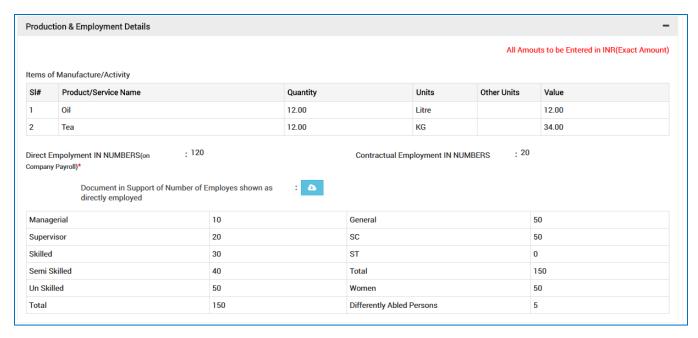

#### **Investment Details**

In this section, the total capital investment data gets auto-populated in the respective fields retrieved from PEAL and PC. Documents uploaded can be downloaded by the applicant.

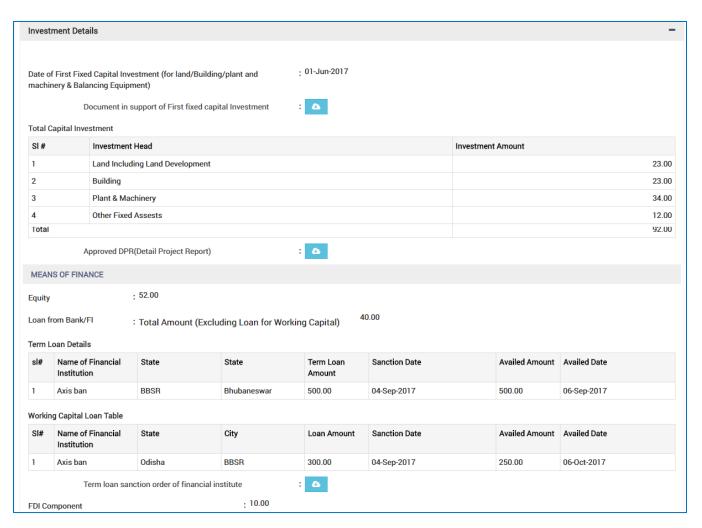

## **Quality Certification Details**

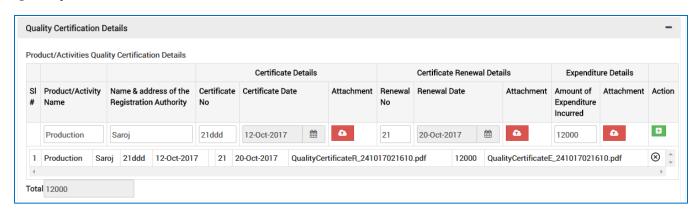

| Sl.<br>No. | <u>Field Name</u>                               | Instructions                                                                                            |  |
|------------|-------------------------------------------------|----------------------------------------------------------------------------------------------------|--|
|            | Quality Certification Details                   |                                                                                                    |  |
| 1          | Product/Activity Name                           | Applicant will fill in the name of the product/activity. Only alphabetical characters are allowed here. |  |
| 2          | Name & address of the<br>Registration Authority | Enter the authority name in the space given.                                                            |  |
| 3          | Certificate No                                  | Only number are allowed.                                                                                |  |
| 4          | Certificate Date                                | Certificate Date can be selected from the calendar attached.                                            |  |
| 5          | Attachment                                      | Upload the scanned copy of the document. Only pdf and zip files are allowed within 2MB size.            |  |
| 6          | Renewal No                                      | Only number need to be entered for renewal no. of the certificate.                                      |  |
| 7          | Renewal Date                                    | Select Certificate Renewal Date from the calendar attached.                                             |  |
| 8          | Attachment                                      | Upload the scanned copy of the document. Only pdf and zip files are allowed within 2MB size.            |  |
| 9          | Amount of Expenditure<br>Incurred               | Amount of Expenditure need to be entered only in number.<br>No special characters are allowed.          |  |
| 10         | Attachment                                      | Upload the scanned copy of the document. Only pdf and zip files are allowed within 2MB size.            |  |
| 11         | Action                                          | Click to enter fresh data.                                                                              |  |

## **Availed Details**

| Availed Details                                                                 |                                                                         | - |
|---------------------------------------------------------------------------------|-------------------------------------------------------------------------|---|
| Has Subsidy/Incentive against the details i<br>application been availed earlier | n this : ○ Yes ● No                                                     |   |
| Undertaking on non-availment of subsidy earlier on this project                 | : Choose File PDF9.pdf (pdf/.zip file only and Max size file Size 2 MB) |   |
| Present Claim for reimbursement 🕢                                               | : 23000                                                                 |   |

| <u>Sl.</u><br><u>No.</u> | Field Name                                                                         | <u>Instructions</u>                                                                                                    |
|--------------------------|------------------------------------------------------------------------------------|----------------------------------------------------------------------------------------------------|
| Avail                    | ed Details                                                                         |                                                                                                    |
| 1                        | Has Subsidy/Incentive against the details in this application been availed earlier | Choose Yes/No if subsidy/incentive has been availed or not.                                                                 |
| 2                        | Undertaking on non-<br>availment of subsidy earlier<br>on this project             | Upload the scanned copy of the document. Allows only .pdf and .zip files of maximum 2 MB size.                              |
| 3                        | Present Claim for reimbursement                                                    | Applicant will fill in Present claim for reimbursement. No special characters and alphabets are allowed other than numbers. |

#### **Other Documents**

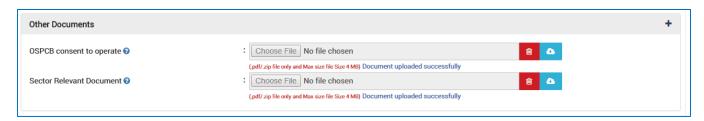

| <u>Sl.</u><br><u>No.</u> | <u>Field Name</u>        | <u>Instructions</u>                                                                          |  |
|--------------------------|--------------------------|----------------------------------------------------------------------------------------------|--|
| Additi                   | Additional Documents     |                                                                                              |  |
| 1                        | OSPCB consent to operate | Upload the scanned copy of the document. Only pdf and zip files are allowed within 4MB size. |  |
| 2                        | Sector Relevant Document | Upload the scanned copy of the document. Only pdf and zip files are allowed within 4MB size. |  |

For further editing, the form can be saved in draft mode by choosing the "Save as Draft" button.

#### Note:

In case the applicant has uploaded some non-relevant document for the incentive, then he/she can do the modification only if the incentive is still in draft form. Once applied, no further modifications can be done.

Click "Apply" to proceed with the application redirecting the applicant to the Confirmation screen-

| Under                                                                                                    | rtaking                                                                                                    |
|----------------------------------------------------------------------------------------------------|----------------------------------------------------------------------------------------------------|
| I, Sri RahulMistree s/o at present Delhi Charminar (designation) of M/S TataTiscon (name of the industrial unit) certify that the information furnished as above is true and correct to the best of my knowledge and belief.  I hereby undertake to abide by the terms and conditions prescribed under the provisions of industrial Policy 2015 and its operational guidelines.  I hereby undertake to furnish information, reports, periodical statements etc to the DIC / Directorate of industries, Odisha / Electrical authorities as and when required. Copies of relevant documents in support of information / facts furnished above are enclosed here with. |                                                                                                    |
|                                                                                                    | Upload Choose File Sign.JPG  Signature of Applicant in full and on behalf of M/s TataTiscon  Date: 24-Oct-2017 |
|                                                                                                    |                                                                                                    |
|                                                                                                    | Apply                                                                                                    |

Moving down to the bottom of the screen, in the Undertaking section, Upload the scanned Signature of the Proprietor Power of Attorney in the given space.

Current date remains default.

Click the "Apply" button. A successful message is displayed as "Record Saved Successfully".

The details of the incentive applied can be viewed by all the department users who on the other hand can raise query against respective incentive if they wish to do so.

If the department user raise any query, then the QUERY RAISED option appears against the respective incentive name in the View Application Status screen.

The investor can click the option to view the details of query as given by the department user.

The investor needs to respond to the type of query raised and "Submit" it.

#### Annexure-B

### Annexure -B CHECK LIST Copies of documents to be attached with the application shall be self-attested by Proprietor / Managing Partner/Managing Director / Authorized Signatory (Strike out whichever is not applicable) Entrepreneurs Memorandum- II / IEM / Industrial License / Production Certificate Power of Attorney / Board Resolution / Society Resolution, as applicable, while signing as Partner / Managing Director / Authorized person. Certificate of registration under Indian Partnership Act1932 / Societies Registration Act-1860 / Certificate of incorporation (Memorandum of association & Article of Association ) under Company Act-1956 Certificate of Priority Sector / Pioneer Unit in each Priority Sector / Migrated industrial unit treated as new industrial unit. Rehabilitated sick industrial unit treated at par with new industrial unit and duly recommended by State Level Inter Institutional Committee (SLIIC) for this incentive. Industrial unit seized under Section 29 of the State Financial Corporation Act, 1951/ SARFAESI Act, 2002 and thereafter sold to a new entrepreneur on sale of assets basis and treated as new industrial unit for the purpose of this IPR. Document in support of date of first investment in fixed capital for original / Expansion / Modernization / Diversification i.e. land / building / plant & machinery and balancing Appraisal / approval for Expansion / Modernization / Diversification as in -Annexure -I -Definition and Interpretation of IPR. 10 Statement on fixed asset acquired & installed for Lab. / R&D Lab. supported with bills & vouchers 11 Term loan sanction order of OSFC / Banks / FI 12 Sanction order of loan availed from FI / Banks for the purpose of obtaining Quality Certification. 13 Quality Certificate / Registration Certificate issued by the competent authority Renewed copy of valid Quality Certificate / Registration Certificate issued by the competent authority 15 Statement on expenditure incurred for obtaining Quality Certification / its renewal supported with copies of the bills / vouchers / receipt etc. Details of assistance sanctioned / availed so far with sanction order no & date and other supporting documents from State Govt / Central Govt / Govt. Agencies / Financial Institutions 17 Document in support of delay in implementation condoned by Empowered Committee Undertaking on non-judicial Stamp Paper duly signed by the applicant in the format -

Reimbursement of capital investment subsidy on zero liquid discharge based treatment plant under IPR 2015

Valid statutory clearances including consent to operate issued by OSPCB

Annexure- B1

Capital investment Subsidy reimbursement for zero liquid discharge (ZLD) includes the following points:-

- i. New Micro, Small & Medium Enterprises shall be eligible for reimbursement of 20% of capital cost limiting to Rs.20.00 lakhs for adopting zero waste water discharge (ZLD).
- ii. Existing Micro, Small & Medium Enterprises taking up expansion/ modernization/ diversification as defined in this IPR shall be eligible for 20% of capital cost limiting to Rs.20.00 lakhs for adopting zero waste water discharge (ZLD).
- iii. Sick industrial units making investment for its revival provided that the enterprise shall commencement of Commercial Production or operation during the operative period of the scheme shall be eligible for reimbursement of 200/o of capital cost limiting to Rs.20.00 lakhs for accepting zero waste water discharge (ZLD).

To apply for the respective incentive, click the "Apply" option against the incentive name-

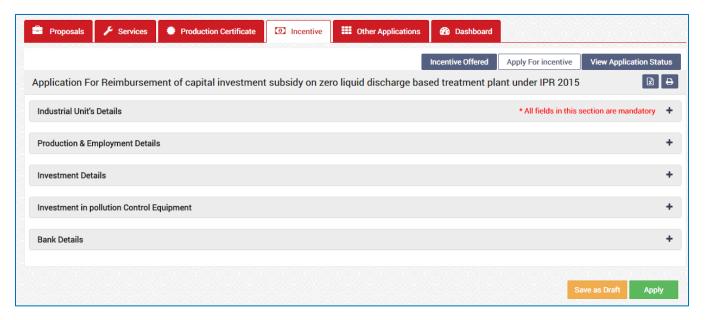

To verify and enter data, expand each section by clicking the plus sign (+).

#### **Industrial Unit's Details**

In this section data gets auto-populated in the respective fields retrieved from PEAL and PC. The applicant can make changes in the editable fields.

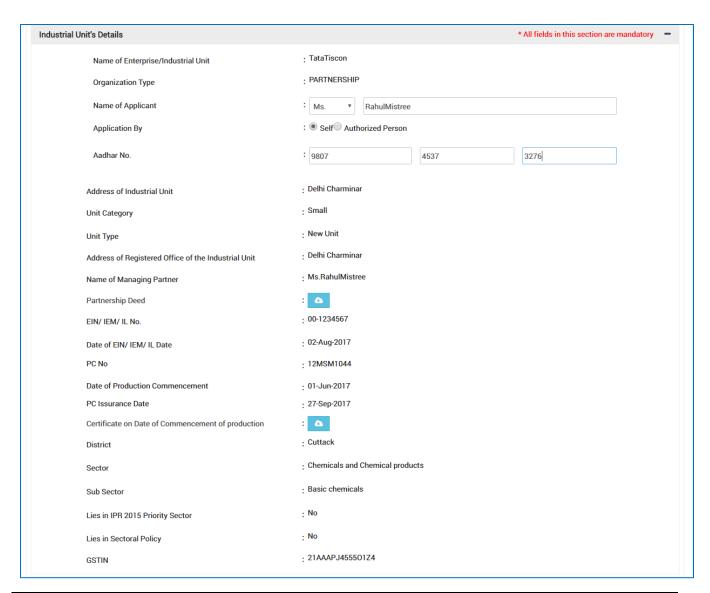

| <u>Sl.</u><br><u>No.</u> | <u>Field Name</u>         | <u>Instructions</u>                                                 |  |
|--------------------------|---------------------------|---------------------------------------------------------------------|--|
| Indus                    | Industrial Unit's Details |                                                                     |  |
| 1                        | Name of Applicant         | The applicant can change his/her name. It can accept all characters |  |
| 2                        | Aadhar No.                | The applicant needs to enter a 12 digit numbers                     |  |

## **Production & Employment Details**

In this section data gets auto-populated in the respective fields retrieved from PEAL and PC. Documents uploaded can be downloaded by the applicant.

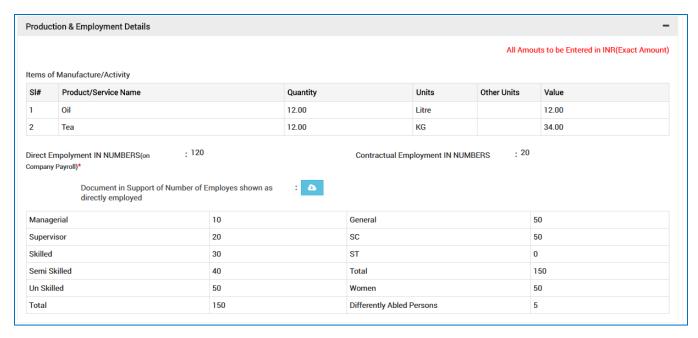

#### **Investment Details**

In this section, the total capital investment data gets auto-populated in the respective fields retrieved from PEAL and PC. Documents uploaded can be downloaded by the applicant.

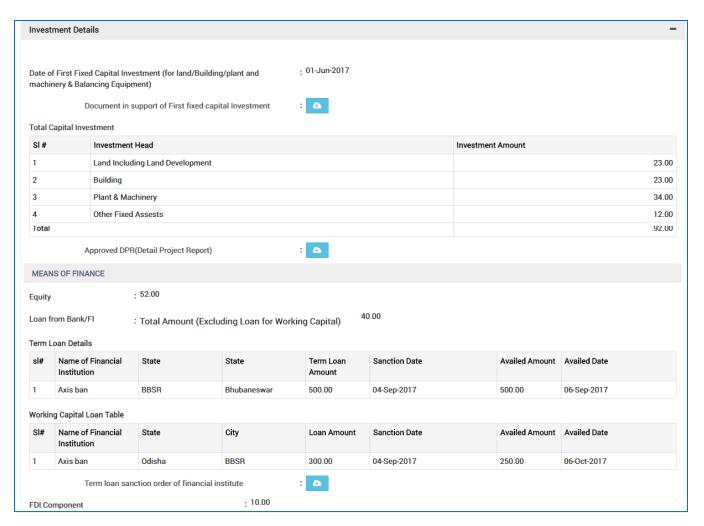

#### **Investment in Pollution Control Equipment**

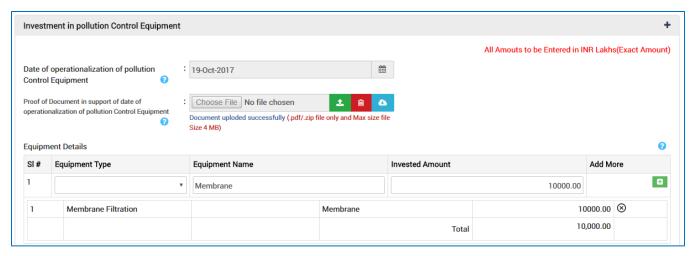

| <u>Sl.</u><br><u>No.</u>                  | <u>Field Name</u> | <u>Instructions</u> |
|-------------------------------------------|-------------------|---------------------|
| Investment in pollution Control Equipment |                   |                     |

| <u>Sl.</u><br><u>No.</u> | Field Name                                                                                         | <u>Instructions</u>                                                                                |
|--------------------------|----------------------------------------------------------------------------------------------------|----------------------------------------------------------------------------------------------------|
| 1                        | Date of operationalization of pollution Control Equipment                                          | Select Date of operationalization from the calendar attached.                                      |
| 2                        | Proof of Document in support<br>of date of operationalization<br>of pollution Control<br>Equipment | Upload the scanned copy of the document. Only pdf and zip files are allowed within 4MB size.       |
| 3                        | Equipment Type                                                                                     | Select the Equipment Type from the drop down list from the options provided.                       |
| 4                        | Equipment Name                                                                                     | Applicant will enter the equipment name for the selected equipment type.                           |
| 5                        | Invested Amount                                                                                    | Only Numbers are accepted and it should not start with zero. No special characters will be allowed |
| 6                        | Add More                                                                                           | Click Add More option for additional equipment information.                                        |

## **Bank Details**

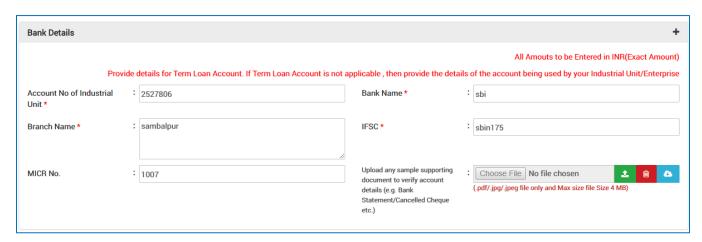

| Sl<br>N | <u>.</u><br>0. | Field Name                    | <u>Instructions</u>                                                                                |
|---------|----------------|-------------------------------|----------------------------------------------------------------------------------------------------|
| B       | Bank Details   |                               |                                                                                                    |
|         | 1              | Account No of Industrial Unit | Only Numbers are accepted and it should not start with zero. No special characters will be allowed |
|         | 2              | Bank Name                     | Bank Name will accept only alphabets and spaces, no special characters are allowed.                |

| <u>Sl.</u><br><u>No.</u> | Field Name                                                                                                  | <u>Instructions</u>                                                                                |
|--------------------------|----------------------------------------------------------------------------------------------------|----------------------------------------------------------------------------------------------------|
| 3                        | Branch Name                                                                                                 | Branch Name will accept only alphabets and spaces, no special characters are allowed.              |
| 4                        | IFSC                                                                                                    | It will allow both alphanumeric characters with no space and special characters.                   |
| 5                        | MICR No.                                                                                                    | Only numbers are allowed with no special characters. This no. remains unique.                      |
| 6                        | Upload any sample supporting document to verify account details (e.g. Bank Statement/Cancelled Cheque etc.) | Upload the scanned copy of the document. Only pdf, jpg and jpeg files are allowed within 4MB size. |

For further editing, the form can be saved in draft mode by choosing the "Save as Draft" button.

#### Note:

In case the applicant has uploaded some non-relevant document for the incentive, then he/she can do the modification only if the incentive is still in draft form. Once applied, no further modifications can be done.

Click "Apply" to proceed with the application redirecting the applicant to the Confirmation screen-

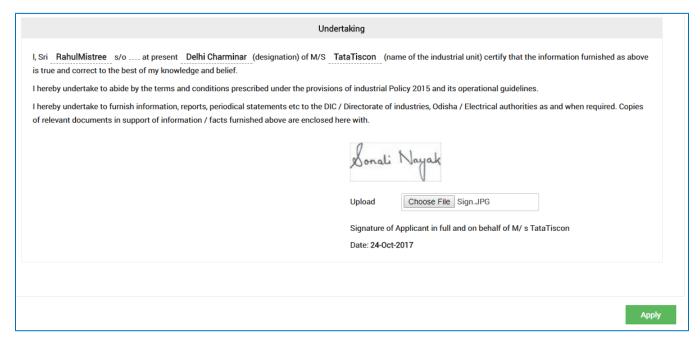

Moving down to the bottom of the screen, in the Undertaking section, Upload the scanned Signature of the Proprietor Power of Attorney in the given space.

Current date remains default.

Click the "Apply" button. A successful message is displayed as "Record Saved Successfully".

The details of the incentive applied can be viewed by all the department users who on the other hand can raise query against respective incentive if they wish to do so.

If the department user raise any query, then the QUERY RAISED option appears against the respective incentive name in the View Application Status screen.

The investor can click the option to view the details of query as given by the department user.

The investor needs to respond to the type of query raised and "Submit" it.

#### **Annexure B**

|    | Annexure E                                                                                                    |  |
|----|----------------------------------------------------------------------------------------------------|--|
|    | CHECK LIST                                                                                                    |  |
|    | Copies of documents to be attached with the application shall be self-attested by Proprietor / Managing Partner/Managing Director / Authorized Signatory (Strike out whichever is not applicable)                                                                   |  |
| 1  | Entrepreneurs Memorandum- I / Entrepreneurs Memorandum- II                                                                                                    |  |
| 2  | Power of Attorney / Board Resolution / Society Resolution, as applicable, while signing as Partner / Managing Director / Authorized person.                                                                                                    |  |
| 3  | Certificate of registration under Indian Partnership Act1932 / Societies Registration Act- 1860 / Certificate of incorporation (Memorandum of association & Article of Association ) under Company Act-1956                                                         |  |
| 4  | Document(s) in support of rehabilitated sick industrial unit treated at par with new industrial unit and duly recommended by State Level Inter Institutional Committee (SLIIC) for this incentive.                                                                  |  |
| 5  | Document(s) in support of Industrial unit seized under Section 29 of the State Financiál Corporation Act,1951 / SARFAESI Act, 2002 and thereafter sold to a new entrepreneur on sale of assets basis and treated as new industrial unit for the purpose of this IPR |  |
| 6  | Document in support of date of first investment in fixed capital i.e. land / building / plant & machinery and balancing equipment in respect of Original / Expansion / Modernisation / Diversification                                                              |  |
| 7  | Appraisal & approval documents in support of E/M/D as defined in IPR                                                                                                    |  |
| 8  | Approved DPR / Project Profile / Scheme –as the case may be for Original / E / M / D clearly specifying the list of Pollution Control Equipments used.                                                                                                    |  |
| 9  | Document in support of date of first investment in fixed capital i.e. land / building / plant & machinery and balancing equipment in case of Original / E / M / D                                                                                                   |  |
| 10 | Term loan sanction order of OSFC / Banks / FI ( Original / E/ M/ D)                                                                                                    |  |
| 11 | Undertaking in the format prescribed at Annexure A-1                                                                                                    |  |
| 12 | List of Pollution Control Equipments used.                                                                                                    |  |

# Subsidy on cost of land for anchor tenant under industrial policy resolution 2015

The Anchor Tenant Subsidy aims at attracting lead investment by a reputed investor which would promote and facilitate further investment in the designated industrial Park / Estate, z5% subsidy on cost of land (to be solely used for anchor tenant) shall be provided to the first tenant industry which stimulates such investment.

To apply for the respective incentive, click the "Apply" option against the incentive name-

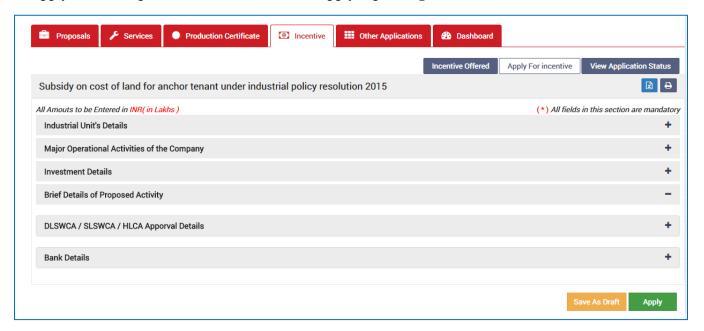

To verify and enter data, expand each section by clicking the plus sign (+).

#### **Industrial Unit's Details**

In this section data gets auto-populated in the respective fields retrieved from PEAL and PC. The applicant can make changes in the editable fields.

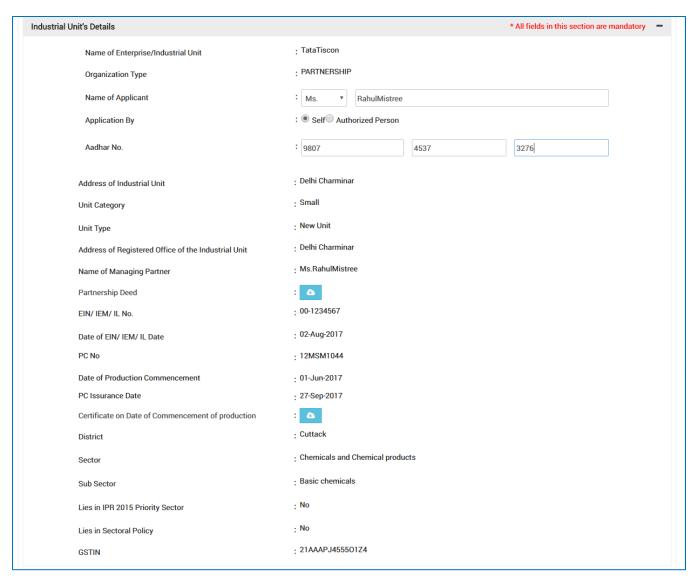

| <u>Sl.</u><br><u>No.</u> | <u>Field Name</u>         | <u>Instructions</u>                                                 |  |  |
|--------------------------|---------------------------|---------------------------------------------------------------------|--|--|
| Indus                    | Industrial Unit's Details |                                                                     |  |  |
| 1                        | Name of Applicant         | The applicant can change his/her name. It can accept all characters |  |  |
| 2                        | Aadhar No.                | The applicant needs to enter a 12 numbers                           |  |  |

## **Major Operational Activities of the Company**

In this section data gets auto-populated in the respective fields retrieved from PEAL and PC. Documents uploaded can be downloaded by the applicant.

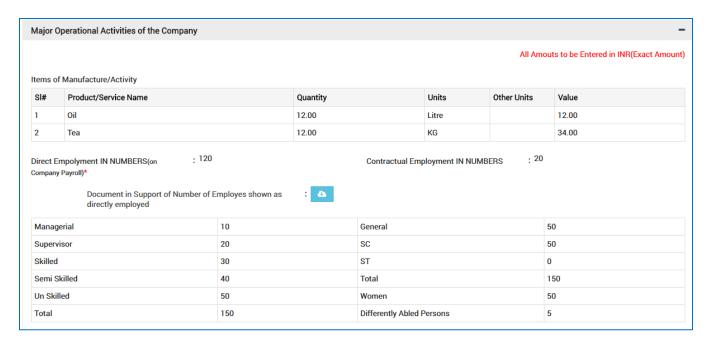

#### **Investment Details**

In this section, the total capital investment data gets auto-populated in the respective fields retrieved from PEAL and PC. Documents uploaded can be downloaded by the applicant.

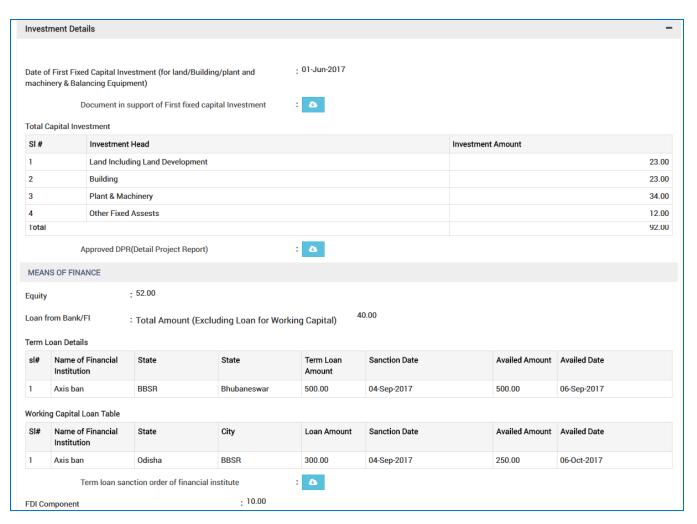

**Brief Details of Proposed Activity** 

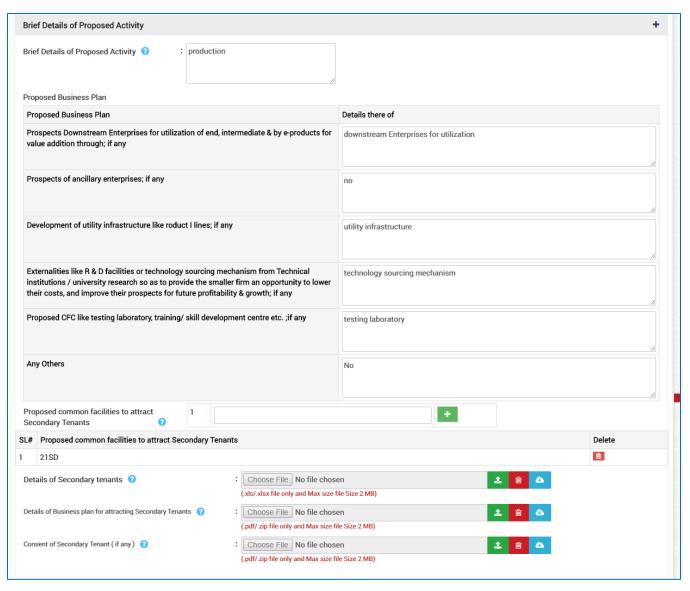

| <u>Sl.</u><br><u>No.</u> | Field Name                                                                                                    | <u>Instructions</u>                                                                                                    |  |
|--------------------------|----------------------------------------------------------------------------------------------------|----------------------------------------------------------------------------------------------------|--|
| Indus                    | Industrial Unit's Details                                                                                                    |                                                                                                    |  |
| 1                        | Brief Details of Proposed<br>Activity                                                                                                 | All types of characters are allowed including that of special ones.                                                                               |  |
| 2                        | Prospects Downstream<br>Enterprises for utilization of<br>end, intermediate & by e-<br>products for value addition<br>through; if any | Applicant will enter the prospects of downstream enterprises. Allows all types of characters including numbers, alphabets and special characters. |  |
| 3                        | Prospects of ancillary enterprises; if any                                                                                            | Allows all types of characters including numbers, alphabets and special characters for prospects of ancillary.                                    |  |

| <u>Sl.</u><br>No. | <u>Field Name</u>                                                                                                    | <u>Instructions</u>                                                                                                    |
|-------------------|----------------------------------------------------------------------------------------------------|----------------------------------------------------------------------------------------------------|
| 4                 | Development of utility infrastructure like roduct I lines; if any                                                                                                    | Applicant will enter Development of utility infrastructure allowing all types of characters including numbers, alphabets and special characters. |
| 5                 | Externalities like R & D facilities or technology sourcing mechanism from Technical institutions / university research so as to provide the smaller firm an opportunity to lower their costs, and improve their prospects for future profitability & growth; if any | Allows all types of characters including numbers, alphabets and special characters                                                               |
| 6                 | Proposed CFC like testing laboratory, training/ skill development centre etc.;if any                                                                                                    | Allows all types of characters including numbers, alphabets and special characters for Proposed CFC.                                             |
| 7                 | Any Others                                                                                                    | Allows all types of characters including numbers, alphabets and special characters.                                                              |
| 8                 | Proposed common facilities to attract Secondary Tenants                                                                                                    | Allows only numbers for the Proposed common facilities to attract Secondary Tenants.                                                             |
| 9                 | +                                                                                                    | Allows entry of additional data.                                                                                                    |
| 10                | <b></b>                                                                                                    | Removes data from the list.                                                                                                    |
| 11                | Details of Secondary tenants                                                                                                    | Upload the scanned copy of the document. Only .xls and .xlsx files are allowed within 2MB size.                                                  |
| 12                | Details of Business plan for attracting Secondary Tenants                                                                                                    | Upload the scanned copy of the document. Only .pdf and .zip files are allowed within 2MB size.                                                   |
| 13                | Consent of Secondary Tenant ( if any )                                                                                                    | Upload the scanned copy of the document. Only .pdf and .zip files are allowed within 2MB size.                                                   |

## DLSWCA/SLSWCA/HLCA Approval Details

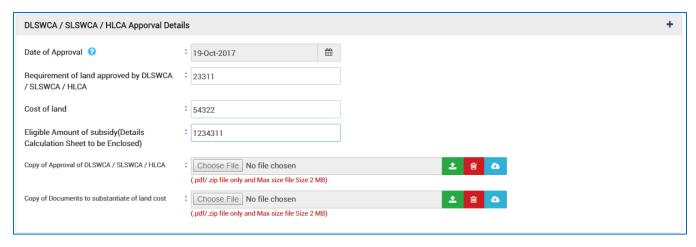

| <u>Sl.</u><br><u>No.</u> | Field Name                                                                 | <u>Instructions</u>                                                                          |  |  |
|--------------------------|----------------------------------------------------------------------------|----------------------------------------------------------------------------------------------|--|--|
| DLSW                     | DLSWCA/SLSWCA/HLCA Approval Details                                        |                                                                                              |  |  |
| 1                        | Date of Approval                                                           | Date of Approval can be selected from the calendar attached.                                 |  |  |
| 2                        | Requirement of land approved by DLSWCA / SLSWCA / HLCA                     | Only numbers are allowed for Requirement of land approved.                                   |  |  |
| 3                        | Cost of land                                                               | Allows only numeric figures excluding other characters.                                      |  |  |
| 4                        | Eligible Amount of<br>subsidy(Details Calculation<br>Sheet to be Enclosed) | Allows only numeric figures excluding other characters.                                      |  |  |
| 5                        | Copy of Approval of DLSWCA<br>/ SLSWCA / HLCA                              | Upload the scanned copy of the document. Only pdf and zip files are allowed within 2MB size. |  |  |
| 6                        | Copy of Documents to substantiate of land cost                             | Upload the scanned copy of the document. Only pdf and zip files are allowed within 2MB size. |  |  |

#### **Bank Details**

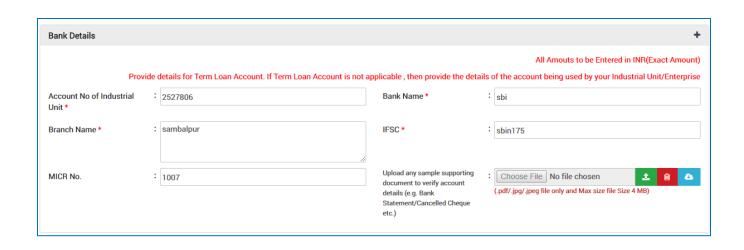

| <u>Sl.</u><br><u>No.</u> | Field Name                                                                                                  | <u>Instructions</u>                                                                                |  |  |
|--------------------------|----------------------------------------------------------------------------------------------------|----------------------------------------------------------------------------------------------------|--|--|
| Bank                     | Bank Details                                                                                                |                                                                                                    |  |  |
| 1                        | Account No of Industrial Unit                                                                               | Only Numbers are accepted and it should not start with zero. No special characters will be allowed |  |  |
| 2                        | Bank Name                                                                                                   | Bank Name will accept only alphabets and spaces, no special characters are allowed.                |  |  |
| 3                        | Branch Name                                                                                                 | Branch Name will accept only alphabets and spaces, no special characters are allowed.              |  |  |
| 4                        | IFSC                                                                                                    | It will allow both alphanumeric characters with no space and special characters.                   |  |  |
| 5                        | MICR No.                                                                                                    | Only numbers are allowed with no special characters. This no. remains unique.                      |  |  |
| 6                        | Upload any sample supporting document to verify account details (e.g. Bank Statement/Cancelled Cheque etc.) | Upload the scanned copy of the document. Only pdf, jpg and jpeg files are allowed within 4MB size. |  |  |

For further editing, the form can be saved in draft mode by choosing the "Save as Draft" button.

#### Note:

In case the applicant has uploaded some non-relevant document for the incentive, then he/she can do the modification only if the incentive is still in draft form. Once applied, no further modifications can be done.

Click "Apply" to proceed with the application redirecting the applicant to the Confirmation screen-

| Undert                                                                                                    | aking                                                                                                    |
|----------------------------------------------------------------------------------------------------|----------------------------------------------------------------------------------------------------|
| I, Sri RahulMistree s/o at present Delhi Charminar (designation) of M/S TataTiscon (name of the industrial unit) certify that the information furnished as above is true and correct to the best of my knowledge and belief.  I hereby undertake to abide by the terms and conditions prescribed under the provisions of industrial Policy 2015 and its operational guidelines.  I hereby undertake to furnish information, reports, periodical statements etc to the DIC / Directorate of industries, Odisha / Electrical authorities as and when required. Copies of relevant documents in support of information / facts furnished above are enclosed here with. |                                                                                                    |
|                                                                                                    | Upload Choose File Sign.JPG  Signature of Applicant in full and on behalf of M/s TataTiscon  Date: 24-Oct-2017 |
|                                                                                                    |                                                                                                    |
|                                                                                                    | Apply                                                                                                    |

Moving down to the bottom of the screen, in the Undertaking section, Upload the scanned Signature of the Proprietor Power of Attorney in the given space.

Current date remains default.

Click the "Apply" button. A successful message is displayed as "Record Saved Successfully".

The details of the incentive applied can be viewed by all the department users who on the other hand can raise query against respective incentive if they wish to do so.

If the department user raise any query, then the QUERY RAISED option appears against the respective incentive name in the View Application Status screen.

The investor can click the option to view the details of query as given by the department user.

The investor needs to respond to the type of query raised and "Submit" it.

## Grant of Provisional priority sector status under IPR 2015

For grant of Provisional Priority Sector status so as to avail the pre-production incentives such as Stamp duty exemption, Entry tax exemption on acquisition of Plant & Machinery etc., eligible Industrial unit shall file its claim complete in all respect during the period of implementation of the project. Application in the prescribed form received after the due date / incomplete in any respect shall be liable to be summarily rejected.

To apply for the respective incentive, click the "Apply" option against the incentive name-

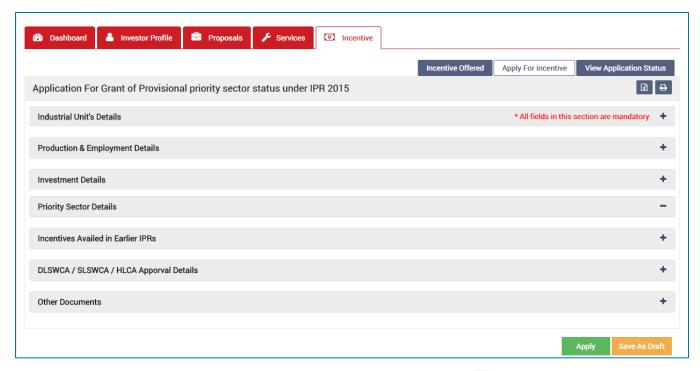

To verify and enter data, expand each section by clicking the plus sign (+).

#### **Industrial Unit's Details**

In this section data gets auto-populated in the respective fields retrieved from PEAL and PC. The applicant can make changes in the editable fields.

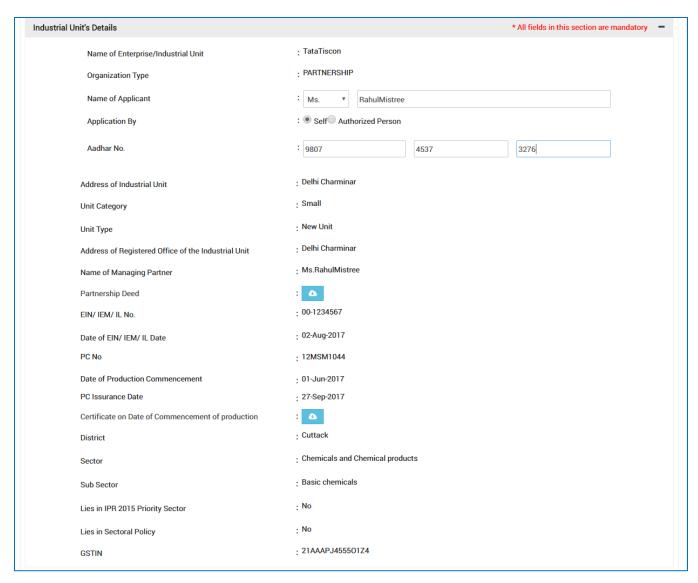

| <u>Sl.</u><br><u>No.</u> | Field Name                | <u>Instructions</u>                                                 |  |
|--------------------------|---------------------------|---------------------------------------------------------------------|--|
| Indus                    | Industrial Unit's Details |                                                                     |  |
| 1                        | Name of Applicant         | The applicant can change his/her name. It can accept all characters |  |
| 2                        | Aadhar No.                | The applicant needs to enter a 12 digit numbers                     |  |

## **Production & Employment Details**

In this section data gets auto-populated in the respective fields retrieved from PEAL and PC. Documents uploaded can be downloaded by the applicant.

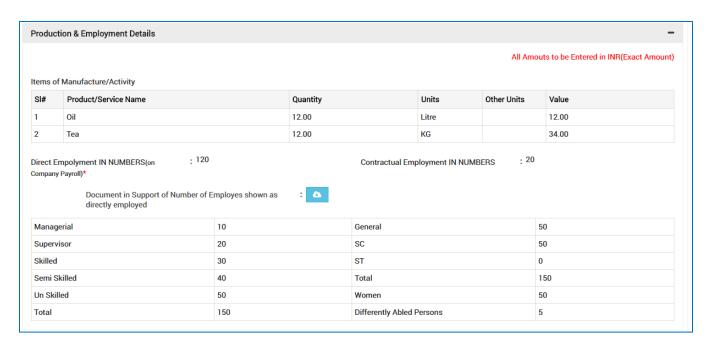

#### **Investment Details**

In this section the total capital investment data gets auto-populated in the respective fields retrieved from PEAL and PC. Documents uploaded can be downloaded by the applicant.

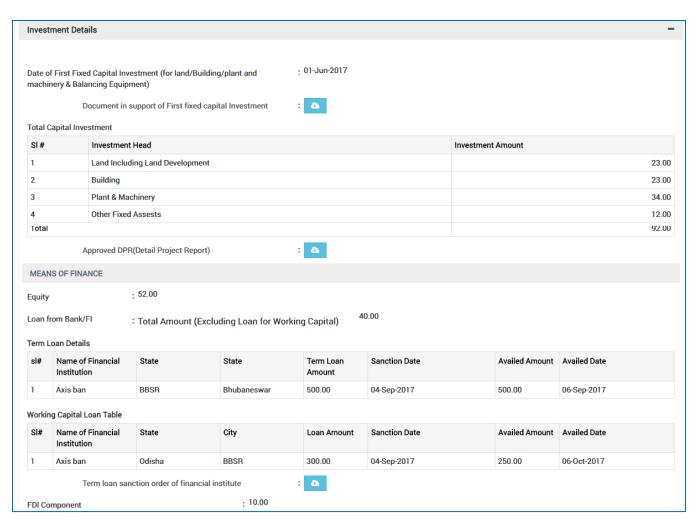

## **Priority Sector Details**

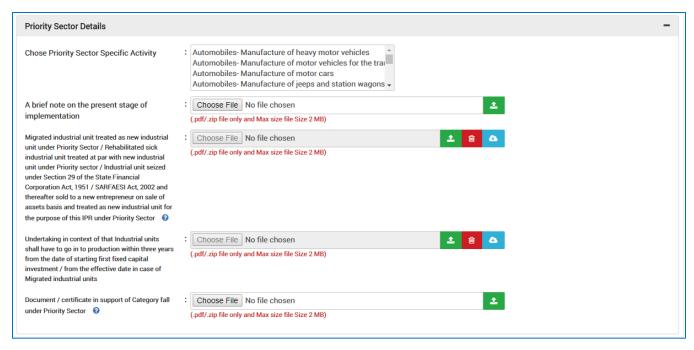

| <u>Sl.</u><br>No. | <u>Field Name</u>                                                                                                    | <u>Instructions</u>                                                                          |  |
|-------------------|----------------------------------------------------------------------------------------------------|----------------------------------------------------------------------------------------------|--|
|                   | Priority Sector Details                                                                                                    |                                                                                              |  |
| 1                 | Choose Priority Sector<br>Specific Activity                                                                                                    | Choose the priority sector name from the list.                                               |  |
| 2                 | A brief note on the present stage of implementation                                                                                                    | Upload the scanned copy of the document. Only pdf and zip files are allowed within 2MB size. |  |
| 3                 | Migrated industrial unit treated as new industrial unit under Priority Sector / Rehabilitated sick industrial unit treated at par with new industrial unit under Priority sector / Industrial unit seized under Section 29 of the State Financial Corporation Act, 1951 / SARFAESI Act, 2002 and thereafter sold to a new entrepreneur on sale of assets basis and treated as new industrial unit for the purpose of this IPR under Priority Sector | Upload the scanned copy of the document. Only pdf and zip files are allowed within 2MB size. |  |
| 4                 | Undertaking in context of that<br>Industrial units shall have to<br>go in to production within                                                                                                    | Upload the scanned copy of the document. Only pdf and zip files are allowed within 2MB size. |  |

| <u>Sl.</u><br><u>No.</u> | <u>Field Name</u>                                                                                                    | <u>Instructions</u>                                                                          |
|--------------------------|----------------------------------------------------------------------------------------------------|----------------------------------------------------------------------------------------------|
|                          | three years from the date of<br>starting first fixed capital<br>investment / from the<br>effective date in case of<br>Migrated industrial units |                                                                                              |
| 5                        | Document / certificate in<br>support of Category fall under<br>Priority Sector                                                                  | Upload the scanned copy of the document. Only pdf and zip files are allowed within 2MB size. |

## **Incentives Availed in Earlier IPRs**

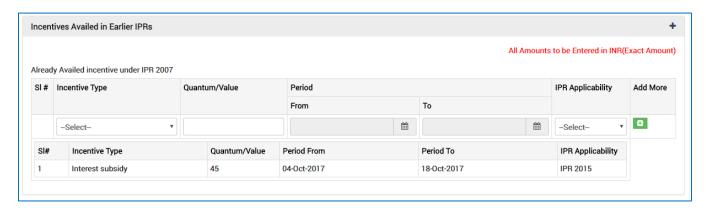

| <u>Sl.</u><br>No. | <u>Field Name</u>                  | <u>Instructions</u>                                                                                     |  |
|-------------------|------------------------------------|----------------------------------------------------------------------------------------------------|--|
| Incen             | Incentives Availed in Earlier IPRs |                                                                                                    |  |
| 1                 | Incentive Type                     | Select the Incentive Type from the drop down list from the options provided.                            |  |
| 2                 | Quantum/Value                      | Only numbers are allowed for Quantum/Value excluding the special characters.                            |  |
| 3                 | From Period                        | Select From Period of application from the calendar attached.                                           |  |
| 4                 | To Period                          | Select To Period of application from the calendar attached.                                             |  |
| 5                 | IPR Applicability                  | Select the IPR Applicability from the drop down list from the options (IPR 2015, IPR 1996, MSMED 2009). |  |
| 6                 | Add More                           | Allows entry of additional data.                                                                        |  |

## **DLSWCA/SLSWCA/HLCA Approval Details**

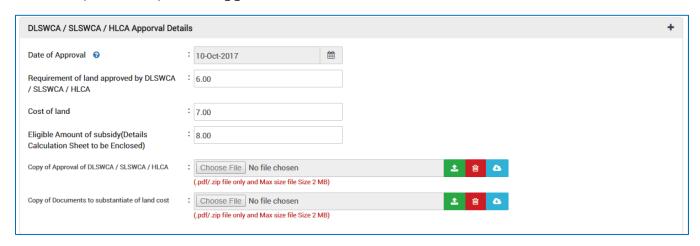

| <u>Sl.</u><br><u>No.</u> | Field Name                                                                  | Instructions                                                                                 |  |
|--------------------------|-----------------------------------------------------------------------------|----------------------------------------------------------------------------------------------|--|
| DLSV                     | DLSWCA/SLSWCA/HLCA Approval Details                                         |                                                                                              |  |
| 1                        | Date of Approval                                                            | Date of Approval can be selected from the calendar attached.                                 |  |
| 2                        | Requirement of land approved by DLSWCA / SLSWCA / HLCA                      | Only numbers are allowed for Requirement of land approved.                                   |  |
| 3                        | Cost of land                                                                | Allows only numbers excluding other characters.                                              |  |
| 4                        | Eligible Amount of subsidy<br>(Details Calculation Sheet to<br>be Enclosed) | Allows only numbers excluding other characters.                                              |  |
| 5                        | Copy of Approval of DLSWCA<br>/ SLSWCA / HLCA                               | Upload the scanned copy of the document. Only pdf and zip files are allowed within 2MB size. |  |
| 6                        | Copy of Documents to substantiate of land cost                              | Upload the scanned copy of the document. Only pdf and zip files are allowed within 2MB size. |  |

#### **Other Documents**

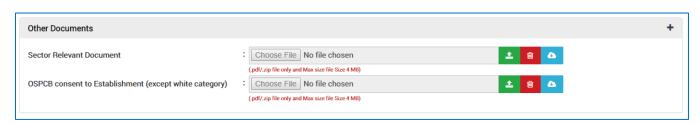

| <u>Sl.</u><br><u>No.</u> | Field Name      | <u>Instructions</u> |
|--------------------------|-----------------|---------------------|
| Other                    | Other Documents |                     |

| <u>Sl.</u><br><u>No.</u> | Field Name                                                   | Instructions                                                                                 |
|--------------------------|--------------------------------------------------------------|----------------------------------------------------------------------------------------------|
| 1                        | Sector Relevant Document                                     | Upload the scanned copy of the document. Only pdf and zip files are allowed within 4MB size. |
| 2                        | OSPCB consent to<br>Establishment (except white<br>category) | Upload the scanned copy of the document. Only pdf and zip files are allowed within 4MB size. |

For further editing, the form can be saved in draft mode by choosing the "Save as Draft" button.

#### Note:

In case the applicant has uploaded some non-relevant document for the incentive, then he/she can do the modification only if the incentive is still in draft form. Once applied, no further modifications can be done.

Click "Apply" to proceed with the application redirecting the applicant to the Confirmation screen-

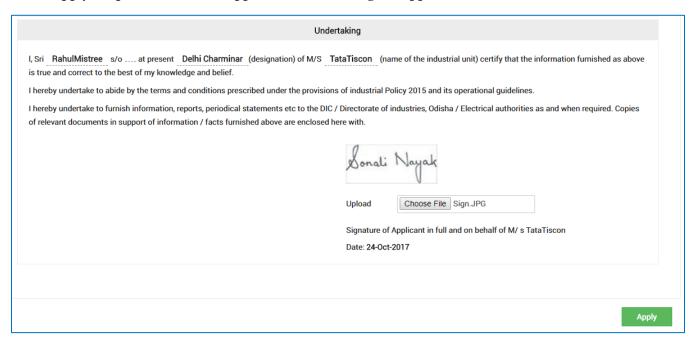

Moving down to the bottom of the screen, in the Undertaking section, Upload the scanned Signature of the Proprietor Power of Attorney in the given space.

Current date remains default.

Click the "Apply" button. A successful message is displayed as "Record Saved Successfully".

The details of the incentive applied can be viewed by all the department users who on the other hand can raise query against respective incentive if they wish to do so.

If the department user raise any query, then the QUERY RAISED option appears against the respective incentive name in the View Application Status screen.

The investor can click the option to view the details of query as given by the department user.

The investor needs to respond to the type of query raised and "Submit" it.

#### **Annexure B**

Annexure -B

#### CHECK LIST

(Strike out whichever is not applicable)
(Copies of documents to be attached with the application shall be attested by Proprietor / Managing Partner / Managing Director / Authorized Signatory)

| 1  | Power of Attorney / Board Resolution / Society Resolution, as applicable, while signing as                                                                                                    |  |
|----|----------------------------------------------------------------------------------------------------|--|
|    | Partner / Managing Director / Authorized person.                                                                                                    |  |
| 2  | Certificate of registration under Indian Partnership Act-1932 / Societies Registration Act-1860 / Certificate of incorporation (Memorandum of Association & Article of Association) under Company Act-1956.                                                                                                    |  |
| 3  | Approved DPR (Detail Project Repot)                                                                                                    |  |
| 4  | Assessment report (Industrial units set up without financial assistance from Public Financial Institutions and or Banks will be required to be assessed by the appropriate agency as envisaged under Para- h - of IPR-20105).                                                                                                    |  |
| 5  | EM-I/IEM/IL.                                                                                                    |  |
| 6  | Loan sanction order of FI / Assurance for loan from FI                                                                                                    |  |
| 7  | Amount of Capital Investment made / to be made                                                                                                    |  |
| 8  | Investment in Plant & machinery made / to be made                                                                                                    |  |
| 9  | A brief note on proposed production / manufacturing process or service to be provided                                                                                                    |  |
| 10 | Statutory clearances obtained or likely to be obtained, if any                                                                                                    |  |
| 11 | Document in support of date of first investment in fixed capital i.e. first investment in land / building / plant & machinery and balancing equipment                                                                                                    |  |
| 12 | A brief note on the present stage of implementation                                                                                                    |  |
| 13 | Migrated industrial unit treated as new industrial unit under Priority Sector / Rehabilitated sick industrial unit treated at par with new industrial unit under Priority sector / Industrial unit seized under Section 29 of the State Financial Corporation Act, 1951 / SARFAESI Act, 2002 and thereafter sold to a new entrepreneur on sale of assets basis and treated as new industrial unit for the purpose of this IPR under Priority Sector |  |
| 14 | Undertaking in context of that Industrial units shall have to go in to production within three years from the date of starting first fixed capital investment / from the effective date in case of Migrated industrial units                                                                                                    |  |
| 15 | Document / certificate in support of Category fall under Priority Sector                                                                                                    |  |

## Grant of priority sector status under IPR 2015

For grant of Priority Sector status so as to avail the pre-production incentives such as Stamp duty exemption, Entry tax exemption on acquisition of Plant & Machinery etc., eligible Industrial unit shall file its claim complete in all respect during the period of implementation of the project. Application in

the prescribed form received after the due date / incomplete in any respect shall be liable to be summarily rejected.

To apply for the respective incentive, click the "Apply" option against the incentive name-

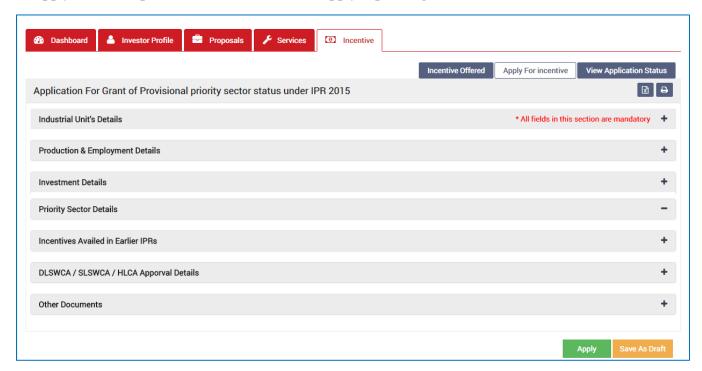

To verify and enter data, expand each section by clicking the plus sign (\*).

#### **Industrial Unit's Details**

In this section data gets auto-populated in the respective fields retrieved from PEAL and PC. The applicant can make changes in the editable fields.

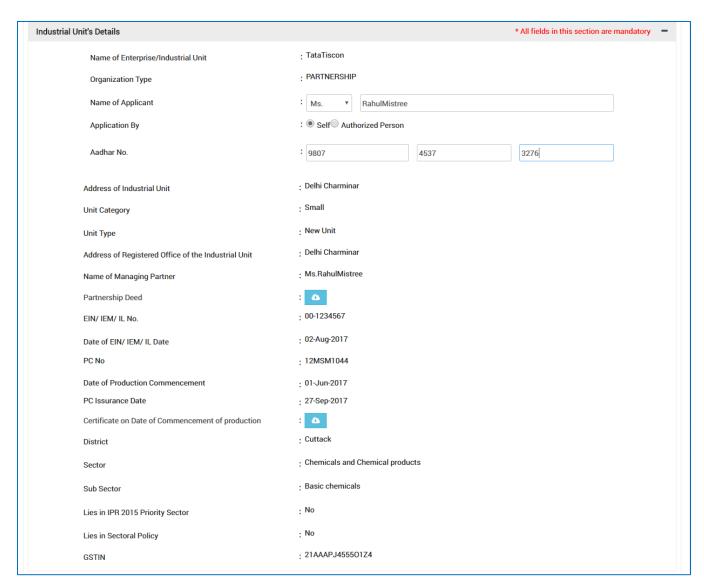

| <u>Sl.</u><br><u>No.</u> | Field Name                | <u>Instructions</u>                                                 |  |
|--------------------------|---------------------------|---------------------------------------------------------------------|--|
| Indus                    | Industrial Unit's Details |                                                                     |  |
| 1                        | Name of Applicant         | The applicant can change his/her name. It can accept all characters |  |
| 2                        | Aadhar No.                | The applicant needs to enter a 12 digit numbers                     |  |

## **Production & Employment Details**

In this section data gets auto-populated in the respective fields retrieved from PEAL and PC. Documents uploaded can be downloaded by the applicant.

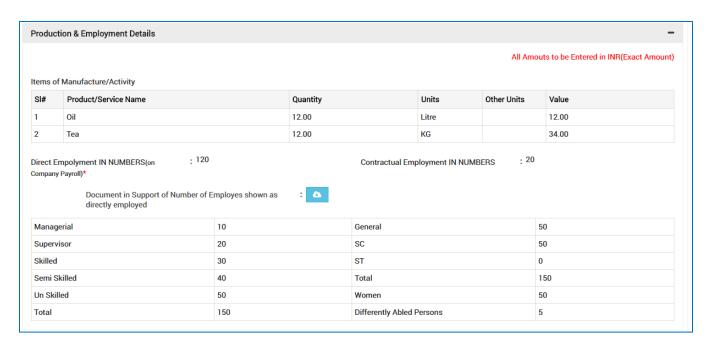

#### **Investment Details**

In this section, the total capital investment data gets auto-populated in the respective fields retrieved from PEAL and PC. Documents uploaded can be downloaded by the applicant.

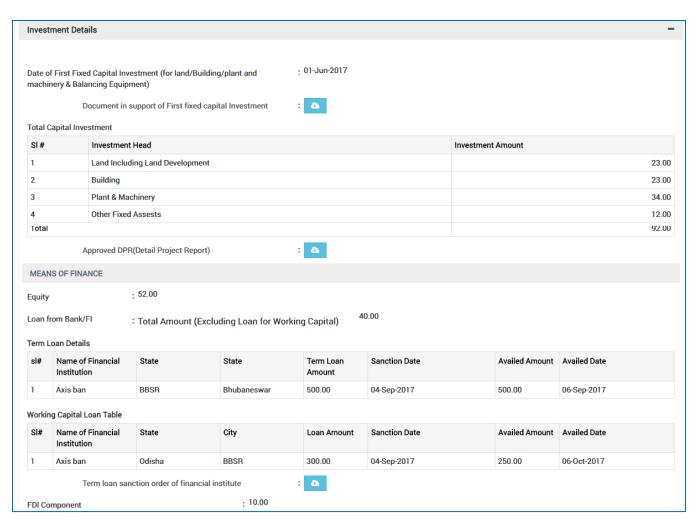

## **Priority Sector Details**

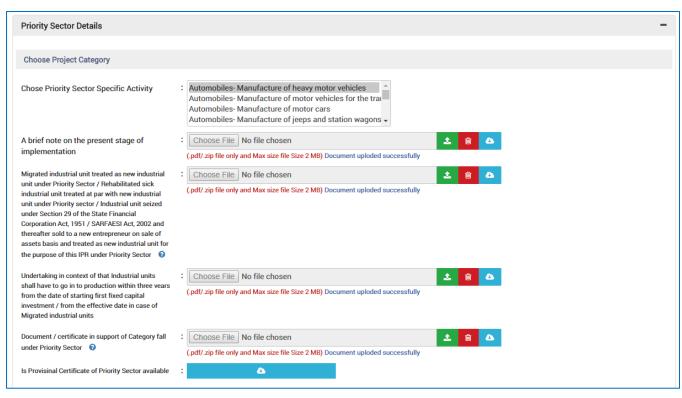

| <u>Sl.</u><br><u>No.</u> | <u>Field Name</u>                                                                                                    | <u>Instructions</u>                                                                          |  |
|--------------------------|----------------------------------------------------------------------------------------------------|----------------------------------------------------------------------------------------------|--|
| Prior                    | Priority Sector Details                                                                                                    |                                                                                              |  |
| 1                        | Choose Priority Sector<br>Specific Activity                                                                                                    | Choose the priority sector name from the list.                                               |  |
| 2                        | A brief note on the present stage of implementation                                                                                                    | Upload the scanned copy of the document. Only pdf and zip files are allowed within 2MB size. |  |
| 3                        | Migrated industrial unit treated as new industrial unit under Priority Sector / Rehabilitated sick industrial unit treated at par with new industrial unit under Priority sector / Industrial unit seized under Section 29 of the State Financial Corporation Act, 1951 / SARFAESI Act, 2002 and thereafter sold to a new entrepreneur on sale of assets basis and treated as new industrial unit for the purpose of this IPR under Priority Sector | Upload the scanned copy of the document. Only pdf and zip files are allowed within 2MB size. |  |

| <u>Sl.</u><br><u>No.</u> | Field Name                                                                                                    | <u>Instructions</u>                                                                          |
|--------------------------|----------------------------------------------------------------------------------------------------|----------------------------------------------------------------------------------------------|
| 4                        | Undertaking in context of that Industrial units shall have to go in to production within three years from the date of starting first fixed capital investment / from the effective date in case of Migrated industrial units |                                                                                              |
| 5                        | Document / certificate in<br>support of Category fall under<br>Priority Sector                                                                                                    | Upload the scanned copy of the document. Only pdf and zip files are allowed within 2MB size. |
| 6                        | Is Provisinal Certificate of<br>Priority Sector available                                                                                                    | Click to view the Provisional Certificate uploaded.                                          |

## **Incentives Availed in Earlier IPRs**

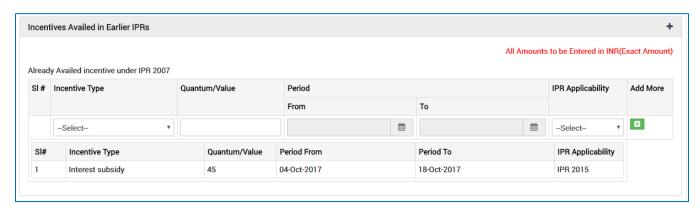

| <u>Sl.</u><br>No. | <u>Field Name</u>                  | <u>Instructions</u>                                                                                     |  |
|-------------------|------------------------------------|----------------------------------------------------------------------------------------------------|--|
| Incen             | Incentives Availed in Earlier IPRs |                                                                                                    |  |
| 1                 | Incentive Type                     | Select the Incentive Type from the drop down list from the options provided.                            |  |
| 2                 | Quantum/Value                      | Only numbers are allowed for Quantum/Value excluding the special characters.                            |  |
| 3                 | From Period                        | Select From Period of application from the calendar attached.                                           |  |
| 4                 | To Period                          | Select To Period of application from the calendar attached.                                             |  |
| 5                 | IPR Applicability                  | Select the IPR Applicability from the drop down list from the options (IPR 2015, IPR 1996, MSMED 2009). |  |

| <u>Sl.</u><br><u>No.</u> | Field Name | Instructions                     |
|--------------------------|------------|----------------------------------|
| 6                        | Add More   | Allows entry of additional data. |

## DLSWCA/SLSWCA/HLCA Approval Details

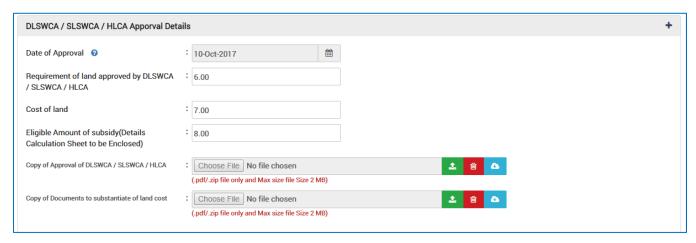

| <u>Sl.</u><br><u>No.</u> | <u>Field Name</u>                                                          | <u>Instructions</u>                                                                          |
|--------------------------|----------------------------------------------------------------------------|----------------------------------------------------------------------------------------------|
| DLSW                     | VCA/SLSWCA/HLCA Approv                                                     | al Details                                                                                   |
| 1                        | Date of Approval                                                           | Date of Approval can be selected from the calendar attached.                                 |
| 2                        | Requirement of land approved by DLSWCA / SLSWCA / HLCA                     | Only numbers are allowed for Requirement of land approved.                                   |
| 3                        | Cost of land                                                               | Allows only numbers excluding other characters.                                              |
| 4                        | Eligible Amount of<br>subsidy(Details Calculation<br>Sheet to be Enclosed) | Allows only numbers excluding other characters.                                              |
| 5                        | Copy of Approval of DLSWCA / SLSWCA / HLCA                                 | Upload the scanned copy of the document. Only pdf and zip files are allowed within 2MB size. |
| 6                        | Copy of Documents to substantiate of land cost                             | Upload the scanned copy of the document. Only pdf and zip files are allowed within 2MB size. |

#### **Other Documents**

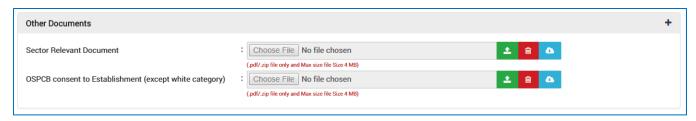

| <u>Sl.</u>      | ) <u>.</u> | Field Name                                                   | <u>Instructions</u>                                                                          |
|-----------------|------------|--------------------------------------------------------------|----------------------------------------------------------------------------------------------|
| Other Documents |            | Documents                                                    |                                                                                              |
|                 | 1          | Sector Relevant Document                                     | Upload the scanned copy of the document. Only pdf and zip files are allowed within 4MB size. |
| 2               | 2          | OSPCB consent to<br>Establishment (except white<br>category) | Upload the scanned copy of the document. Only pdf and zip files are allowed within 4MB size. |

For further editing, the form can be saved in draft mode by choosing the "Save as Draft" button.

#### Note:

In case the applicant has uploaded some non-relevant document for the incentive, then he/she can do the modification only if the incentive is still in draft form. Once applied, no further modifications can be done.

Click "Apply" to proceed with the application redirecting the applicant to the Confirmation screen-

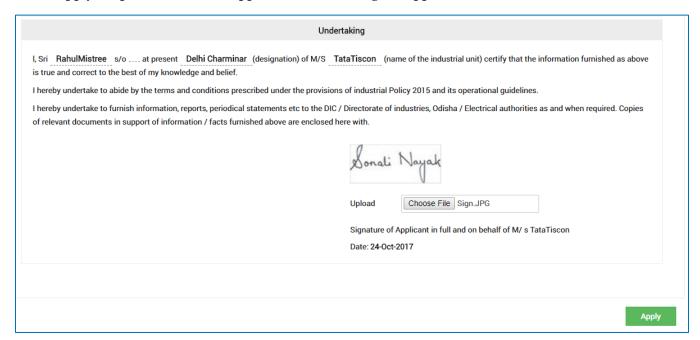

Moving down to the bottom of the screen, in the Undertaking section, Upload the scanned Signature of the Proprietor Power of Attorney in the given space.

Current date remains default.

Click the "Apply" button. A successful message is displayed as "Record Saved Successfully".

The details of the incentive applied can be viewed by all the department users who on the other hand can raise query against respective incentive if they wish to do so.

If the department user raise any query, then the QUERY RAISED option appears against the respective incentive name in the View Application Status screen.

The investor can click the option to view the details of query as given by the department user.

The investor needs to respond to the type of query raised and "Submit" it.

#### **Annexure B**

Annexure -B

#### CHECK LIST

(Strike out whichever is not applicable)

(Copies of documents to be attached with the application shall be attested by Proprietor / Managing Partner / Managing Director / Authorized Signatory)

| 1  | Power of Attorney / Board Resolution / Society Resolution, as applicable, while signing as                                                                                                    |  |
|----|----------------------------------------------------------------------------------------------------|--|
|    | Partner / Managing Director / Authorized person.                                                                                                    |  |
| 2  | Provisional Priority Sector Certificate in original                                                                                                    |  |
| 3  | Certificate of registration under Indian Partnership Act-1932 / Societies Registration Act-1860 / Certificate of incorporation (Memorandum of Association & Article of Association) under Company Act-1956.                                                                                                    |  |
| 4  | Approved DPR (Detail Project Repot)                                                                                                    |  |
| 5  | E M-I I /Production Certificate / I E M / I L.                                                                                                    |  |
| 6  | Loan sanction order of Banks / FI                                                                                                    |  |
| 7  | Amount of Capital Investment made                                                                                                    |  |
| 8  | Investment in Plant & machinery made                                                                                                    |  |
| 9  | Document in support of date of first investment in fixed capital i.e. first investment in land / building / plant & machinery and balancing equipment                                                                                                    |  |
| 10 | Detail note on production / manufacturing process or service provided                                                                                                    |  |
| 11 | Document / certificate in support of Category fall under Priority Sector                                                                                                    |  |
| 12 | Clearance from Pollution Control Board and or required statutory clearances                                                                                                    |  |
| 13 | Migrated industrial unit treated as new industrial unit under Priority Sector / Rehabilitated sick industrial unit treated at par with new industrial unit under Priority sector / Industrial unit seized under Section 29 of the State Financial Corporation Act, 1951/ SARFAESI Act, 2002 and thereafter sold to a new entrepreneur on sale of assets basis and treated as new industrial unit for the purpose of this IPR under Priority Sector |  |
| 14 | Undertaking in context of that Industrial units shall have to go in to production within three years from the date of starting first fixed capital investment / from the effective date in case of Migrated industrial units                                                                                                    |  |
| 15 | Document in support of delay in implementation condoned by Empowered Committee                                                                                                    |  |

# Employment cost subsidy under industrial policy resolution 2015

For new Micro and Small Enterprises which employ skilled and semi-skilled workers who are domicile of the state as regular employees on payroll at 75 % reimbursement (in case of male workers) and 100%

reimbursement (in case of female workers) of expenditure on account of contribution towards ESI and EPF Scheme for a period of 5 years from the date of commencement of production.

To apply for the respective incentive, click the "Apply" option against the incentive name-

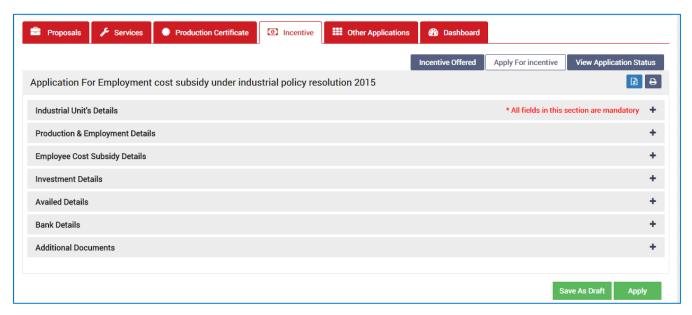

To verify and enter data, expand each section by clicking the plus sign (+).

#### **Industrial Unit's Details**

In this section data gets auto-populated in the respective fields retrieved from PEAL and PC. The applicant can make changes in the editable fields.

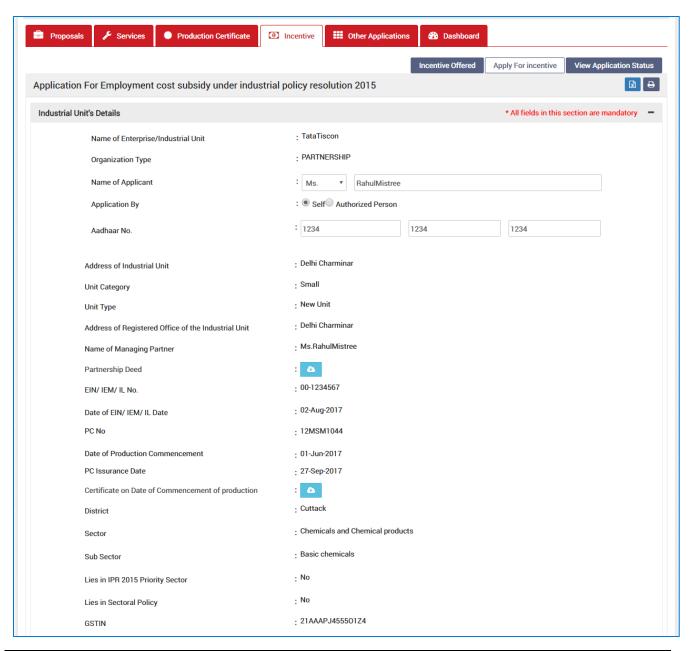

| <u>Sl.</u><br><u>No.</u> | Field Name                | <u>Instructions</u>                                                 |  |
|--------------------------|---------------------------|---------------------------------------------------------------------|--|
|                          | Industrial Unit's Details |                                                                     |  |
| 1                        | Name of Applicant         | The applicant can change his/her name. It can accept all characters |  |
| 2                        | Aadhar No.                | The applicant needs to enter a 12 digit numbers                     |  |

## **Production & Employment Details**

In this section data gets auto-populated in the respective fields retrieved from PEAL and PC. Documents uploaded can be downloaded by the applicant.

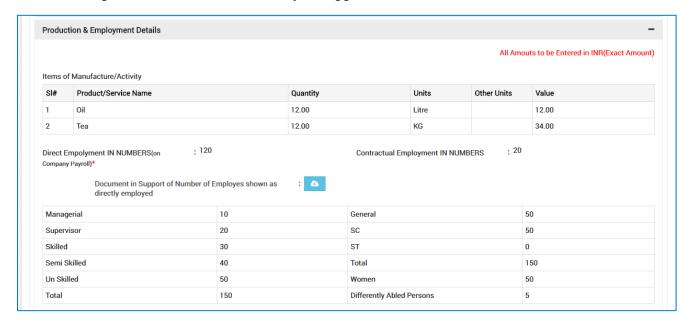

**Employee Cost Subsidy Details** 

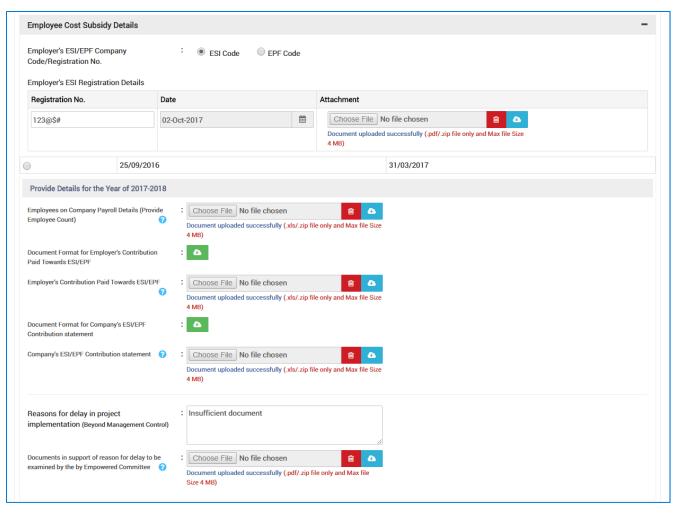

| <u>Sl.</u><br><u>No.</u> | <u>Field Name</u>                                                   | <u>Instructions</u>                                                                                                    |
|--------------------------|---------------------------------------------------------------------|----------------------------------------------------------------------------------------------------|
| Empl                     | oyee Cost Subsidy Details                                           |                                                                                                    |
| 1                        | Employer's ESI/EPF<br>Company Code/Registration<br>No.              | The applicant will select either the employer's ESI Code or EPF Code                                                                |
| 2                        | Registration No.                                                    | Enter the registration number of ESI. It can accept both alphabets and numbers. Special Characters like '@', '-', '_', are allowed. |
| 3                        | Date                                                                | Select the date of Registration of the employer's EPF/ESI registration.                                                             |
| 4                        | Attachment                                                          | Upload the ESI/EPF document. The file should be in .pdf/.zip format and not more than 4 MB.                                         |
| 6                        | Employees on Company<br>Payroll Details (Provide<br>Employee Count) | Upload the employee payroll details document. The file should be in .pdf/.zip format and not more than 4 MB.                        |

| <u>Sl.</u><br><u>No.</u> | <u>Field Name</u>                                                                     | <u>Instructions</u>                                                                                                    |  |
|--------------------------|---------------------------------------------------------------------------------------|----------------------------------------------------------------------------------------------------|--|
| Provid                   | Provide Details for the year of 2017-2018                                             |                                                                                                    |  |
| 7                        | Employee on Company<br>payroll Details (Provide<br>employee count)                    | Upload the contribution paid towards ESI/EPF document. The file should be in .pdf/.zip format and not more than 4 MB.                                                      |  |
| 8                        | Employer's Contribution Paid<br>Towards ESI/EPF                                       | Upload the contribution paid towards ESI/EPF document. The file should be in .pdf/.zip format and not more than 4 MB.                                                      |  |
| 9                        | Company's ESI/EPF<br>Contribution statement                                           | Upload the company's ESI/EPF Contribution statement. The file should be in .pdf/.zip format and not more than 4 MB.                                                        |  |
| 10                       | Reasons for delay in project<br>implementation (Beyond<br>Management Control)         | Enter the reasons for delay the project implementation                                                                                                    |  |
| 11                       | Documents in support of reason for delay to be examined by the by Empowered Committee | Upload the document related for the delay the project implementation (examined by the Empowered Committee). The file should be in .pdf/.zip format and not more than 4 MB. |  |

#### **Investment Details**

In this section details total capital investment data gets auto-populated in the respective fields retrieved from PEAL and PC. Documents uploaded can be downloaded by the applicant.

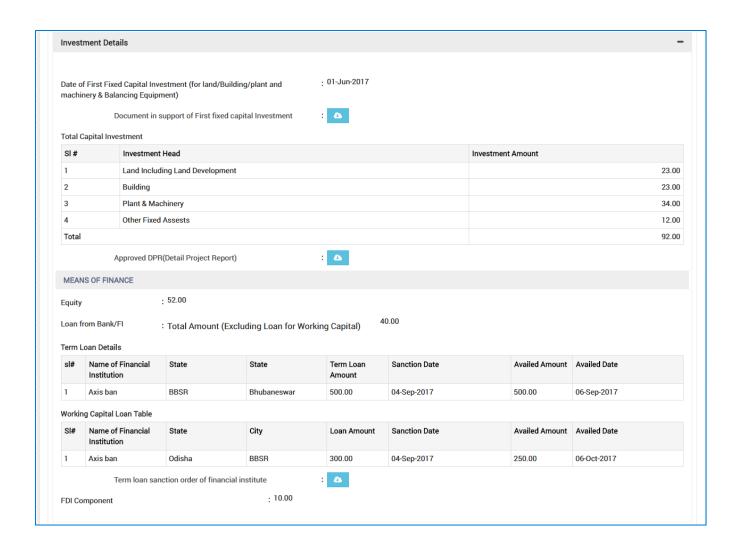

#### **Availed Details**

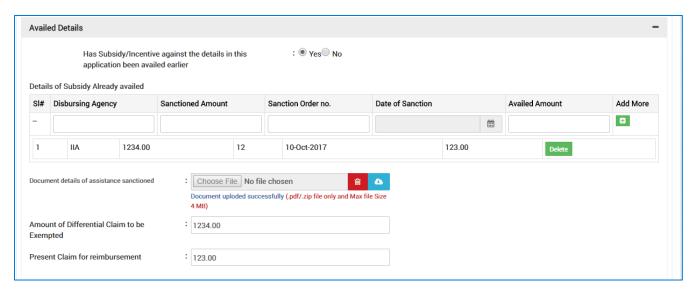

| <u>Sl.</u><br>No. | <u>Field Name</u>                                                                           | Instructions                                                                                                    |
|-------------------|---------------------------------------------------------------------------------------------|----------------------------------------------------------------------------------------------------|
| Avail             | ed Details                                                                                  |                                                                                                    |
| 1                 | Has Subsidy/Incentive<br>against the details in this<br>application been availed<br>earlier | Select Yes or No.                                                                                                    |
| Details           | s of Subsidy Already availed                                                                |                                                                                                    |
| 2                 | Disbursing Agency                                                                           | Enter the name of the Disbursing Agency.                                                                                                    |
| 3                 | Sanctioned Amount                                                                           | Sanctioned amount for the term loan needs to be filled here.<br>Only Numbers are accepted and it should not start with zero. No special characters will be allowed |
| 4                 | Sanction Order no.                                                                          | The applicant will enter the name of the previous order sanction. It will accept both alphabets and numbers. Special Characters like '@', '-', '_', are allowed.   |
| 5                 | Date of Sanction                                                                            | Select Date of previous subsidy availed sanctioned. It will be selected from the Calendar attached.                                                                |
| 6                 | Sanction Order no.                                                                          | The applicant will enter the name of the previous order sanction. It can accept both alphabets and numbers. Special Characters like '@', '-', '_', are allowed.    |

| <u>Sl.</u><br><u>No.</u> | Field Name                                                             | <u>Instructions</u>                                                                                                    |
|--------------------------|------------------------------------------------------------------------|----------------------------------------------------------------------------------------------------|
| 7                        | Availed Amount                                                         | Enter the previous availed amount. It will accept only numbers.                                                                                                    |
| 8                        | Add More                                                               | Click Add More to add previous sanction order to the list.                                                                                                    |
| 9                        | Undertaking on non-<br>availment of subsidy earlier<br>on this project | Upload the undertaking document for non availment of subsidy earlier on this project                                                                                  |
| 4                        | Document details of assistance sanctioned                              | Upload the previous sanctioned document which should be in .pdf /.zip format.                                                                                         |
| 6                        | Enter the amount of Claim to be Exempted                               | Enter the amount of claim to be exempted. It can accept<br>numbers and it should not start with zero. No special<br>characters will be allowed                        |
| 7                        | Present Claim for reimbursement                                        | Enter the present claim the user have spent on this project.<br>Only Numbers are accepted and it should not start with<br>zero. No special characters will be allowed |

## **Bank Details**

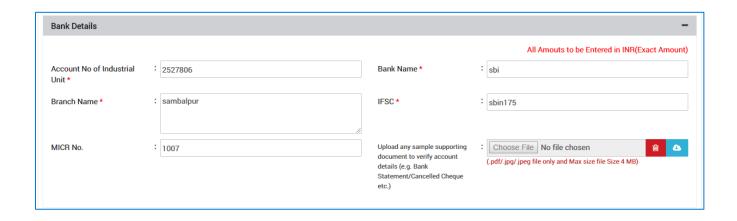

| <u>Sl.</u><br><u>No.</u> | <u>Field Name</u>             | <u>Instructions</u>                                                                                                    |
|--------------------------|-------------------------------|----------------------------------------------------------------------------------------------------|
| Bank Details             |                               |                                                                                                    |
| 1                        | Account No of Industrial Unit | Enter the account number of the Industrial Unit. It will accept both alphabets and numbers, no special characters and space are allowed. |

| <u>Sl.</u><br><u>No.</u> | Field Name                                                                                                    | <u>Instructions</u>                                                                                                    |
|--------------------------|----------------------------------------------------------------------------------------------------|----------------------------------------------------------------------------------------------------|
| 2                        | Bank Name                                                                                                    | Enter the name of the Bank. It will accept only alphabets.                                                                                              |
| 3                        | Branch Name                                                                                                    | Enter the branch name of the Bank. It will accept only alphabets                                                                                        |
| 4                        | IFSC                                                                                                    | Enter the IFSC code of the bank. Both alphabet and numeric characters will be allowed. No special characters will be allowed                            |
| 5                        | MICR No                                                                                                    | Enter the uniquely identify Magnetic link character<br>Recognition code of the bank . Only Numbers are accepted                                         |
| 6                        | Upload any sample<br>supporting document to verify<br>account details (e.g. Bank<br>Statement/Cancelled Cheque<br>etc.) | Upload the Bank Statement/ Cancelled Cheque/ etc. document to verify account details. The file can be in .pdf/.jpg/.jpng format and not more than 4 MB. |

### **Additional Documents**

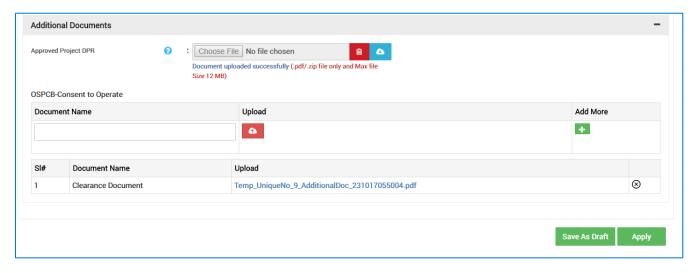

| <u>Sl.</u><br><u>No.</u> | <u>Field Name</u>    | Instructions |
|--------------------------|----------------------|--------------|
| Addit                    | Additional Documents |              |

| <u>Sl.</u><br><u>No.</u> | <u>Field Name</u>    | Instructions                                                                                                    |
|--------------------------|----------------------|----------------------------------------------------------------------------------------------------|
| 1                        | Approved Project DPR | Upload the approved document under the Detailed Project Report of this project. The file should be in .pdf/.zip format and not more than 4 MB. |
| 2                        | Document Name        | If the project has got the permission to operate from the<br>Odisha State Pollution Control Board then enter the<br>document name              |
| 3                        | Upload               | Upload the document. The file should be in .pdf/.zip format and not more than 4 MB.                                                            |
| 4                        | Add More             | Click on this to add the document details which being got from the OSPCB.                                                                      |

For further editing, the form can be saved in draft mode by choosing the "Save as Draft" button.

#### Note:

In case the applicant has uploaded some non-relevant document for the incentive, then he/she can do the modification only if the incentive is still in draft form. Once applied, no further modifications can be done.

Click "Apply" to proceed with the application redirecting the applicant to the Confirmation screen-

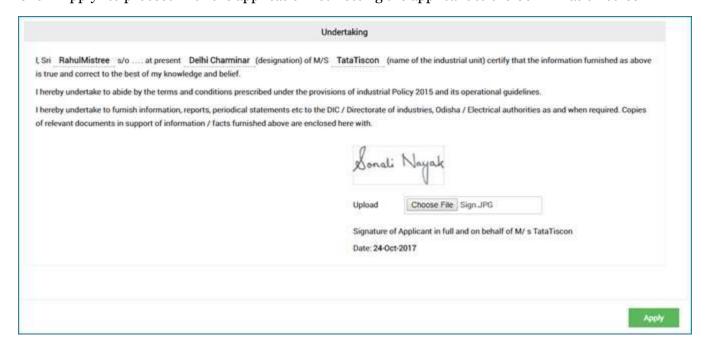

Moving down to the bottom of the screen, in the Undertaking section, Upload the scanned Signature of the Proprietor Power of Attorney in the given space.

Current date remains default.

Click the "Apply" button. A successful message is displayed as "Record Saved Successfully".

The details of the incentive applied can be viewed by all the department users who on the other hand can raise query against respective incentive if they wish to do so.

If the department user raises any query, then the QUERY RAISED option appears against the respective incentive name in the View Application Status screen.

The investor can click the option to view the details of query as given by the department user.

The investor needs to respond to the type of query raised and "Submit" it.

#### **Annexure B**

## Annexure -B CHECK LIST Copies of documents to be attached with the application shall be self-attested by Proprietor / Managing Partner/Managing Director / Authorized Signatory (Strike out whichever is not applicable) Entrepreneurs Memorandum- II / IEM / Industrial License 2 Power of Attorney / Board Resolution / Society Resolution, as applicable, while signing as Partner / Managing Director / Authorized Signatory. Certificate of registration under Indian Partnership Act1932 / Societies Registration Act- 1860 / Certificate of incorporation (Memorandum of association & Article of Association ) under Company Act-1956 Certificate of Priority Sector / Pioneer Unit in each Priority Sector / Migrated industrial unit treated as new industrial unit issued by Director of Industries, Odisha Document(s) in support of rehabilitated sick industrial unit treated at par with new industrial unit and duly recommended by State Level Inter Institutional Committee (SLIIC) for this incentive. Document(s) in support of Industrial unit seized under Section 29 of the State Financial Corporation Act, 1951/ SARFAESI Act, 2002 and thereafter sold to a new entrepreneur on sale of assets basis and treated as new industrial unit for the purpose of this IPR Document in support of date of first investment in fixed capital i.e. land / building / plant & machinery and balancing equipment in respect of Original / Expansion / Modernisation / Diversification Appraisal & approval documents in support of E/M/D as defined in IPR Approved DPR / Project Profile / Scheme -as the case may be for Original / E / M / D 10 Certificate on Date of Commence of production - in case of Large Industries. 11 Documents in support of payment of Employers contribution towards ESI / EPF for the claim period Undertaking - Annexure- B1 ( In a separate sheet duly signed by the Proprietor / Managing Partner/ Managing Director / Authorized Signatory) 13 Consent to operate issued by OSPCB except for green category Details of assistance sanctioned / availed so far with sanction order no & date and other 14 supporting documents from State Govt / Central Govt / Govt. Agencies / Financial Institutions Document in support of delay in implementation condoned by Empowered Committee 15

# Exemption from Payment of Premium leviable for conversion of land for Industrial Use

New industrial units and existing industrial units taking up expansion / modernization / diversification will be granted exemption under the provisions of clause -C of Section-73 of Orissa Land Reform Act,

1960 from payment of premium, leviable under provisions of clause -C of section -B (A) of the OLR Act,1960 on production of eligibility certificate from the Director of industries, Odisha for Large industries and Medium enterprises and from General Manager, Regional industries Centre / District industries Centre for Micro & Small Enterprises as follows:

- ➤ Micro and Small Enterprises: 100% up to 5 Acres
- ➤ Medium Enterprises: 75% up to 25 Acres
- ➤ Large industries: 50% up to 500 Acres
- Priority Sector: 100% up to 100 Acres and 50% for balance area

To apply for the respective incentive, click the "Apply" option against the incentive name-

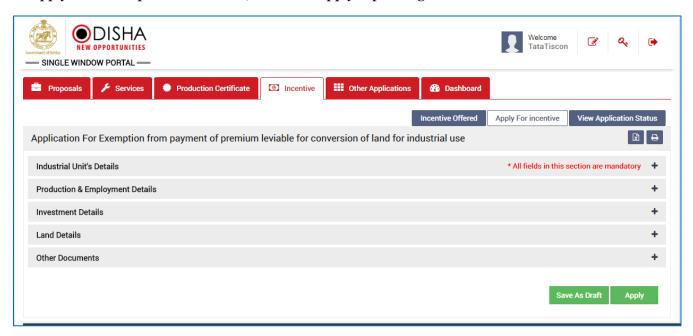

To verify and enter data, expand each section by clicking the plus sign (\*).

#### **Industrial Unit's Details**

In this section data gets auto-populated in the respective fields retrieved from PEAL and PC. The applicant can make changes in the editable fields.

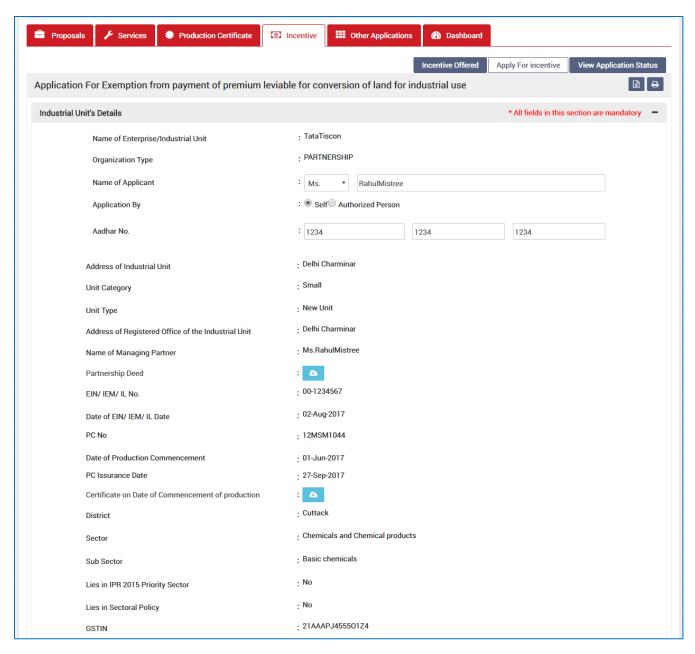

| <u>Sl.</u><br><u>No.</u>  | Field Name        | <u>Instructions</u>                                                 |  |
|---------------------------|-------------------|---------------------------------------------------------------------|--|
| Industrial Unit's Details |                   |                                                                     |  |
| 1                         | Name of Applicant | The applicant can change his/her name. It can accept all characters |  |
| 2                         | Aadhar No.        | The applicant needs to enter a 12 digit numbers                     |  |

#### **Production & Employment Details**

In this section data gets auto-populated in the respective fields retrieved from PEAL and PC. Documents uploaded can be downloaded by the applicant.

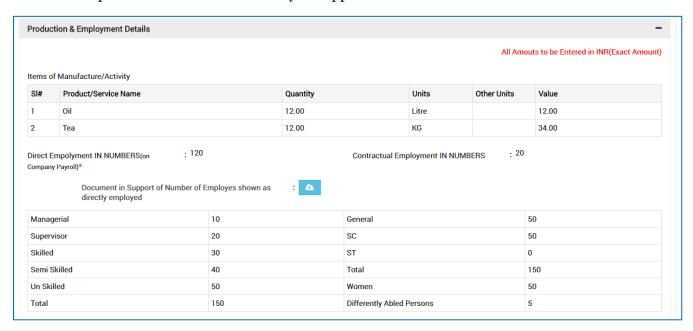

#### **Investment Details**

In this section details total capital investment data gets auto-populated in the respective fields retrieved from PEAL and PC. Documents uploaded can be downloaded by the applicant.

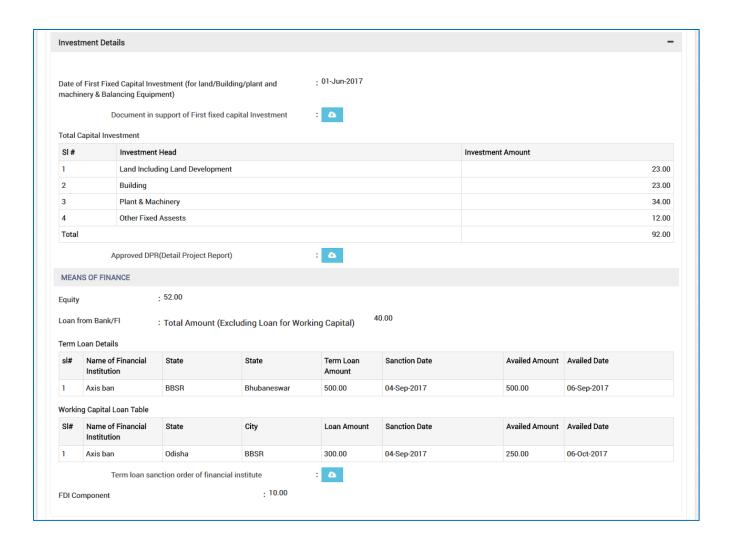

#### **Land Details**

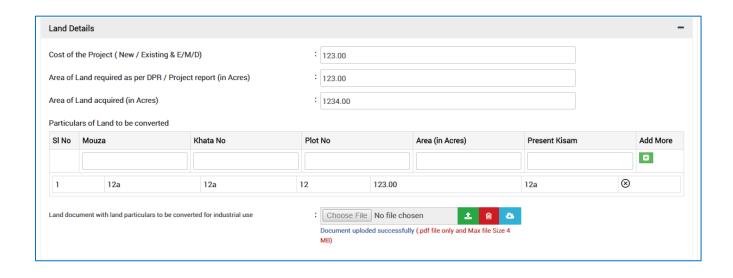

| <u>Sl.</u><br><u>No.</u> | <u>Field Name</u>                                                            | <u>Instructions</u>                                                                                                    |  |
|--------------------------|------------------------------------------------------------------------------|----------------------------------------------------------------------------------------------------|--|
| Land                     | Land Details                                                                 |                                                                                                    |  |
| 1                        | Cost of the<br>Project(New/existing &<br>E/M/D)                              | The applicant will fill the cost of the project.                                                                                                    |  |
| 2                        | Area of Land Required as per<br>(DPR)/Project Report (in<br>Arcs)            | Enter the required land for the project (in Arcs). Only<br>Numbers are accepted. No special characters will be<br>allowed.                                                 |  |
| 3                        | Area of the Land acquired (in Arcs)                                          | Enter the area which being already acquired for the project (in Arcs). Only Numbers are accepted and it should not start with zero. No special characters will be allowed. |  |
| 4                        | Mouza                                                                        | Enter the Mouza number of the land to be converted. It can accept both alphabets and numbers. No special characters will be allowed.                                       |  |
| 5                        | Khata No                                                                     | Enter the Katha number of the land to be converted. It can accept both alphabets and numbers . No special characters will be allowed.                                      |  |
| 6                        | Plot No                                                                      | Enter the Plot number of the land to be converted. It can accept numbers. No special characters will be allowed.                                                           |  |
| 7                        | Area (in Acres)                                                              | Enter the Area number of the land to be converted. It can accept numbers. No special characters will be allowed.                                                           |  |
| 8                        | Present Kisam                                                                | Enter the Present Kisam of the land to be converted. It can accept both alphabets and numbers. No special characters will be allowed.                                      |  |
| 9                        | Add More                                                                     | Click on this icon to add the details of the land to be converted.                                                                                                    |  |
| 10                       | Land document with land<br>particulars to be converted for<br>industrial use | Upload the document with land details to be converted for industrial use. The file should be in .pdf/.zip format and not more than 4 MB.                                   |  |

## **Other Documents**

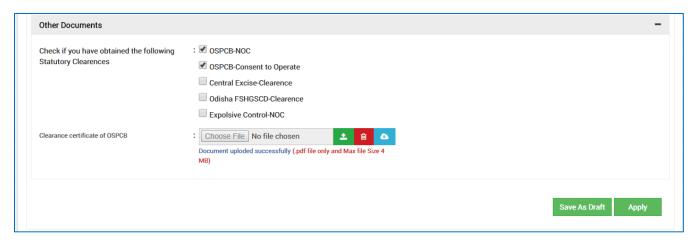

| <u>Sl.</u><br>No. | Field Name                                                         | Instructions                                                                                             |
|-------------------|--------------------------------------------------------------------|----------------------------------------------------------------------------------------------------|
| Other Documents   |                                                                    |                                                                                                    |
| 1                 | Check if you have obtained<br>the following Statutory<br>Clearance | Check the checkbox of having statutory clearance for the project.                                        |
| 2                 | Clearance Certificate of<br>OSPCB                                  | Upload the clearance certificate of the OSPCB. The file should be in .pdf format and not more than 4 MB. |

For further editing, the form can be saved in draft mode by choosing the "Save as Draft" button.

#### Note:

In case the applicant has uploaded some non-relevant document for the incentive, then he/she can do the modification only if the incentive is still in draft form. Once applied, no further modifications can be done.

Click "Apply" to proceed with the application redirecting the applicant to the Confirmation screen-

|                                                                                                    | Undertaking                                                                                                    |
|----------------------------------------------------------------------------------------------------|----------------------------------------------------------------------------------------------------|
| Sri RahulMistree s/o at present Delhi Charminar (designation<br>true and correct to the best of my knowledge and belief.                                  | of M/STataTiscon (name of the industrial unit) certify that the information furnished as above                                  |
| hereby undertake to abide by the terms and conditions prescribed under the                                                                                | he provisions of industrial Policy 2015 and its operational guidelines.                                                         |
| hereby undertake to furnish information, reports, periodical statements et<br>if relevant documents in support of information / facts furnished above are | c to the DIC / Directorate of industries, Odisha / Electrical authorities as and when required. Copies<br>e enclosed here with. |
|                                                                                                    | Sonali Nayak                                                                                                    |
|                                                                                                    | Upload Choose File   Sign.JPG                                                                                                   |
|                                                                                                    | Signature of Applicant in full and on behalf of M/s TataTiscon                                                                  |
|                                                                                                    | Date: 24-Oct-2017                                                                                                    |
|                                                                                                    |                                                                                                    |
|                                                                                                    | Apply                                                                                                    |

Moving down to the bottom of the screen, in the Undertaking section, Upload the scanned Signature of the Proprietor Power of Attorney in the given space.

Current date remains default.

Click the "Apply" button. A successful message is displayed as "Record Saved Successfully".

The details of the incentive applied can be viewed by all the department users who on the other hand can raise query against respective incentive if they wish to do so.

If the department user raises any query, then the QUERY RAISED option appears against the respective incentive name in the View Application Status screen.

The investor can click the option to view the details of query as given by the department user.

The investor needs to respond to the type of query raised and "Submit" it.

#### Annexure B

Annexure -B

#### CHECK LIST

Copies of documents to be attached with the application shall be self-attested by Proprietor /
Managing Partner/Managing Director / Authorized Signatory

(Strike out whichever is not applicable)

| 1  | Entrepreneurs Memorandum- Part -I / Part- II / IEM / Industrial License                                                                                                    |  |
|----|----------------------------------------------------------------------------------------------------|--|
| 2  | Power of Attorney / Board Resolution / Society Resolution, as applicable, while signing as Partner / Managing Director / Authorized person.                                                                 |  |
| 3  | Certificate of registration under Indian Partnership Act1932 / Societies Registration Act- 1860 / Certificate of incorporation (Memorandum of Association & Article of Association ) under Company Act-1956 |  |
| 4  | Document in support of date of first investment in fixed capital of industrial unit i.e. land / building / plant & machinery and balancing equipment                                                        |  |
| 5  | Provisional Priority Sector Status                                                                                                    |  |
| 6  | Approved Detailed project report                                                                                                    |  |
| 7  | Appraisal & approval in support of expansion / modernization / diversification                                                                                                    |  |
| 8  | Land document with land particulars to be converted for industrial use.                                                                                                    |  |
| 9  | Valid statutory clearances / approvals / permissions for authorities including OSPCB, as applicable                                                                                                    |  |
| 10 | Undertaking on non-judicial Stamp Paper duly signed by the applicant in the format – Annexure- B1.                                                                                                    |  |

## Exemption of electricity duty IPR 2015

New & existing industrial units setting up Captive Power Plant with nonconventional sources & bio-fuel shall be exempted from payment of 100% Electricity Duty for a period of 5 years from the date of commissioning as Green Energy Subsidy and in Priority sector shall be exempted from the payment of electricity duty up to a contract demand of 5 MVA for a period of 5 years from the date of availing power supply for production.

New MSMEs shall be exempted from the payment of electricity duty up to a contract demand of 500 KVA for a period of 5 years from the date of availing power supply for production.

To apply for the respective incentive, click the "Apply" option against the incentive name-

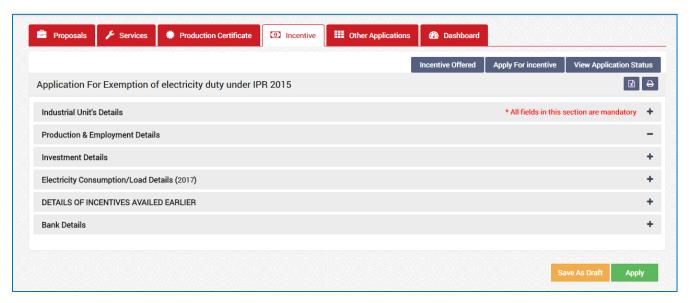

To verify and enter data, expand each section by clicking the plus sign (+).

#### **Industrial Unit's Details**

In this section data gets auto-populated in the respective fields retrieved from PEAL and PC. The applicant can make changes in the editable fields.

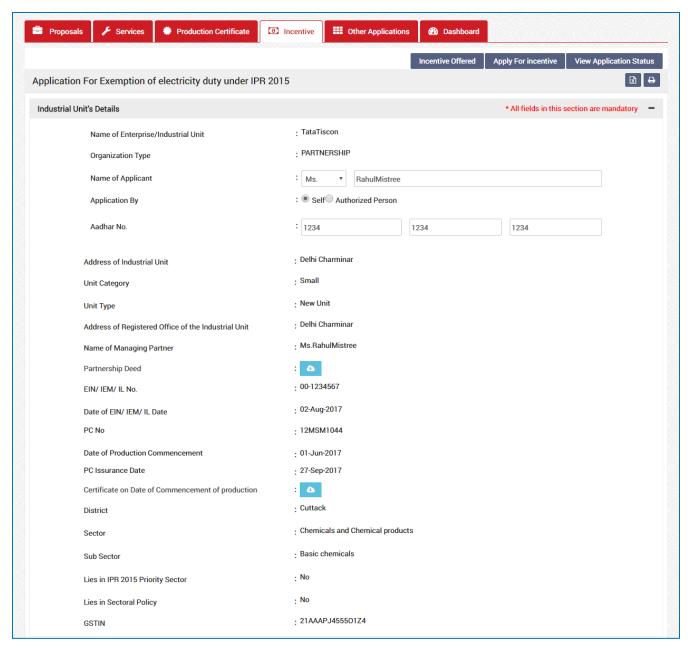

| <u>Sl.</u><br><u>No.</u> | Field Name                | <u>Instructions</u>                                                 |  |
|--------------------------|---------------------------|---------------------------------------------------------------------|--|
| Indus                    | Industrial Unit's Details |                                                                     |  |
| 1                        | Name of Applicant         | The applicant can change his/her name. It can accept all characters |  |
| 2                        | Aadhar No.                | The applicant needs to enter a 12 digit numbers                     |  |

#### **Production & Employment Details**

In this section data gets auto-populated in the respective fields retrieved from PEAL and PC. Documents uploaded can be downloaded by the applicant.

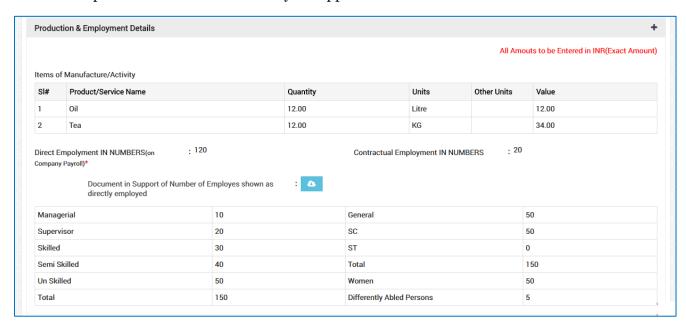

#### **Investment Details**

In this section details total capital investment data gets auto-populated in the respective fields retrieved from PEAL and PC. Documents uploaded can be downloaded by the applicant.

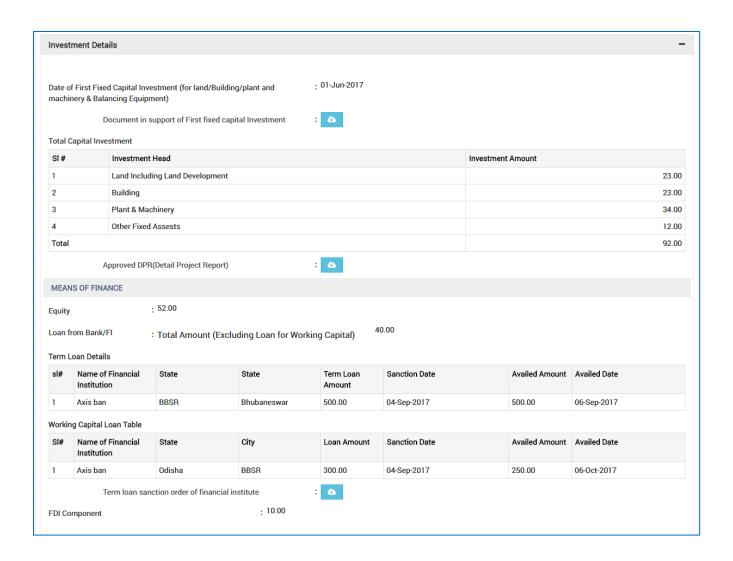

## **Electricity Consumption/Load Details (2017)**

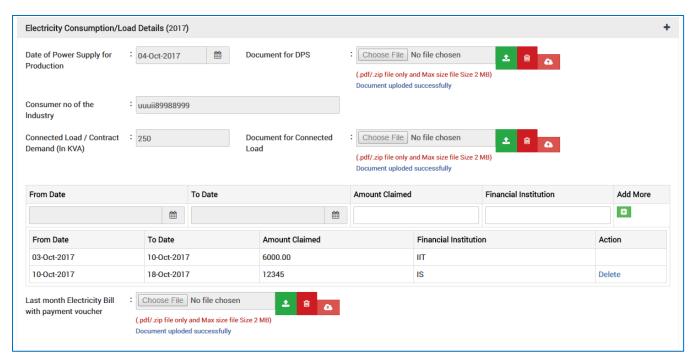

| <u>Sl.</u><br><u>No.</u> | <u>Field Name</u>                      | Instructions                                                                                                    |
|--------------------------|----------------------------------------|----------------------------------------------------------------------------------------------------|
| Electr                   | ricity Consumption/Load De             | etails                                                                                                    |
| 1                        | Date of Power Supply for<br>Production | Select the date of power supply for production from the calendar control.                                                 |
| 2                        | Document for DPS                       | Upload the document. The file should be in .pdf format and not more than 2 MB.                                            |
| 3                        | Document for Connected<br>Load         | Upload the document for connected load. The file should be in .pdf format and not more than 2 MB.                         |
| 4                        | From Date                              | Select the electricity use from date from the calendar control                                                            |
| 5                        | To Date                                | Select the electricity use to date from the calendar control                                                              |
| 6                        | Amount Claimed                         | Enter the claimed amount. It can accept only numbers.                                                                     |
| 7                        | Finacial Institution                   | Enter the name of Financial Institution. It can accept both alphabet and numbers. The special characters can be accepted. |
| 8                        | Add More                               | Click on the Add more to add.                                                                                             |

| <u>Sl.</u><br><u>No.</u> | Field Name                                       | <u>Instructions</u>                                                                                                    |
|--------------------------|--------------------------------------------------|----------------------------------------------------------------------------------------------------|
| 9                        | Last month Electricity Bill with payment voucher | Upload the scan copy of the last month electricity bill with payment voucher. The file should be in .pdf format and not more than 2 MB. |

#### **DETAILS OF INCENTIVES AVAILED EARLIER**

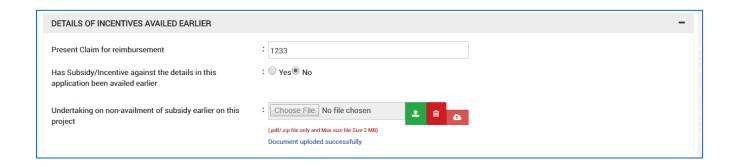

| <u>Sl.</u><br><u>No.</u> | Field Name                                                                                  | <u>Instructions</u>                                                                                                    |
|--------------------------|---------------------------------------------------------------------------------------------|----------------------------------------------------------------------------------------------------|
| Bank                     | Details                                                                                     |                                                                                                    |
| 1                        | Present Claim for reimbursement                                                             | Enter the present claim amount that the user has spent.                                                                                                |
| 2                        | Has Subsidy/Incentive<br>against the details in this<br>application been availed<br>earlier | Select Yes or No.                                                                                                    |
| 3                        | Undertaking on non-<br>availment of subsidy earlier<br>on this project                      | Upload the undertaking scan document for non availment of subsidy earlier on this project. The file can be in .pdf/.zip format and not more than 2 MB. |

## **Bank Details**

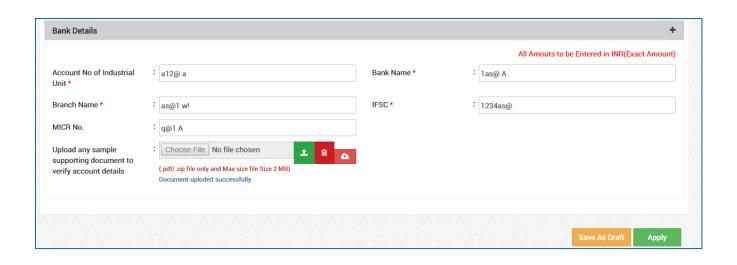

| <u>Sl.</u><br><u>No.</u> | <u>Field Name</u>                                                                                                    | <u>Instructions</u>                                                                                                    |  |
|--------------------------|----------------------------------------------------------------------------------------------------|----------------------------------------------------------------------------------------------------|--|
| Bank                     | Bank Details                                                                                                    |                                                                                                    |  |
| 1                        | Account No of Industrial Unit                                                                                           | Enter the account number of the Industrial Unit. It will accept both alphabets and numbers. Special characters and space are allowed.                                   |  |
| 2                        | Bank Name                                                                                                    | Enter the name of the Bank. It will accept both alphabets and numbers. Special characters and space are allowed.                                                        |  |
| 3                        | Branch Name                                                                                                    | Enter the branch name of the Bank. It will accept both alphabets and numbers. Special characters and space are allowed.                                                 |  |
| 4                        | IFSC                                                                                                    | Enter the IFSC code of the bank. Both alphabet and numeric characters will be allowed. No special characters will be allowed                                            |  |
| 5                        | MICR No                                                                                                    | Enter the uniquely identify Magnetic link character Recognition code of the bank . It will accept both alphabets and numbers. Special characters and space are allowed. |  |
| 6                        | Upload any sample<br>supporting document to verify<br>account details (e.g. Bank<br>Statement/Cancelled Cheque<br>etc.) | Upload the Bank Statement/ Cancelled Cheque/ etc. document to verify account details. The file can be in .pdf/.jpg format and not more than 2 MB.                       |  |

For further editing, the form can be saved in draft mode by choosing the "Save as Draft" button.

#### Note:

In case the applicant has uploaded some non-relevant document for the incentive, then he/she can do the modification only if the incentive is still in draft form. Once applied, no further modifications can be done.

Click "Apply" to proceed with the application redirecting the applicant to the Confirmation screen-

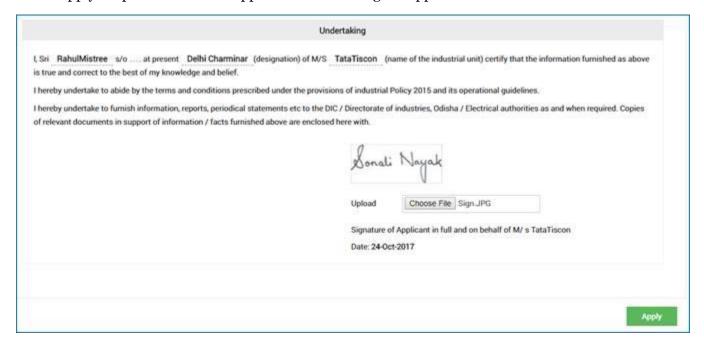

Moving down to the bottom of the screen, in the Undertaking section, Upload the scanned Signature of the Proprietor Power of Attorney in the given space.

Current date remains default.

Click the "Apply" button. A successful message is displayed as "Record Saved Successfully".

The details of the incentive applied can be viewed by all the department users who on the other hand can raise query against respective incentive if they wish to do so.

If the department user raises any query, then the QUERY RAISED option appears against the respective incentive name in the View Application Status screen.

The investor can click the option to view the details of query as given by the department user.

The investor needs to respond to the type of query raised and "Submit" it.

#### **Annexure B**

Annexure -B

#### CHECK LIST

Copies of documents to be attached with the application shall be self-attested by Proprietor /
Managing Partner/Managing Director / Authorized Signatory
(Strike out whichever is not applicable)

| 1  | Entrepreneurs Memorandum- II / IEM / Industrial License                                                                                                    |  |  |
|----|----------------------------------------------------------------------------------------------------|--|--|
| 2  | Power of Attorney / Board Resolution / Society Resolution, as applicable, while signing as<br>Partner / Managing Director / Authorized person.                                                                                                    |  |  |
| 3  | Certificate of registration under Indian Partnership Act 1932 / Societies Registration Act- 1860 Certificate of incorporation (Memorandum of Association & Article of Association ) under Company Act-1956                                                                                      |  |  |
| 4  | Certificate of Priority Sector / Pioneer Unit in Priority Sector / Migrated industrial unit issued by D. I, Odisha                                                                                                    |  |  |
| 5  | Document in support of date of first investment in fixed capital of industrial unit i.e. land / building / plant & machinery and balancing equipment                                                                                                    |  |  |
| 6  | Certificate on date of production in case of Large Industries                                                                                                    |  |  |
| 7  | Certified copy of the agreement indicating contract demand executed with Power Distribution  Company for supply of power for production                                                                                                    |  |  |
| 8  | Certificate in support of date of power supply indicating connected load for production with<br>Consumer No of the Industry from appropriate authority of Power Distribution Company                                                                                                    |  |  |
| 9  | Details of Electricity Duty exemption availed earlier, if any.                                                                                                    |  |  |
| 10 | Document in support of Rehabilitated sick industrial unit treated at par with new industrial unit and duly recommended by State Level Inter Institutional Committee (SLIIC) for this incentive.                                                                                                 |  |  |
| 11 | Document in support of Industrial unit seized under Section 29 of the State Financial Corporation Act, 1951 / SARFAESI Act, 2002 and thereafter sold to a new entrepreneur on sale of assets basis and treated as new industrial unit for the purpose of this IPR.                              |  |  |
| 12 | Valid statutory clearances of OSPCB except for Green Category                                                                                                    |  |  |
| 13 | Document in support of delay in implementation condoned by Empowered Committee                                                                                                    |  |  |
| 14 | Last month Electricity Bill with payment voucher                                                                                                    |  |  |
| 15 | Details of location of the captive power plant                                                                                                    |  |  |
| 16 | Permission accorded for installation of Captive Power Plant                                                                                                    |  |  |
| 17 | Document in support of date of first fixed capital investment for setting of Captive Power Plant.                                                                                                    |  |  |
| 18 | <ul> <li>(A) Copy of approval letter of concerned A.E.I (G) / E.E (P) –cum- DEI (G) / S.E (P)- cum-E.I.(G) / Chief Engineer (P) –cum-CEI (G) under Rule 47 A of I.E Rule 1956 for C.P.P</li> <li>(B) Date of commissioning of CPP declared by the concerned Superintendent Engineer-</li> </ul> |  |  |
| 19 | cum-Electrical Inspector (G)  Quantum of power of CPP (non conventional sources & bio-fuel) used for self- consumption from appropriate Electrical authority                                                                                                    |  |  |

Operational Guidelines on Assistance for Technical Know How

New industrial Units in Micro, Small & Medium Enterprise and Priority Sector shall be eligible for reimbursement of hundred percentage (100%) of cost of purchase of technical know- how up to one lakh rupees in case of indigenous technology and up to five lakh rupees in case of imported technology.

To apply for the respective incentive, click the "Apply" option against the incentive name-

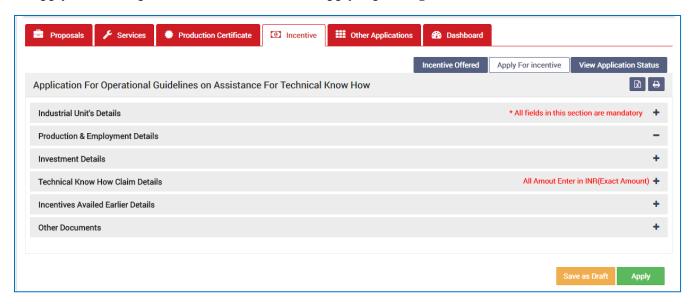

To verify and enter data, expand each section by clicking the plus sign (+).

#### **Industrial Unit's Details**

In this section data gets auto-populated in the respective fields retrieved from PEAL and PC. The applicant can make changes in the editable fields.

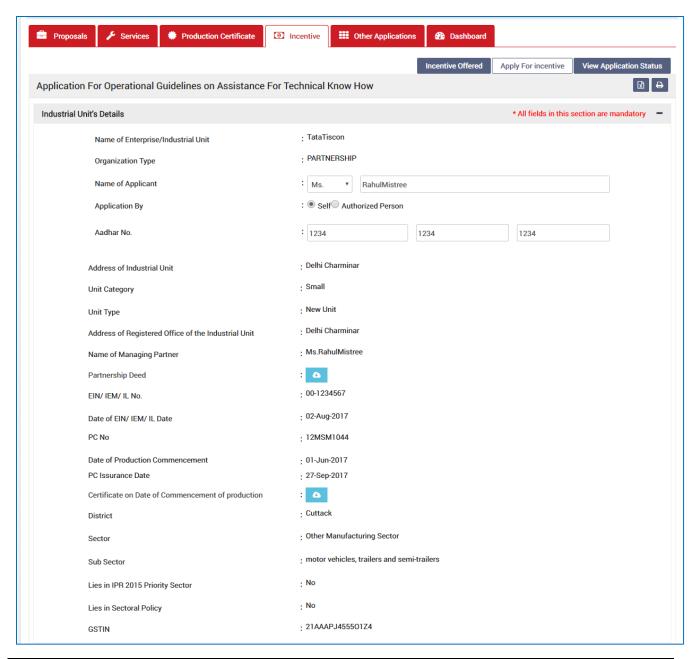

| <u>Sl.</u><br><u>No.</u> | Field Name                | <u>Instructions</u>                                                 |  |
|--------------------------|---------------------------|---------------------------------------------------------------------|--|
| Indus                    | Industrial Unit's Details |                                                                     |  |
| 1                        | Name of Applicant         | The applicant can change his/her name. It can accept all characters |  |
| 2                        | Aadhar No.                | The applicant needs to enter a 12 digit numbers                     |  |

### **Production & Employment Details**

In this section data gets auto-populated in the respective fields retrieved from PEAL and PC. Documents uploaded can be downloaded by the applicant.

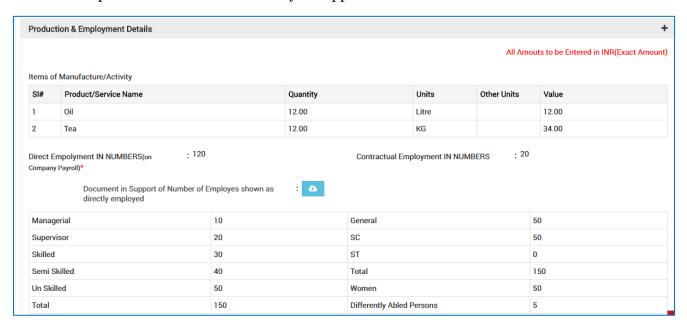

#### **Investment Details**

In this section details total capital investment data gets auto-populated in the respective fields retrieved from PEAL and PC. Documents uploaded can be downloaded by the applicant.

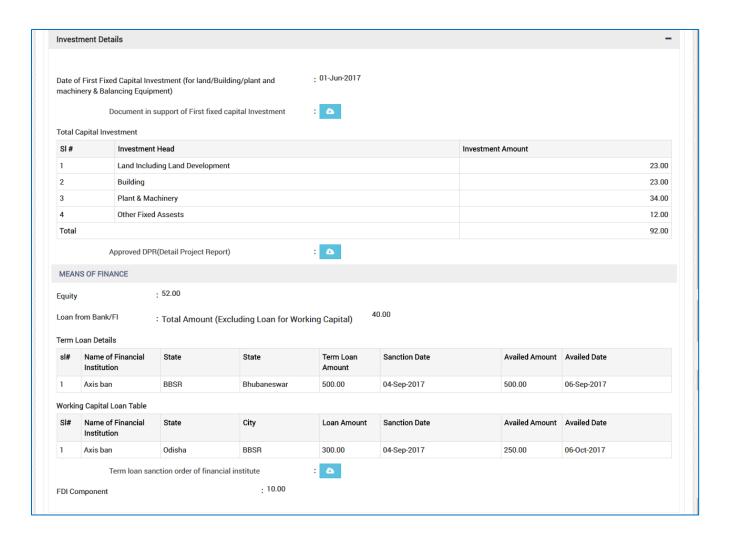

#### **Technical Know How claim Details**

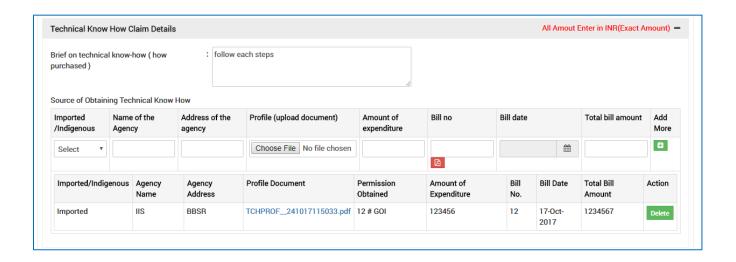

| <u>Sl.</u><br>No. | Field Name                                    | Instructions                                                                                                    |
|-------------------|-----------------------------------------------|----------------------------------------------------------------------------------------------------|
|                   | nical Know How claim Detai                    | ls                                                                                                    |
| 1                 | Brief on technical know-how ( how purchased ) | Enter details of the technical know-how to purchase. This can accept both the alphabet and number. Special character and spaces are allowed. |
| Source            | e of Obtaining Technical Know H               | Tow                                                                                                    |
| 2                 | Imported /Indigenous                          | Select the technology for purchase from the drop down Imported or Indigenous.                                                                |
| 3                 | Name of the Agency                            | Enter the name of the agency. This can accept both the alphabet and number. Special character and spaces are allowed.                        |
| 4                 | Address of the Agency                         | Enter the address of the agency. This can accept both the alphabet and number. Special character and spaces are allowed.                     |
| 5                 | Profile (Upload document)                     | Upload the profile document of the Agency.                                                                                                   |
| 6                 | Amount of Expenditure                         | Enter the amount of expenditure for the Technical know.                                                                                      |
| 7                 | Bill no                                       | Enter the bill number of the expenditure amount. This can accept both the alphabet and number. Special character and spaces are allowed.     |
| 8                 | Bill date                                     | Select the Bill date from the calendar control.                                                                                              |
| 9                 | Total bill amount                             | Enter the total amount of the bill. This can be only accept numbers.                                                                         |
| 10                | Add More                                      | Click on the Add More to add the details of the source obtaining Technical Know.                                                             |

## **Incentives availed earlier details**

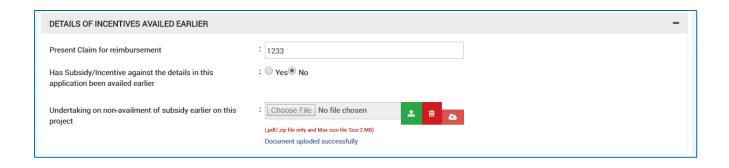

| <u>Sl.</u><br><u>No.</u> | Field Name                                                                                  | <u>Instructions</u>                                                                                                    |
|--------------------------|---------------------------------------------------------------------------------------------|----------------------------------------------------------------------------------------------------|
| Incen                    | tives availed earlier Details                                                               |                                                                                                    |
| 1                        | Present Claim for reimbursement                                                             | Enter the present claim amount that the user has spent.                                                                                                |
| 2                        | Has Subsidy/Incentive<br>against the details in this<br>application been availed<br>earlier | Select Yes or No.                                                                                                    |
| 3                        | Undertaking on non-<br>availment of subsidy earlier<br>on this project                      | Upload the undertaking scan document for non availment of subsidy earlier on this project. The file can be in .pdf/.zip format and not more than 2 MB. |

#### **Other Documents**

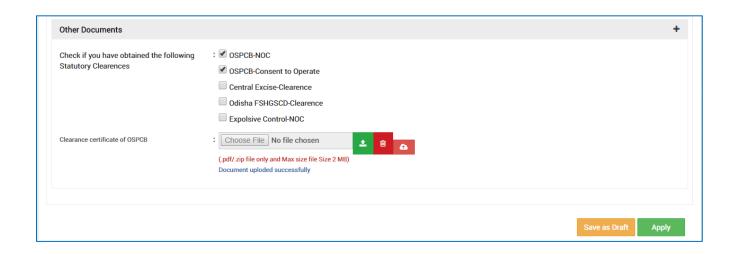

| <u>Sl.</u><br><u>No.</u> | <u>Field Name</u>                                                  | <u>Instructions</u>                                                                                      |
|--------------------------|--------------------------------------------------------------------|----------------------------------------------------------------------------------------------------|
| Other                    | Documents                                                          |                                                                                                    |
| 1                        | Check if you have obtained<br>the following Statutory<br>Clearance | Check the checkbox of having statutory clearance for the project.                                        |
| 2                        | Clearance Certificate of OSPCB                                     | Upload the clearance certificate of the OSPCB. The file should be in .pdf format and not more than 2 MB. |

For further editing, the form can be saved in draft mode by choosing the "Save as Draft" button.

#### **Note:**

In case the applicant has uploaded some non-relevant document for the incentive, then he/she can do the modification only if the incentive is still in draft form. Once applied, no further modifications can be done.

Click "Apply" to proceed with the application redirecting the applicant to the Confirmation screen-

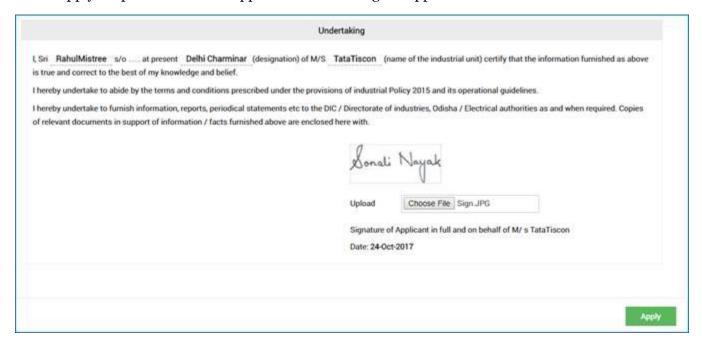

Moving down to the bottom of the screen, in the Undertaking section, Upload the scanned Signature of the Proprietor Power of Attorney in the given space.

Current date remains default.

Click the "Apply" button. A successful message is displayed as "Record Saved Successfully".

The details of the incentive applied can be viewed by all the department users who on the other hand can raise query against respective incentive if they wish to do so.

If the department user raises any query, then the QUERY RAISED option appears against the respective incentive name in the View Application Status screen.

The investor can click the option to view the details of query as given by the department user.

The investor needs to respond to the type of query raised and "Submit" it.

#### **Annexure B**

|     | CHECK LIST                                                                                                    |
|-----|----------------------------------------------------------------------------------------------------|
| Сор | es of documents to be attached with the application shall be self-attested by Proprieto<br>Managing Partner/Managing Director / Authorized Signatory<br>(Strike out whichever is not applicable)                                                         |
| 1   | Entrepreneurs Memorandum- Part- II / IEM / Industrial License / Production Certificate                                                                                                    |
| 2   | Power of Attorney / Board Resolution / Society Resolution, as applicable, while signing as Partner / Managing Director / Authorized person.                                                                                                    |
| 3   | Certificate of registration under Indian Partnership Act-1932 / Societies Registration Act-1860 / Certificate of incorporation (Memorandum of Association & Article of Association ) under Company Act-1956                                              |
| 4   | Document in support of date of first investment in fixed capital i.e. land / building / plant & machinery and balancing equipment                                                                                                    |
| 5   | Priority Sector Status Certificate / Pioneer Unit Certificate                                                                                                    |
| 6   | Migrated industrial unit treated as new industrial unit.                                                                                                    |
| 7   | Rehabilitated sick industrial unit treated at par with new industrial unit and duly recommended by State Level Inter Institutional Committee (SLIIC) for this incentive.                                                                                 |
| 8   | Industrial unit seized under Section 29 of the State Financial Corporation Act, 1951 / SARFAESI Act, 2002 and thereafter sold to a new entrepreneur on sale of assets basis and treated as new industrial unit for the purpose of this IPR.              |
| 9   | Sanction order of Banks / Financial Institutions extended Term loan                                                                                                    |
| 10  | Loan sanction order of Banks / Financial Institutions for purchasing of Technical Know-how, if any                                                                                                    |
| 11  | A note indicating the justification for purchasing of technical know-how                                                                                                    |
| 12  | Justification on import of technical know-how                                                                                                    |
| 13  | Permission of Gol or its authorized Dept. / Organization for import of the technical know-how                                                                                                    |
| 14  | Profile of the Agency / Organization supplied the Technical Know-how.                                                                                                    |
| 15  | Amount of expenditure incurred towards purchase of Technical Know - How (Copy of the bills / vouchers / receipt etc. be submitted with a statement )                                                                                                    |
| 17  | Clearance of Pollution Control Board                                                                                                    |
| 18  | Details of assistance applied for / sanctioned / availed so far with sanction order no & date and other supporting documents for purchasing of the same Technical Knowhow from State Govt. / Central Govt (GoI) / Govt Agencies / Financial Institutions |
| 19  | Document in support of delay in implementation condoned by Empowered Committee                                                                                                    |
| 20  | Undertaking as at Annexure – B1 on non-judicial Stamp Paper duly signed by the applicant                                                                                                    |
| 21  | Statutory clearances                                                                                                    |

# Providing assistance on patent registration

New industrial units and Existing industrial Units in Micro, Small & Medium Enterprises and Priority Sector taking up expansion / modernization / diversification will be encouraged to file patents for the products of their research and development and state will provide assistance to entrepreneurs for

Patent & intellectual Property Right provisions @ 100% of the registration cost up to maximum of ten lakh rupees (lNR 10.00lakh).

To apply for the respective incentive, click the "Apply" option against the incentive name-

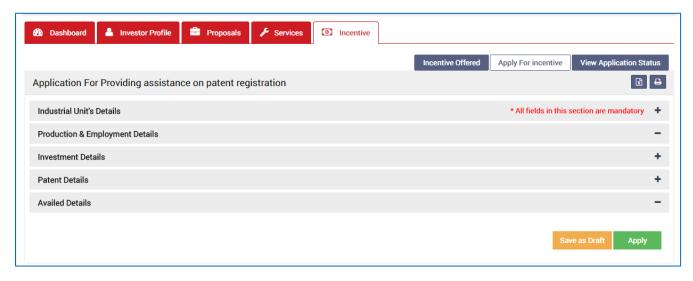

To verify and enter data, expand each section by clicking the plus sign (\*).

#### **Industrial Unit's Details**

In this section data gets auto-populated in the respective fields retrieved from PEAL and PC. The applicant can make changes in the editable fields.

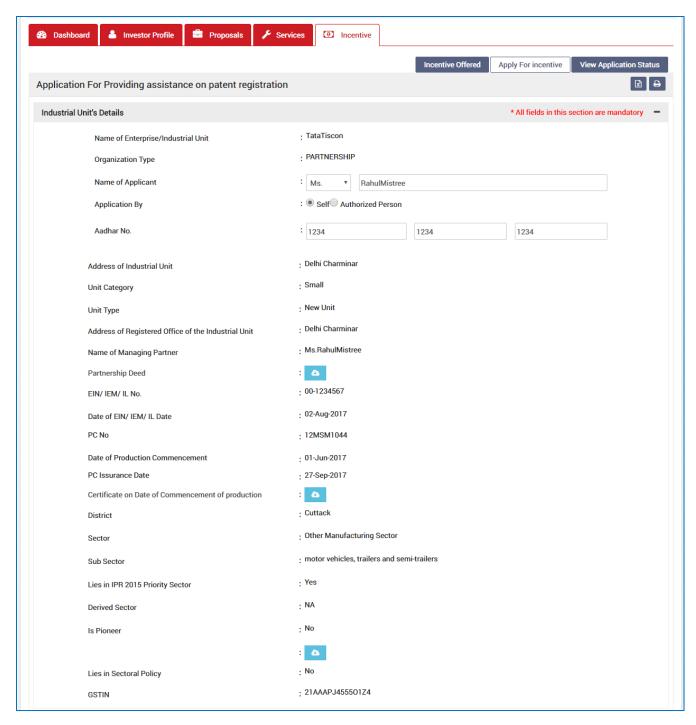

| <u>Sl.</u><br><u>No.</u> | Field Name            | Instructions                                                        |
|--------------------------|-----------------------|---------------------------------------------------------------------|
| Indus                    | strial Unit's Details |                                                                     |
| 1                        | Name of Applicant     | The applicant can change his/her name. It can accept all characters |

| <u>Sl.</u><br><u>No.</u> | Field Name | <u>Instructions</u>                             |
|--------------------------|------------|-------------------------------------------------|
| 2                        | Aadhar No. | The applicant needs to enter a 12 digit numbers |

## **Production & Employment Details**

In this section data gets auto-populated in the respective fields retrieved from PEAL and PC. Documents uploaded can be downloaded by the applicant.

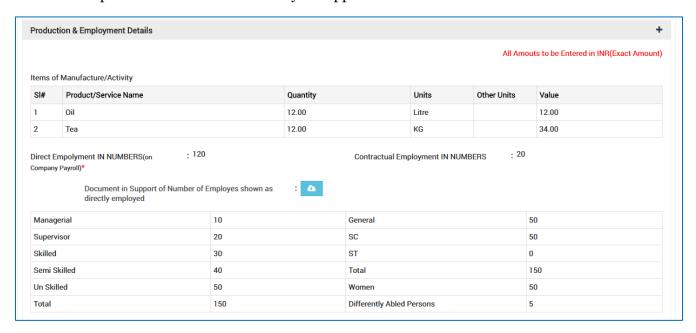

#### **Investment Details**

In this section details total capital investment data gets auto-populated in the respective fields retrieved from PEAL and PC. Documents uploaded can be downloaded by the applicant.

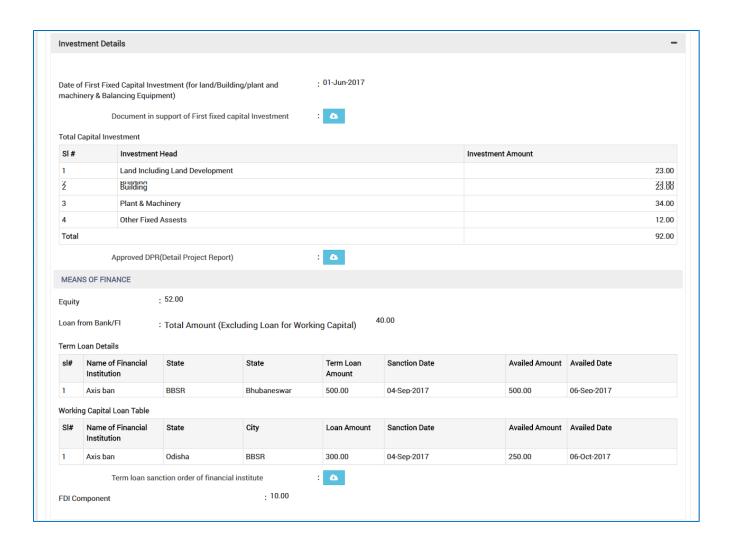

#### **Patent Details**

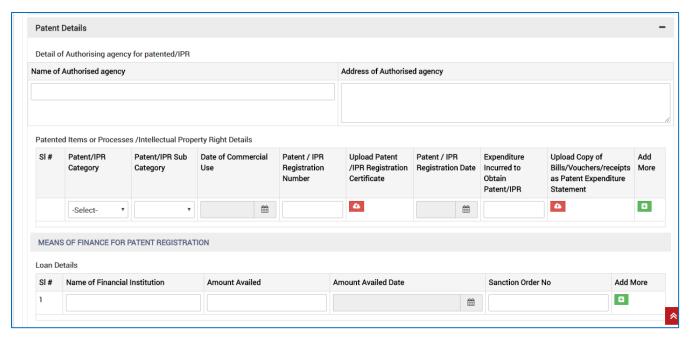

| <u>Sl.</u><br>No. | <u>Field Name</u>                 | Instructions                                                                                                    |
|-------------------|-----------------------------------|----------------------------------------------------------------------------------------------------|
| Paten             | t Details                         |                                                                                                    |
| Detail            | of Authorising agency for paten   | ted/IPR                                                                                                    |
| 1                 | Name of Authorised agency         | Enter the name of the authorized agency for patented. This can accept both the alphabet and number. Special character and spaces are allowed.    |
| 2                 | Address of the Authorised agency  | Enter the address of the authorized agency for patented. This can accept both the alphabet and number. Special character and spaces are allowed. |
| Patent            | ed Items or Processes /Intellectu | al Property Right Details                                                                                                    |
| 2                 | Patent/IPR Category               | Select the technology for purchase from the drop down Imported or Indigenous.                                                                    |
| 3                 | Patent/IPR Sub Category           | Enter the name of the agency. This can accept both the alphabet and number. Special character and spaces are allowed.                            |
| 4                 | Date of Commercial Use            | Enter the address of the agency. This can accept both the alphabet and number. Special character and spaces are allowed.                         |
| 5                 | Patent/IPR Registration<br>number | Upload the profile document of the Agency.                                                                                                    |

| <u>Sl.</u><br><u>No.</u> | <u>Field Name</u>                                                            | Instructions                                                                                                    |  |
|--------------------------|------------------------------------------------------------------------------|----------------------------------------------------------------------------------------------------|--|
| 6                        | Upload patent/IPR<br>Registration Certificate                                | Enter the amount of expenditure for the Technical know.                                                                                                    |  |
| 7                        | Expenditure Incurred to obtain Patent/IPR                                    | Enter the bill number of the expenditure amount. This can accept both the alphabet and number. Special character and spaces are allowed.                                    |  |
| 8                        | Upload Copy of<br>Bills/Vouchers/receipts as<br>Patent Expenditure Statement | Enter the total amount of the bill. This can be only accept numbers.                                                                                                    |  |
| 9                        | Add More                                                                     | Click on the Add More to add the details of the source obtaining Technical Know.                                                                                            |  |
| MEAN                     | MEANS OF FINANCE FOR PATENT REGISTRATION                                     |                                                                                                    |  |
| 10                       | Name of the Financial<br>Institution                                         | Enter the name of the Financial Institution for patent registration providing load. This can accept both the alphabet and number. Special character and spaces are allowed. |  |
| 11                       | Amount Availed                                                               | Enter the availed amount for the patent. This can accept number.                                                                                                    |  |
| 12                       | Amount Availed Date                                                          | Date of the availed amount for the patent from the calendar control.                                                                                                    |  |
| 13                       | Sanction Order No.                                                           | Enter the sanction order number. This can accept both the alphabet and number. Special character and spaces are allowed.                                                    |  |
| 14                       | Add More                                                                     | Click on Add More to all the loan details                                                                                                    |  |

## **Availed details**

| DETAILS OF INCENTIVES AVAILED EARLIER                                              | -                                                                                                    |
|------------------------------------------------------------------------------------|----------------------------------------------------------------------------------------------------|
| Present Claim for reimbursement                                                    | : 1233                                                                                                    |
| Has Subsidy/Incentive against the details in this application been availed earlier | : ◎ Yes® No                                                                                                   |
| Undertaking on non-availment of subsidy earlier on this project                    | : Choose File No file chosen  (pdf/.zip file only and Max size file Size 2 MB)  Document uploded successfully |

| <u>Sl.</u><br><u>No.</u> | Field Name                                                                                  | <u>Instructions</u>                                                                                                    |
|--------------------------|---------------------------------------------------------------------------------------------|----------------------------------------------------------------------------------------------------|
| Avail                    | ed Details                                                                                  |                                                                                                    |
| 1                        | Present Claim for reimbursement                                                             | Enter the present claim amount that the user has spent.                                                                                                |
| 2                        | Has Subsidy/Incentive<br>against the details in this<br>application been availed<br>earlier | Select Yes or No.                                                                                                    |
| 3                        | Undertaking on non-<br>availment of subsidy earlier<br>on this project                      | Upload the undertaking scan document for non availment of subsidy earlier on this project. The file can be in .pdf/.zip format and not more than 2 MB. |

For further editing, the form can be saved in draft mode by choosing the "Save as Draft" button.

#### Note:

In case the applicant has uploaded some non-relevant document for the incentive, then he/she can do the modification only if the incentive is still in draft form. Once applied, no further modifications can be done.

Click "Apply" to proceed with the application redirecting the applicant to the Confirmation screen-

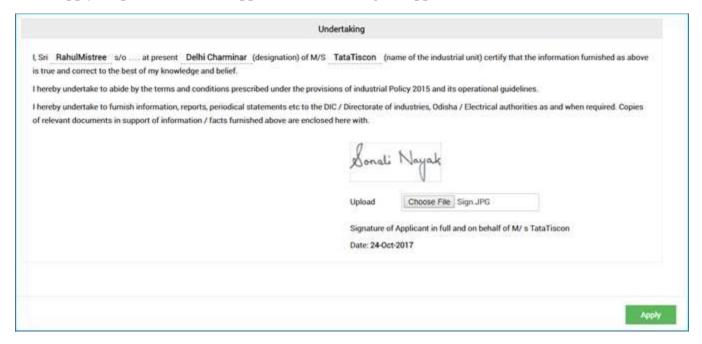

Moving down to the bottom of the screen, in the Undertaking section, Upload the scanned Signature of the Proprietor Power of Attorney in the given space.

Current date remains default.

Click the "Apply" button. A successful message is displayed as "Record Saved Successfully".

The details of the incentive applied can be viewed by all the department users who on the other hand can raise query against respective incentive if they wish to do so.

If the department user raises any query, then the QUERY RAISED option appears against the respective incentive name in the View Application Status screen.

The investor can click the option to view the details of query as given by the department user.

The investor needs to respond to the type of query raised and "Submit" it.

#### **Annexure B**

## Annexure -B

#### **CHECK LIST**

Copies of documents to be attached with the application shall be self-attested by Proprietor / Managing Partner/Managing Director / Authorized Signatory

(Strike out whichever is not applicable)

| 1  | Entrepreneurs Memorandum- II / IEM / Industrial License / Production Certificate                                                                                                    |  |  |
|----|----------------------------------------------------------------------------------------------------|--|--|
| 2  | Power of Attorney / Board Resolution / Society Resolution, as applicable, while signing as<br>Partner / Managing Director / Authorized person.                                                                                              |  |  |
| 3  | Certificate of registration under Indian Partnership Act1932 / Societies Registration Act- 1860 / Certificate of incorporation (Memorandum of association & Article of Association ) under Company Act-1956                                 |  |  |
| 4  | Certificate of Priority Sector / Pioneer Unit in each Priority Sector /                                                                                                    |  |  |
| 5  | Migrated industrial unit treated as new industrial unit.                                                                                                    |  |  |
| 6  | Rehabilitated sick industrial unit treated at par with new industrial unit and duly recommended by State Level Inter Institutional Committee (SLIIC) for this incentive.                                                                    |  |  |
| 7  | Industrial unit seized under Section 29 of the State Financial Corporation Act, 1951 / SARFAESI Act, 2002 and thereafter sold to a new entrepreneur on sale of assets basis and treated as new industrial unit for the purpose of this IPR. |  |  |
| 8  | Document in support of date of first investment in fixed capital for original / Expansion / Modernization / Diversification i.e. land / building / plant & machinery and balancing equipment                                                |  |  |
| 9  | Appraisal / approval for Expansion / Modernization / Diversification as in –Annexure –I – Definition and Interpretation of IPR.                                                                                                    |  |  |
| 10 | Statement on fixed asset acquired & installed for Lab. / R&D Lab. supported with bills & vouchers                                                                                                    |  |  |
| 11 | Term loan sanction order of OSFC / Banks / FI                                                                                                    |  |  |
| 12 | Sanction order of loan availed from FI / Banks for the purpose of obtaining Patent & Intellectual Property Right Registration.                                                                                                    |  |  |
| 13 | Registration Certificate of Patent / other IPR Registered items & date of its commercial use.                                                                                                    |  |  |
| 14 | Statement on expenditure incurred for getting Patent & Intellectual Property Right (IPR) with copy of the bills / vouchers / receipt etc.                                                                                                   |  |  |
| 15 | Details of assistance sanctioned / availed so far from State Govt. or the Central Govt.(Gol) or Govt. Agencies or any Financial Institutions of the country or abroad, with sanction order no & date and other supporting documents         |  |  |
| 16 | Undertaking on non-judicial Stamp Paper duly signed by the applicant in the format – Annexure B1                                                                                                    |  |  |
| 17 | Valid statutory clearances including consent to operate issued by OSPCB                                                                                                    |  |  |
| 18 | Document in support of delay in implementation condoned by Empowered Committee                                                                                                    |  |  |

# Reimbursement of subsidy on plant and machinery under IPR 2015

To encourage employment intensive industries in Auto and Auto Components, Agro and Food Processing, Textile including Technical Textile & Apparel, Pharmaceuticals and plastics industries

under Priority Sector in the state, special package of incentives is provided to the industrial projects as outlined below;

Classification of Districts: For the purpose of administering the incentives, the classification of districts is as follows:

| Category | Districts                                                                                                    |
|----------|----------------------------------------------------------------------------------------------------|
| A        | All other districts other than Category B                                                                                                    |
| В        | lndustrially Backward Districts- Kalahandi, Nuapada, Bolangir,<br>Subarnapur, Koraput, Malkangiri, Rayagada, Nawrangpur,<br>Kandhamal, Gajapati and Mayurbhanj. |

To apply for the respective incentive, click the "Apply" option against the incentive name-

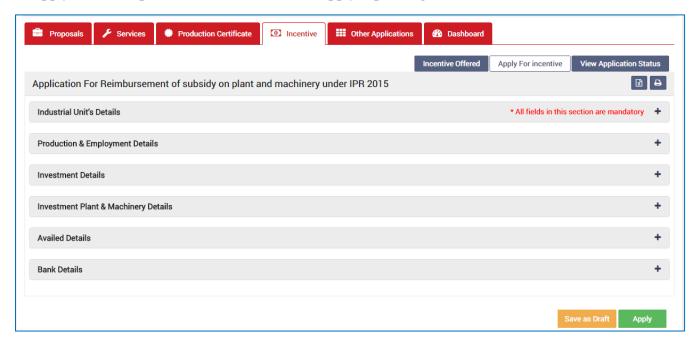

To verify and enter data, expand each section by clicking the plus sign (+).

#### **Industrial Unit's Details**

In this section data gets auto-populated in the respective fields retrieved from PEAL and PC. The applicant can make changes in the editable fields.

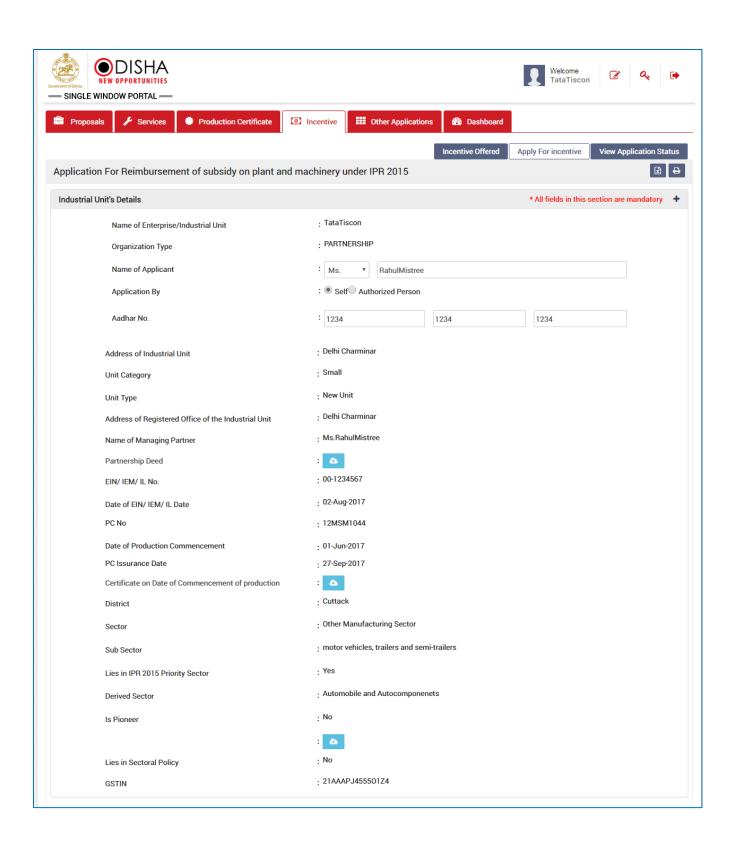

| <u>Sl.</u> | Field Name        | Instructions          |
|------------|-------------------|-----------------------|
| <u>No.</u> | <u>Field Name</u> | <u>Illistructions</u> |

| <u>Sl.</u><br><u>No.</u>  | <u>Field Name</u> | <u>Instructions</u>                                                 |  |
|---------------------------|-------------------|---------------------------------------------------------------------|--|
| Industrial Unit's Details |                   |                                                                     |  |
| 1                         | Name of Applicant | The applicant can change his/her name. It can accept all characters |  |
| 2                         | Aadhar No.        | The applicant needs to enter a 12 digit numbers                     |  |

## **Production & Employment Details**

In this section data gets auto-populated in the respective fields retrieved from PEAL and PC. Documents uploaded can be downloaded by the applicant.

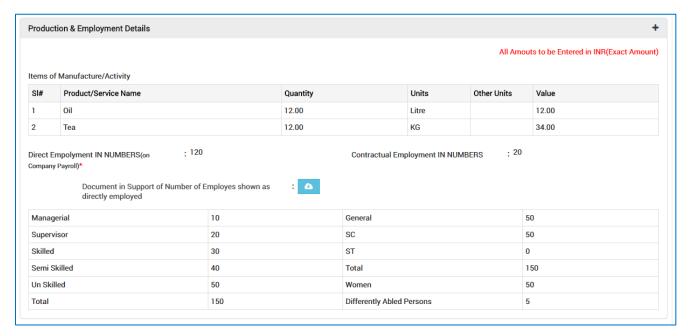

#### **Investment Details**

In this section details total capital investment data gets auto-populated in the respective fields retrieved from PEAL and PC. Documents uploaded can be downloaded by the applicant.

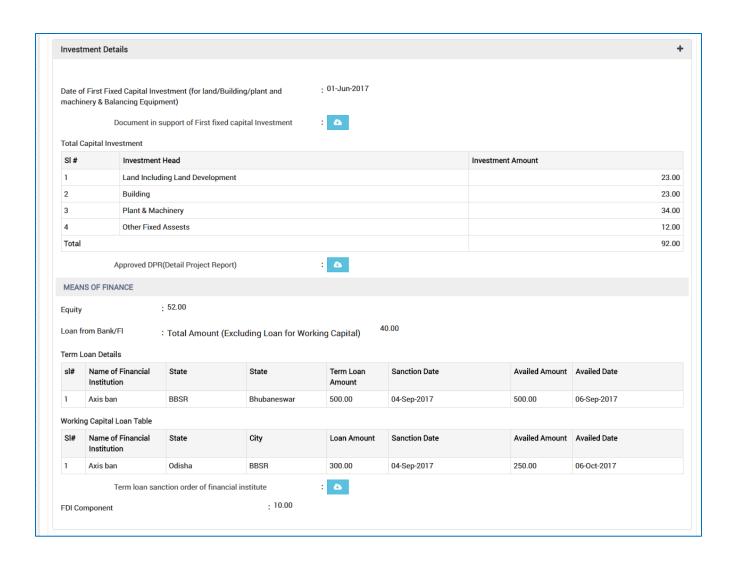

## **Investment Plant & Machinery Details**

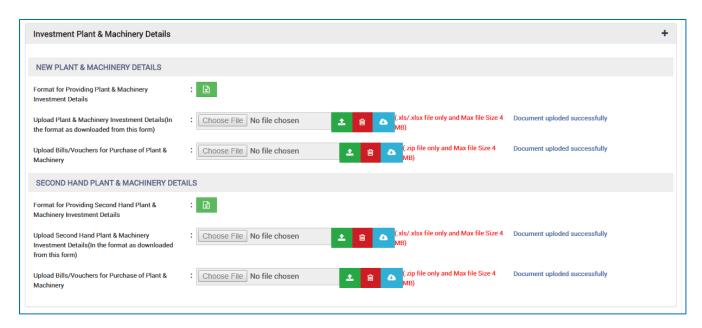

| <u>Sl.</u><br><u>No.</u>              | Field Name                                                                                                   | <u>Instructions</u>                                                                                                    |  |
|---------------------------------------|----------------------------------------------------------------------------------------------------|----------------------------------------------------------------------------------------------------|--|
| Investment Plant & Machinery Details  |                                                                                                    |                                                                                                    |  |
| New Plant & Machinery Details         |                                                                                                    |                                                                                                    |  |
| 1                                     | Upload Plant & Machinery<br>Investment Details(In the<br>format as downloaded from<br>this form)             | Upload the new plant and machinery investment details. The file should be in .xls/.xlsx format and not more than 4 MB.              |  |
| 2                                     | Upload Bills/Vouchers for<br>Purchase of Plant &<br>Machinery                                                | Upload the bills/voucher for purchase of new plant and machinery. The file should be in .zip format and not more than 4 MB.         |  |
| Second hand Plant & Machinery Details |                                                                                                    |                                                                                                    |  |
| 2                                     | Upload Second Hand Plant &<br>Machinery Investment<br>Details(In the format as<br>downloaded from this form) | Upload the second hand plant and machinery investment details. The file should be in .xls/.xlsx format and not more than 4 MB.      |  |
| 3                                     | Upload Bills/Vouchers for<br>Purchase of Plant &<br>Machinery                                                | Upload the bills/voucher for purchase of second hand plant and machinery. The file should be in .zip format and not more than 4 MB. |  |

#### **Availed details**

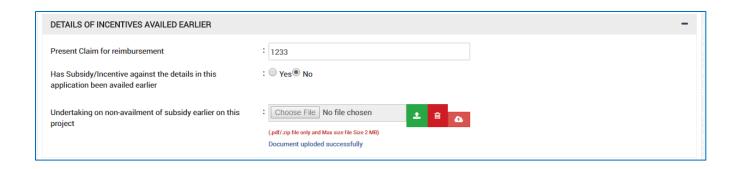

| <u>Sl.</u><br><u>No.</u> | Field Name                                                                                  | <u>Instructions</u>                                                                                                    |
|--------------------------|---------------------------------------------------------------------------------------------|----------------------------------------------------------------------------------------------------|
| Avail                    | ed Details                                                                                  |                                                                                                    |
| 1                        | Present Claim for reimbursement                                                             | Enter the present claim amount that the user has spent.                                                                                                   |
| 2                        | Has Subsidy/Incentive<br>against the details in this<br>application been availed<br>earlier | Select Yes or No.                                                                                                    |
| 3                        | Undertaking on non-<br>availment of subsidy earlier<br>on this project                      | Upload the undertaking scan document for non availment of subsidy earlier on this project. The file should be in .pdf/.zip format and not more than 2 MB. |

### **Bank Details**

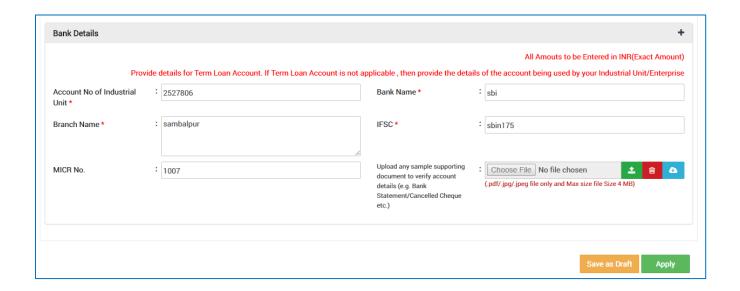

| <u>Sl.</u><br>No. | <u>Field Name</u>                                                                                                    | <u>Instructions</u>                                                                                                    |  |
|-------------------|----------------------------------------------------------------------------------------------------|----------------------------------------------------------------------------------------------------|--|
| Bank              | Bank Details                                                                                                    |                                                                                                    |  |
| 1                 | Account No of Industrial Unit                                                                                           | Enter the account number of the Industrial Unit. It will accept both alphabets and numbers. Special characters and space are allowed.                                   |  |
| 2                 | Bank Name                                                                                                    | Enter the name of the Bank. It will accept both alphabets and numbers. Special characters and space are allowed.                                                        |  |
| 3                 | Branch Name                                                                                                    | Enter the branch name of the Bank. It will accept both alphabets and numbers. Special characters and space are allowed.                                                 |  |
| 4                 | IFSC                                                                                                    | Enter the IFSC code of the bank. Both alphabet and numeric characters will be allowed. No special characters will be allowed                                            |  |
| 5                 | MICR No                                                                                                    | Enter the uniquely identify Magnetic link character Recognition code of the bank . It will accept both alphabets and numbers. Special characters and space are allowed. |  |
| 6                 | Upload any sample<br>supporting document to verify<br>account details (e.g. Bank<br>Statement/Cancelled Cheque<br>etc.) | Upload the Bank Statement/ Cancelled Cheque/ etc. document to verify account details. The file should be in .pdf/.jpg/.jpng format and not more than 4 MB.              |  |

For further editing, the form can be saved in draft mode by choosing the "Save as Draft" button.

### **Note:**

In case the applicant has uploaded some non-relevant document for the incentive, then he/she can do the modification only if the incentive is still in draft form. Once applied, no further modifications can be done.

Click "Apply" to proceed with the application redirecting the applicant to the Confirmation screen-

| Und                                                                                                    | dertaking                                                                                                    |
|----------------------------------------------------------------------------------------------------|----------------------------------------------------------------------------------------------------|
| is true and correct to the best of my knowledge and belief.  I hereby undertake to abide by the terms and conditions prescribed under the provision | C / Directorate of industries, Odisha / Electrical authorities as and when required. Copies                    |
|                                                                                                    | Upload Choose File Sign JPG  Signature of Applicant in full and on behalf of M/s TataTiscon  Date: 24-Oct-2017 |
|                                                                                                    | Apply                                                                                                    |

Moving down to the bottom of the screen, in the Undertaking section, Upload the scanned Signature of the Proprietor Power of Attorney in the given space.

Current date remains default.

Click the "Apply" button. A successful message is displayed as "Record Saved Successfully".

The details of the incentive applied can be viewed by all the department users who on the other hand can raise query against respective incentive if they wish to do so.

If the department user raises any query, then the QUERY RAISED option appears against the respective incentive name in the View Application Status screen.

The investor can click the option to view the details of query as given by the department user.

The investor needs to respond to the type of query raised and "Submit" it.

# Reimbursement of Training Subsidy under Industrial policy resolution 2015

In order to attract lead investment by a reputed investor which would promote and facilitate further investment in the designated industrial Park / Estate, z5% subsidy on cost of land (to be solely used for anchor tenant) shall be provided to the first tenant industry which stimulates such investment.

To apply for the respective incentive, click the "Apply" option against the incentive name-

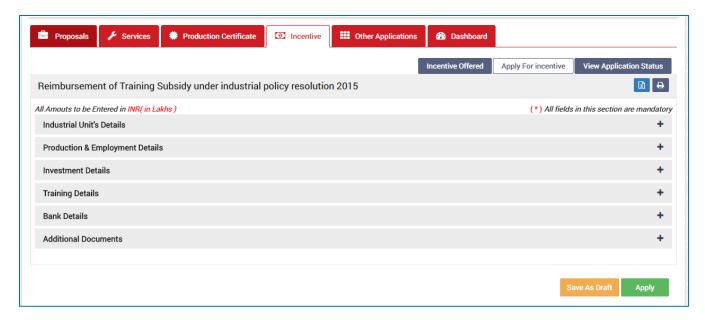

To verify and enter data, expand each section by clicking the plus sign (+).

### **Industrial Unit's Details**

In this section data gets auto-populated in the respective fields retrieved from PEAL and PC. The applicant can make changes in the editable fields.

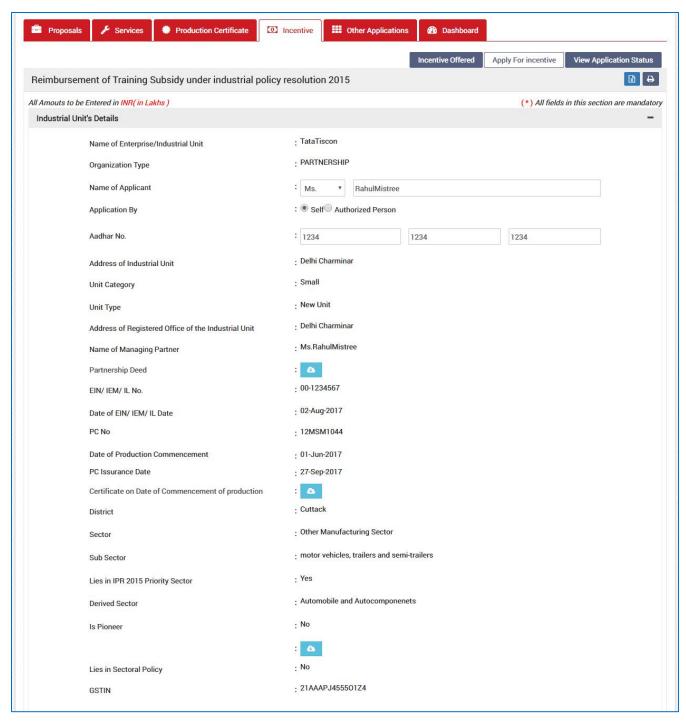

| <u>Sl.</u><br><u>No.</u> | Field Name           | <u>Instructions</u>                                                 |
|--------------------------|----------------------|---------------------------------------------------------------------|
| Indus                    | trial Unit's Details |                                                                     |
| 1                        | Name of Applicant    | The applicant can change his/her name. It can accept all characters |

| <u>Sl.</u><br><u>No.</u> | Field Name | <u>Instructions</u>                             |
|--------------------------|------------|-------------------------------------------------|
| 2                        | Aadhar No. | The applicant needs to enter a 12 digit numbers |

### **Production & Employment Details**

In this section data gets auto-populated in the respective fields retrieved from PEAL and PC. Documents uploaded can be downloaded by the applicant.

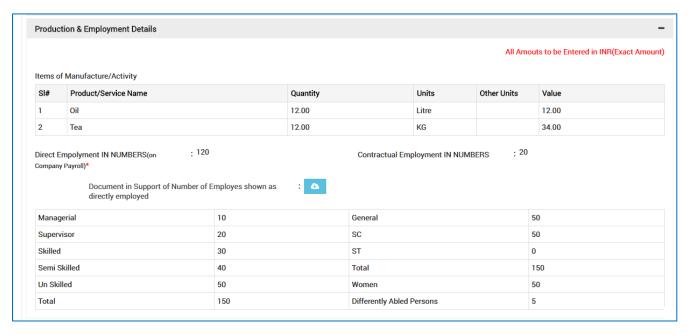

### **Investment Details**

In this section details total capital investment data gets auto-populated in the respective fields retrieved from PEAL and PC. Documents uploaded can be downloaded by the applicant.

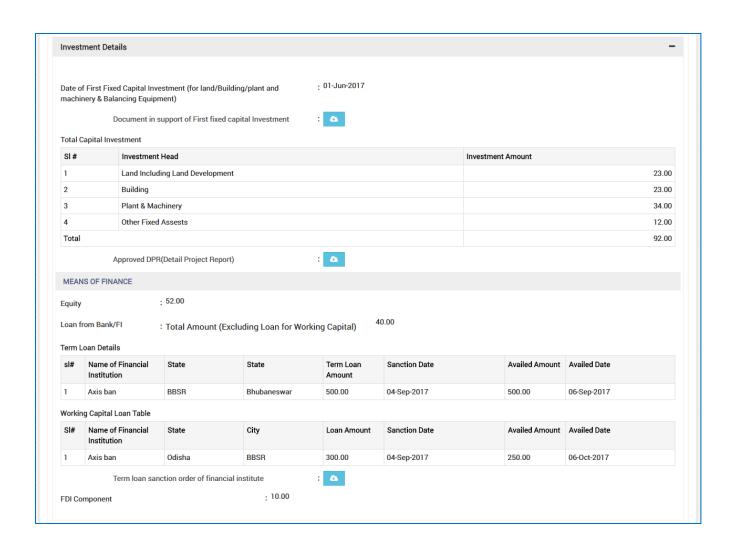

# **Investment Plant & Machinery Details**

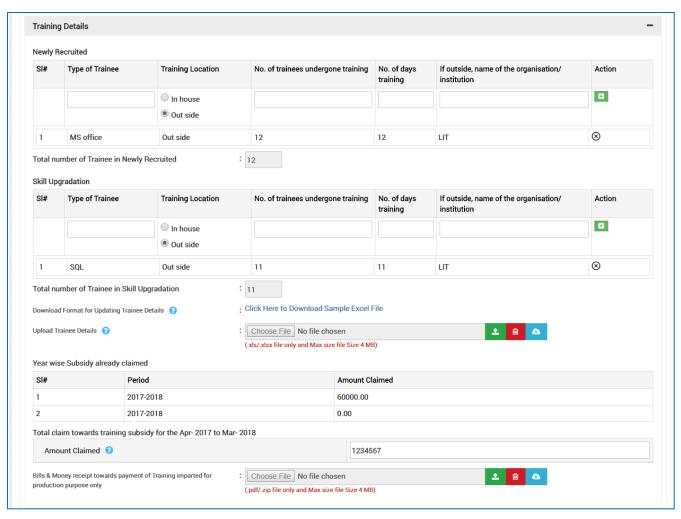

| <u>Sl.</u><br><u>No.</u> | <u>Field Name</u>                 | <u>Instructions</u>                                                                      |
|--------------------------|-----------------------------------|------------------------------------------------------------------------------------------|
| Train                    | ing Details                       |                                                                                          |
| Newly                    | Recruited                         |                                                                                          |
| 1                        | Type of Trainee                   | Enter the Newly Recruited type of trainee. It can also accept alphabet.                  |
| 2                        | Training Location                 | Select the training location.                                                            |
| 2                        | No. of trainee undergone training | Enter the number of trainee who is continuing their training. It can also accept number. |
| 3                        | No. of days training              | Enter the training day duration. It can accept only the number.                          |

| Sl.     | P' 1137                                                             |                                                                                                    |  |
|---------|---------------------------------------------------------------------|----------------------------------------------------------------------------------------------------|--|
| No.     | <u>Field Name</u>                                                   | <u>Instructions</u>                                                                                                    |  |
|         | If outside, name of the organization/ institution                   | Enter the name of the organization if the training is in the outside. IT can accept both the alphabet and number. Special characters and the space are allowed. |  |
|         | Action                                                              | Click on the action to add the details of the newly required.                                                                                                   |  |
| Skill U | <i>pgradation</i>                                                   |                                                                                                    |  |
|         | Type of Trainee                                                     | Enter the type of trainee for skill upgradation. It can also accept alphabet.                                                                                   |  |
|         | Training Location                                                   | Select the training location.                                                                                                    |  |
|         | No. of trainee undergone training                                   | Enter the number of trainee who is continuing their training. It can only accept number.                                                                        |  |
|         | No. of days training                                                | Enter the training day duration. It can accept only the number.                                                                                                 |  |
|         | If outside, name of the organization/ institution                   | Enter the name of the organization if the training is in the outside. IT can accept both the alphabet and number. Special characters and the space are allowed. |  |
|         | Action                                                              | Click on the action to add the details of the skill upgradation.                                                                                                |  |
| Total o | Total claim towards training subsidy for the Apr- 2017 to Mar- 2018 |                                                                                                    |  |
|         | Amount Claimed                                                      | Enter the total claimed towards training subsidy for the Apr-2017 to Mar-2017                                                                                   |  |

# **Bank Details**

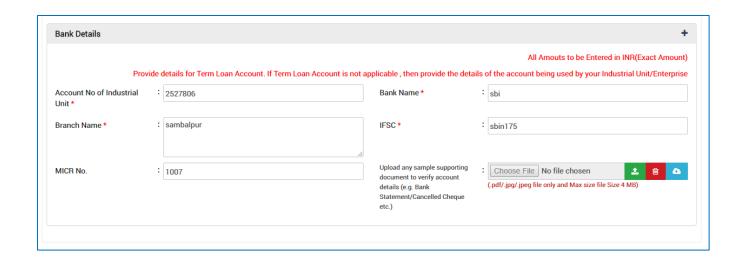

| <u>Sl.</u><br><u>No.</u> | <u>Field Name</u>                                                                                                    | <u>Instructions</u>                                                                                                    |  |
|--------------------------|----------------------------------------------------------------------------------------------------|----------------------------------------------------------------------------------------------------|--|
| Bank                     | Bank Details                                                                                                    |                                                                                                    |  |
| 1                        | Account No of Industrial Unit                                                                                           | Enter the account number of the Industrial Unit. It will accept both alphabets and numbers. Special characters and space are allowed.                                         |  |
| 2                        | Bank Name                                                                                                    | Enter the name of the Bank. It will accept both alphabets and numbers. Special characters and space are allowed.                                                              |  |
| 3                        | Branch Name                                                                                                    | Enter the branch name of the Bank. It will accept both alphabets and numbers. Special characters and space are allowed.                                                       |  |
| 4                        | IFSC                                                                                                    | Enter the IFSC code of the bank. Both alphabet and numeric characters will be allowed. No special characters will be allowed                                                  |  |
| 5                        | MICR No                                                                                                    | Enter the uniquely identify Magnetic link character<br>Recognition code of the bank . It will accept both alphabets<br>and numbers. Special characters and space are allowed. |  |
| 6                        | Upload any sample<br>supporting document to verify<br>account details (e.g. Bank<br>Statement/Cancelled Cheque<br>etc.) | Upload the Bank Statement/ Cancelled Cheque/ etc. document to verify account details. The file can be in .pdf/.jpg/.jpng format and not more than 4 MB.                       |  |

# **Additional Documents**

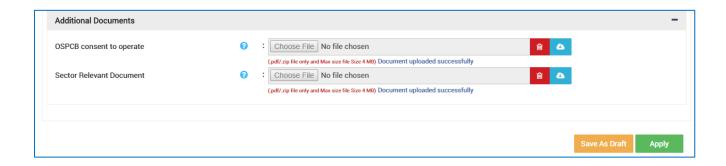

| <u>Sl.</u><br>No. | Field Name               | <u>Instructions</u>                                                                                              |
|-------------------|--------------------------|----------------------------------------------------------------------------------------------------|
| Addit             | ional Documents          |                                                                                                    |
| 1                 | OSPCB consent to operate | Upload the document. The file should be in .pdf/.zip format and not more than 4 MB.                              |
| 2                 | Sector Relevant Document | Upload the scan copy of sector relevant document. The file should be in .pdf/.zip format and not more than 4 MB. |

For further editing, the form can be saved in draft mode by choosing the "Save as Draft" button.

### Note:

In case the applicant has uploaded some non-relevant document for the incentive, then he/she can do the modification only if the incentive is still in draft form. Once applied, no further modifications can be done.

Click "Apply" to proceed with the application redirecting the applicant to the Confirmation screen-

|                                                                                                    | Undertaking                                                                                                    |
|----------------------------------------------------------------------------------------------------|----------------------------------------------------------------------------------------------------|
| Sri RahulMistree s/o at present Delhi Charminar (designation<br>true and correct to the best of my knowledge and belief.                                  | of M/STataTiscon (name of the industrial unit) certify that the information furnished as above                                  |
| hereby undertake to abide by the terms and conditions prescribed under the                                                                                | he provisions of industrial Policy 2015 and its operational guidelines.                                                         |
| hereby undertake to furnish information, reports, periodical statements et<br>if relevant documents in support of information / facts furnished above are | c to the DIC / Directorate of industries, Odisha / Electrical authorities as and when required. Copies<br>e enclosed here with. |
|                                                                                                    | Sonali Nayak                                                                                                    |
|                                                                                                    | Upload Choose File   Sign.JPG                                                                                                   |
|                                                                                                    | Signature of Applicant in full and on behalf of M/s TataTiscon                                                                  |
|                                                                                                    | Date: 24-Oct-2017                                                                                                    |
|                                                                                                    |                                                                                                    |
|                                                                                                    | Apply                                                                                                    |

Moving down to the bottom of the screen, in the Undertaking section, Upload the scanned Signature of the Proprietor Power of Attorney in the given space.

Current date remains default.

Click the "Apply" button. A successful message is displayed as "Record Saved Successfully".

The details of the incentive applied can be viewed by all the department users who on the other hand can raise query against respective incentive if they wish to do so.

If the department user raises any query, then the QUERY RAISED option appears against the respective incentive name in the View Application Status screen.

The investor can click the option to view the details of query as given by the department user.

The investor needs to respond to the type of query raised and "Submit" it.

### Annexure B

### CHECK LIST

Copies of documents to be attached with the application shall be self- Certified by Proprietor / Managing
Partner/Managing Director / Authorized Signatory
(Strike out whichever is not applicable)

| 1   | Entrepreneurs Memorandum- I / Entrepreneurs Memorandum- II, IEM / Industrial License & Production Certificate for Original & E/M/D                                                                                                    |  |
|-----|----------------------------------------------------------------------------------------------------|--|
| 2   | Power of Attorney / Board Resolution / Society Resolution, as applicable, while signing as Partner / Managing Director / Authorized person.                                                                                                    |  |
| 3   | Certificate of registration under Indian Partnership Act 1932 / Societies Registration Act- 1860 / Certificate of incorporation (Memorandum of association & Article of Association ) under Company Act-1956                                                                              |  |
| 4   | Certificate of Priority Sector / Migrated industrial unit treated as new industrial unit issued by Director of Industries, Odisha                                                                                                    |  |
| 5   | Document(s) in support of rehabilitated sick industrial unit treated at par with new industrial unit and duly recommended by State Level Inter Institutional Committee (SLIIC) for this incentive.                                                                                        |  |
| 6   | Document(s) in support of Industrial unit seized under Securitisation and Reconstruction  Of Financial Assets and Enforcement of Security Interest Act, 2002 thereafter sold to a new entrepreneur on sale of assets basis and treated as new industrial unit for the purpose of this IPR |  |
| 7   | Document in support of date of first investment in fixed capital i.e. land / building / plant & machinery and balancing equipment in respect of Original / Expansion / Modernisation / Diversification                                                                                    |  |
| 8   | Term loan sanction order of OSFC / Banks / FI in case of Original / E/ M/ D                                                                                                    |  |
| 9   | Approved DPR / Project Profile / Scheme –as the case may be for Original / E / M / D                                                                                                    |  |
| 10  | Certificate in respect of direct employment and contractual employment on the payroll of the company and contractual employment through service provider covered under EPF & ESIC by District Labour Officer of concerned district.                                                       |  |
| 12  | Valid statutory clearances including consent to operate issued by OSPCB except Green Category Industries.                                                                                                    |  |
| 13  | Request for condonation of implementation delay with justification / Document in support of delay in implementation if condoned by Empowered Committee.                                                                                                    |  |
| 14. | Bills & Money receipt towards payment of Electricity Bill for production purpose only                                                                                                    |  |

# Reimbursement of Power Tariff under industrial policy resolution 2015

Reimbursement per unit for a period of 5 years from the date of commercial production shall be provided. The incentive will be subject to the guidelines of OERC (if applicable), as laid down from time to time.

To apply for the respective incentive, click the "Apply" option against the incentive name-

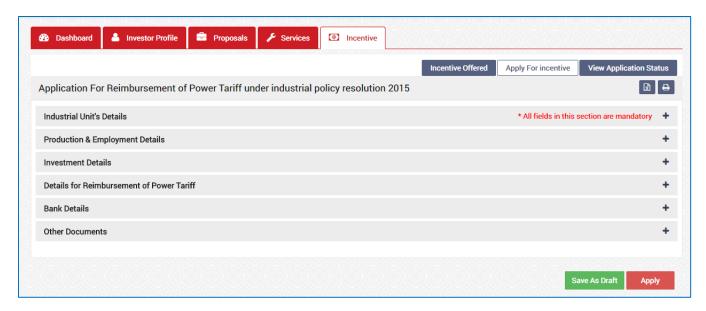

To verify and enter data, expand each section by clicking the plus sign (\*).

### **Industrial Unit's Details**

In this section data gets auto-populated in the respective fields retrieved from PEAL and PC. The applicant can make changes in the editable fields.

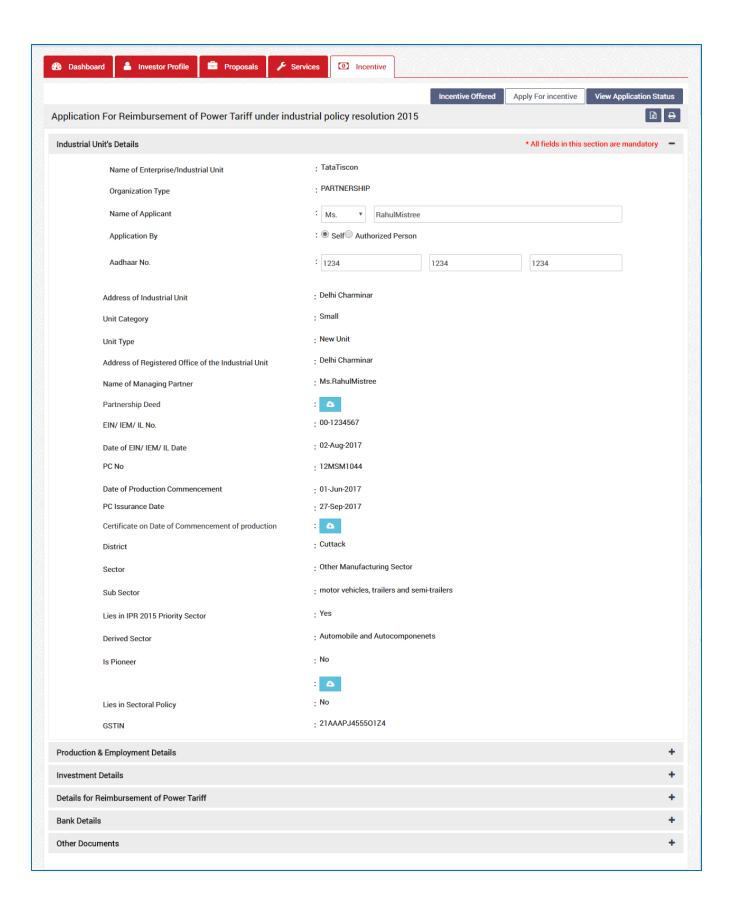

| <u>Sl.</u><br><u>No.</u> | <u>Field Name</u>         | <u>Instructions</u>                                                 |  |
|--------------------------|---------------------------|---------------------------------------------------------------------|--|
| Indus                    | Industrial Unit's Details |                                                                     |  |
| 1                        | Name of Applicant         | The applicant can change his/her name. It can accept all characters |  |
| 2                        | Aadhar No.                | The applicant needs to enter a 12 digit numbers                     |  |

### **Production & Employment Details**

In this section data gets auto-populated in the respective fields retrieved from PEAL and PC. Documents uploaded can be downloaded by the applicant.

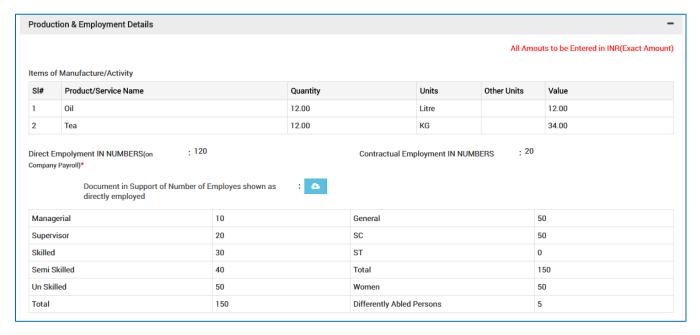

### **Investment Details**

In this section details total capital investment data gets auto-populated in the respective fields retrieved from PEAL and PC. Documents uploaded can be downloaded by the applicant.

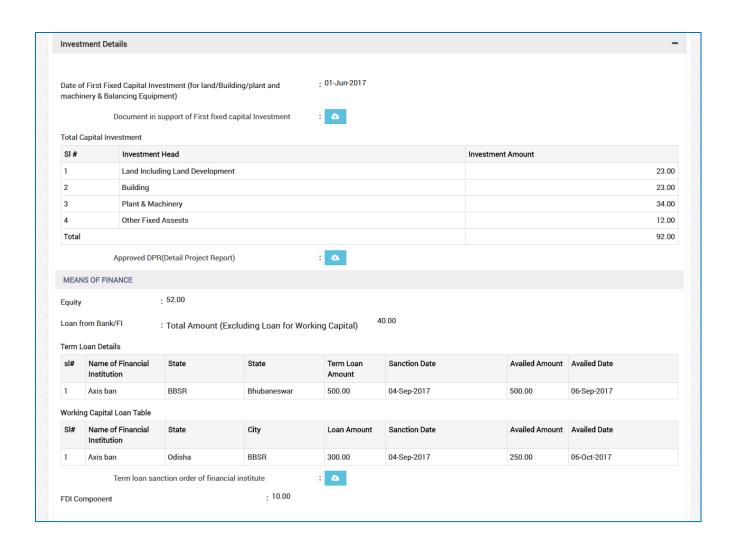

### **Details of Reimbursement of Power Tariff**

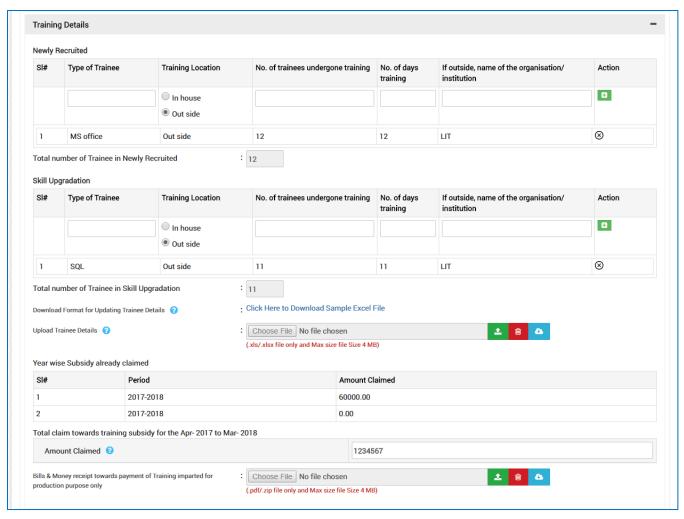

| <u>Sl.</u><br><u>No.</u>                                                                                            | <u>Field Name</u>                            | <u>Instructions</u>                                                                                                    |  |  |  |
|----------------------------------------------------------------------------------------------------|----------------------------------------------|----------------------------------------------------------------------------------------------------|--|--|--|
| Detai                                                                                                    | Details of Reimbursement of Power Tariff     |                                                                                                    |  |  |  |
| Investment for setting up of industrial unit /Additional investment for expansion / modernization / diversification |                                              |                                                                                                    |  |  |  |
| 1                                                                                                    | Schematic Provisions (Rs)                    | Enter the Schematic Provisions of total investment for New/ (E/M/D). It can accept only number.                                                                                                    |  |  |  |
| 2                                                                                                    | Till Date of commencement of Production (Rs) | Enter the commencement of production till date of total investment for New/ (E/M/D). It can accept only number.                                                                                     |  |  |  |
| 3                                                                                                    | If different, reason therefore               | If there is some reason between the schematic provision and commencement of production till date. It can accept both the number and alphabets and number. Special character and space also allowed. |  |  |  |

| <u>Sl.</u><br><u>No.</u> | Field Name                                                                                  | <u>Instructions</u>                                                                                                    |  |
|--------------------------|---------------------------------------------------------------------------------------------|----------------------------------------------------------------------------------------------------|--|
| 4                        | Justification for excess investment, if any                                                 | Enter the reason for the excess investment. It can accept both the number and alphabets and number. Special character and space also allowed.                               |  |
| Total ı                  | Total unit consumed for the production during the year 2017-2018                            |                                                                                                    |  |
| 5                        | Total unit consumed for the production                                                      | Enter the total unit consumed for the production. It can accept both the number and alphabet. Special characters and space are allowed.                                     |  |
| 6                        | Amount paid in Rs                                                                           | Enter the paid amount. It can accept number.                                                                                                    |  |
| 7                        | Bills & Money receipt towards<br>payment of Electricity Bill for<br>production purpose only | Upload the bill and money receipt towards payment of electricity bill for production purpose document. The file should be in .pdf/.jpg/.jpng format and not more than 4 MB. |  |

## **Bank Details**

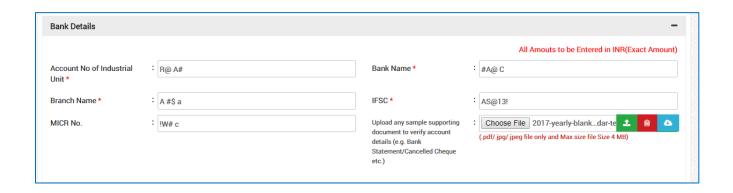

| <u>Sl.</u><br><u>No.</u> | <u>Field Name</u>             | <u>Instructions</u>                                                                                                    |  |  |
|--------------------------|-------------------------------|----------------------------------------------------------------------------------------------------|--|--|
| Bank                     | Bank Details                  |                                                                                                    |  |  |
| 1                        | Account No of Industrial Unit | Enter the account number of the Industrial Unit. It will accept both alphabets and numbers. Special characters and space are allowed. |  |  |
| 2                        | Bank Name                     | Enter the name of the Bank. It will accept both alphabets and numbers. Special characters and space are allowed.                      |  |  |

| <u>Sl.</u><br><u>No.</u> | <u>Field Name</u>                                                                                                    | <u>Instructions</u>                                                                                                    |
|--------------------------|----------------------------------------------------------------------------------------------------|----------------------------------------------------------------------------------------------------|
| 3                        | Branch Name                                                                                                    | Enter the branch name of the Bank. It will accept both alphabets and numbers. Special characters and space are allowed.                                                 |
| 4                        | IFSC                                                                                                    | Enter the IFSC code of the bank. Both alphabet and numeric characters will be allowed. No special characters will be allowed                                            |
| 5                        | MICR No                                                                                                    | Enter the uniquely identify Magnetic link character Recognition code of the bank . It will accept both alphabets and numbers. Special characters and space are allowed. |
| 6                        | Upload any sample<br>supporting document to verify<br>account details (e.g. Bank<br>Statement/Cancelled Cheque<br>etc.) | Upload the Bank Statement/ Cancelled Cheque/ etc. document to verify account details. The file should be in .pdf/.jpg/.jpng format and not more than 4 MB.              |

# **Other Documents**

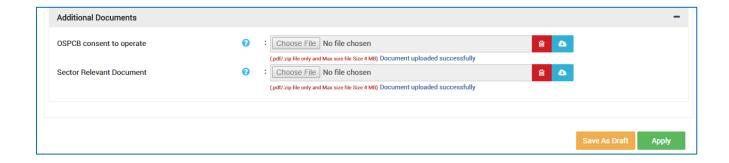

| <u>Sl.</u><br><u>No.</u> | Field Name               | <u>Instructions</u>                                                                                              |  |  |
|--------------------------|--------------------------|----------------------------------------------------------------------------------------------------|--|--|
| Other                    | Other Documents          |                                                                                                    |  |  |
| 1                        | OSPCB consent to operate | Upload the document. The file should be in .pdf/.zip format and not more than 4 MB.                              |  |  |
| 2                        | Sector Relevant Document | Upload the scan copy of sector relevant document. The file should be in .pdf/.zip format and not more than 4 MB. |  |  |

For further editing, the form can be saved in draft mode by choosing the "Save as Draft" button.

### Note:

In case the applicant has uploaded some non-relevant document for the incentive, then he/she can do the modification only if the incentive is still in draft form. Once applied, no further modifications can be done.

Click "Apply" to proceed with the application redirecting the applicant to the Confirmation screen-

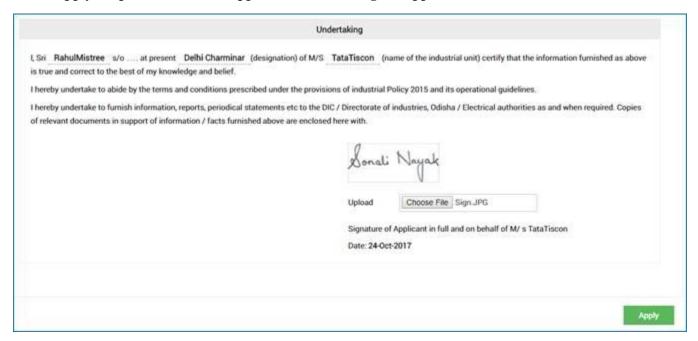

Moving down to the bottom of the screen, in the Undertaking section, Upload the scanned Signature of the Proprietor Power of Attorney in the given space.

Current date remains default.

Click the "Apply" button. A successful message is displayed as "Record Saved Successfully".

The details of the incentive applied can be viewed by all the department users who on the other hand can raise query against respective incentive if they wish to do so.

If the department user raises any query, then the QUERY RAISED option appears against the respective incentive name in the View Application Status screen.

The investor can click the option to view the details of query as given by the department user.

The investor needs to respond to the type of query raised and "Submit" it.

### Annexure B

Annexure B

### CHECK LIST

Copies of documents to be attached with the application shall be self- Certified by Proprietor / Managing Partner/Managing Director / Authorized Signatory

(Strike out whichever is not applicable)

| 1   | Entrepreneurs Memorandum- I / Entrepreneurs Memorandum- II, IEM / Industrial License & Production Certificate for Original & E/M/D                                                                                                    |  |  |  |
|-----|----------------------------------------------------------------------------------------------------|--|--|--|
| 2   | Power of Attorney / Board Resolution / Society Resolution, as applicable, while signing a Partner / Managing Director / Authorized person.                                                                                                    |  |  |  |
| 3   | Certificate of registration under Indian Partnership Act 1932 / Societies Registration Act- 1867 / Certificate of incorporation (Memorandum of association & Article of Association ) under Company Act-1956                                                                              |  |  |  |
| 4   | Certificate of Priority Sector / Migrated industrial unit treated as new industrial unit issued by Director of Industries, Odisha                                                                                                    |  |  |  |
| 5   | Document(s) in support of rehabilitated sick industrial unit treated at par with new industrial unit and duly recommended by State Level Inter Institutional Committee (SLIIC) for this incentive.                                                                                        |  |  |  |
| 6   | Document(s) in support of Industrial unit seized under Securitisation and Reconstruction  Of Financial Assets and Enforcement of Security Interest Act, 2002 thereafter sold to a new entrepreneur on sale of assets basis and treated as new industrial unit for the purpose of this IPR |  |  |  |
| 7   | Document in support of date of first investment in fixed capital i.e. land / building / plant & machinery and balancing equipment in respect of Original / Expansion / Modernisation / Diversification                                                                                    |  |  |  |
| 8   | Term loan sanction order of OSFC / Banks / FI in case of Original / E/ M/ D                                                                                                    |  |  |  |
| 9   | Approved DPR / Project Profile / Scheme –as the case may be for Original / E / M / D                                                                                                    |  |  |  |
| 10  | Certificate in respect of direct employment and contractual employment on the payro of the company and contractual employment through service provider covered unde EPF & ESIC by District Labour Officer of concerned district.                                                          |  |  |  |
| 12  | Valid statutory clearances including consent to operate issued by OSPCB except Gree Category Industries.                                                                                                    |  |  |  |
| 13  | Request for condonation of implementation delay with justification / Document in support of delay in implementation if condoned by Empowered Committee.                                                                                                    |  |  |  |
| 14. | Bills & Money receipt towards payment of Electricity Bill for production purpose only                                                                                                    |  |  |  |